# **op**Sens

# **OptoMonitor 3**

Sistem serije REF F2300 Uputstvo za upotrebu

sr: Uputstvo za upotrebu

# SADRŽAJ

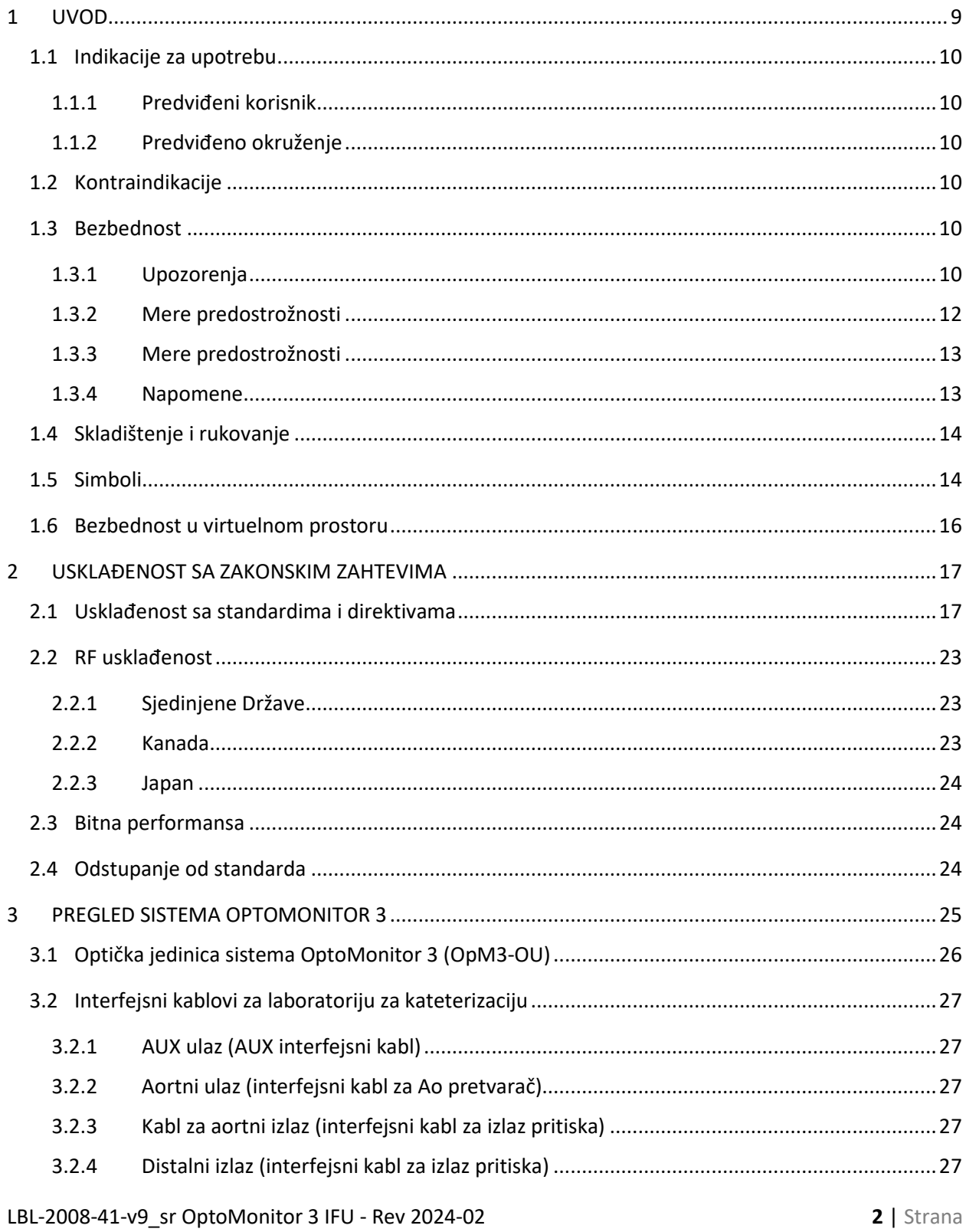

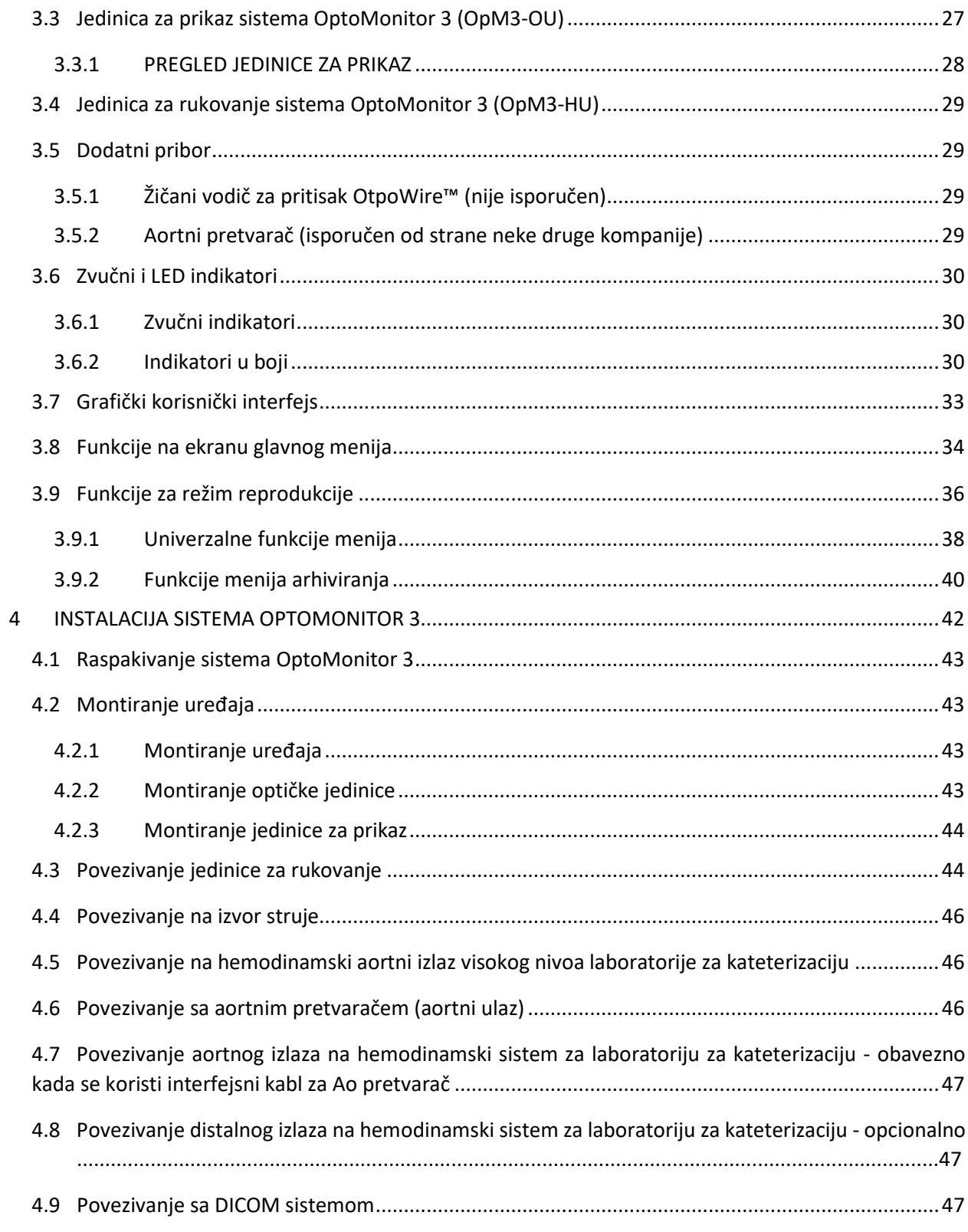

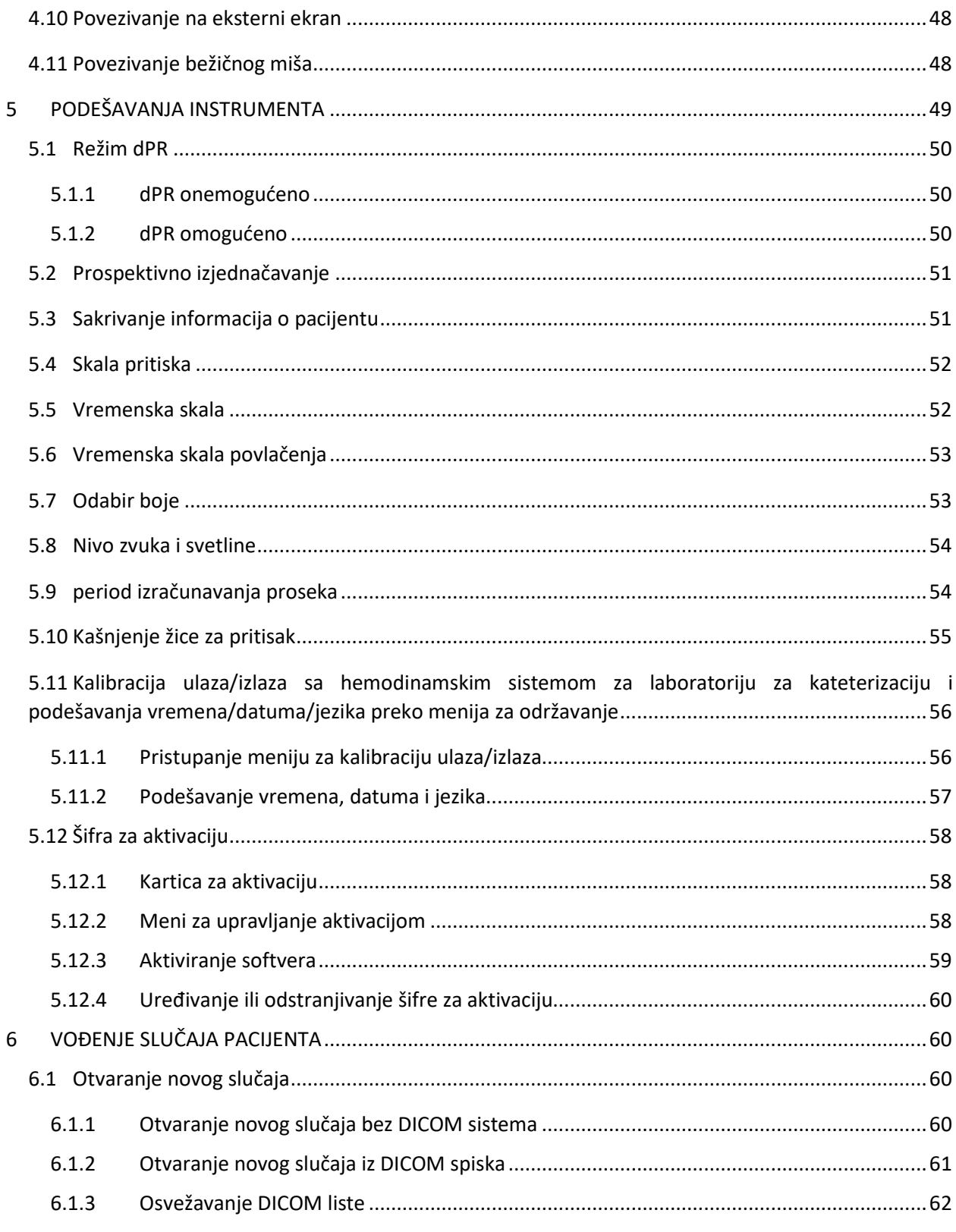

 $4$  | Strana

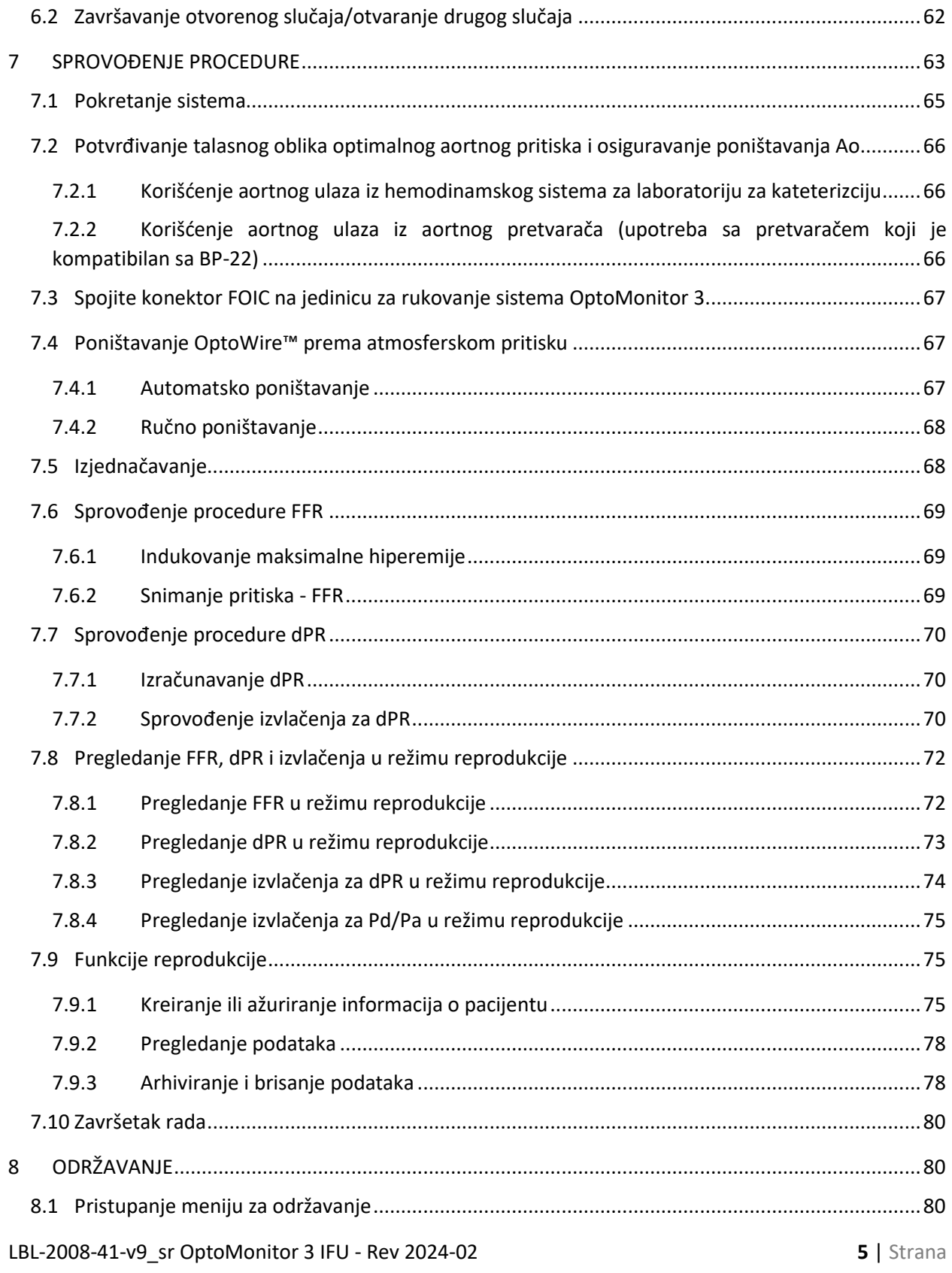

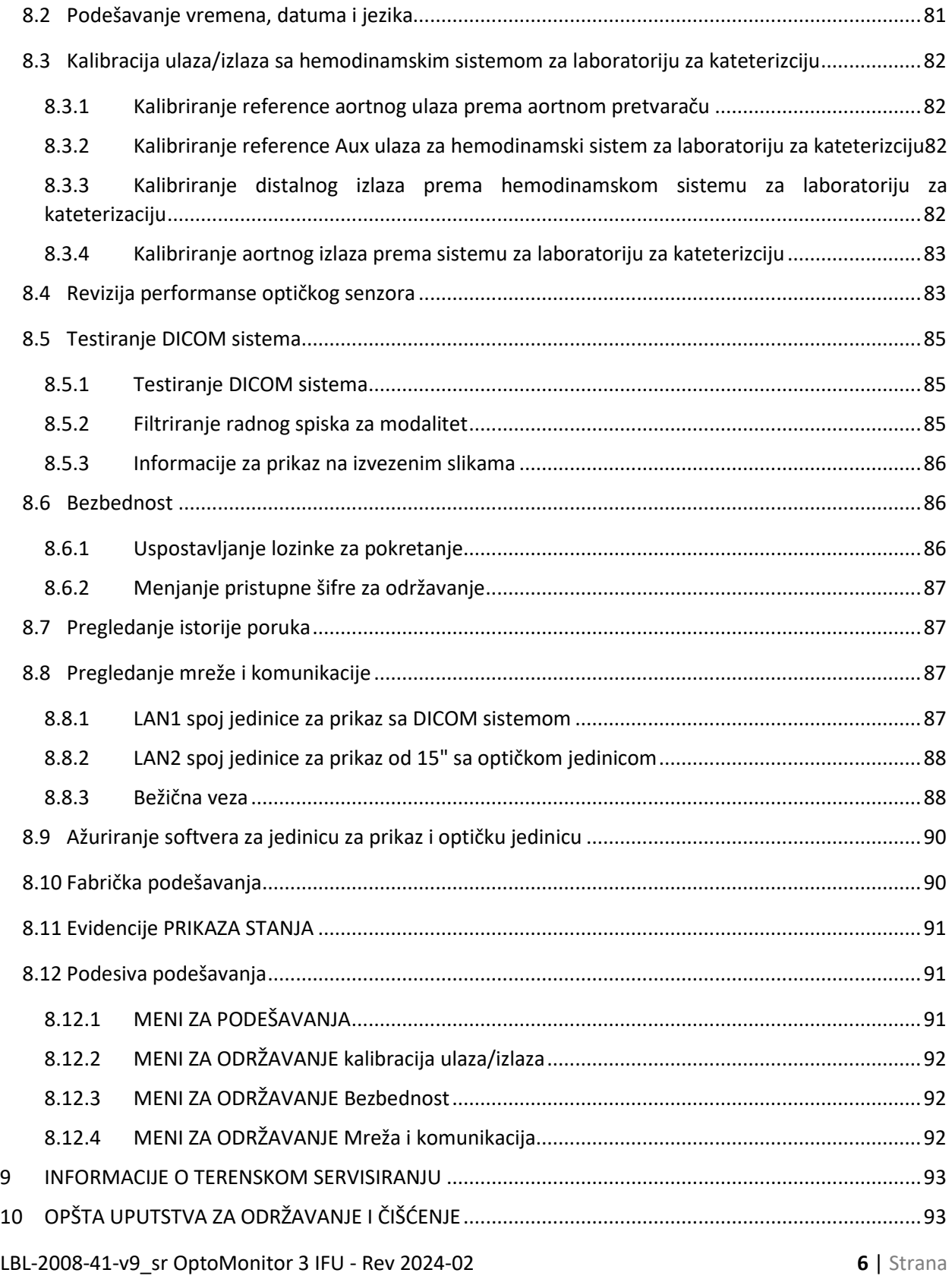

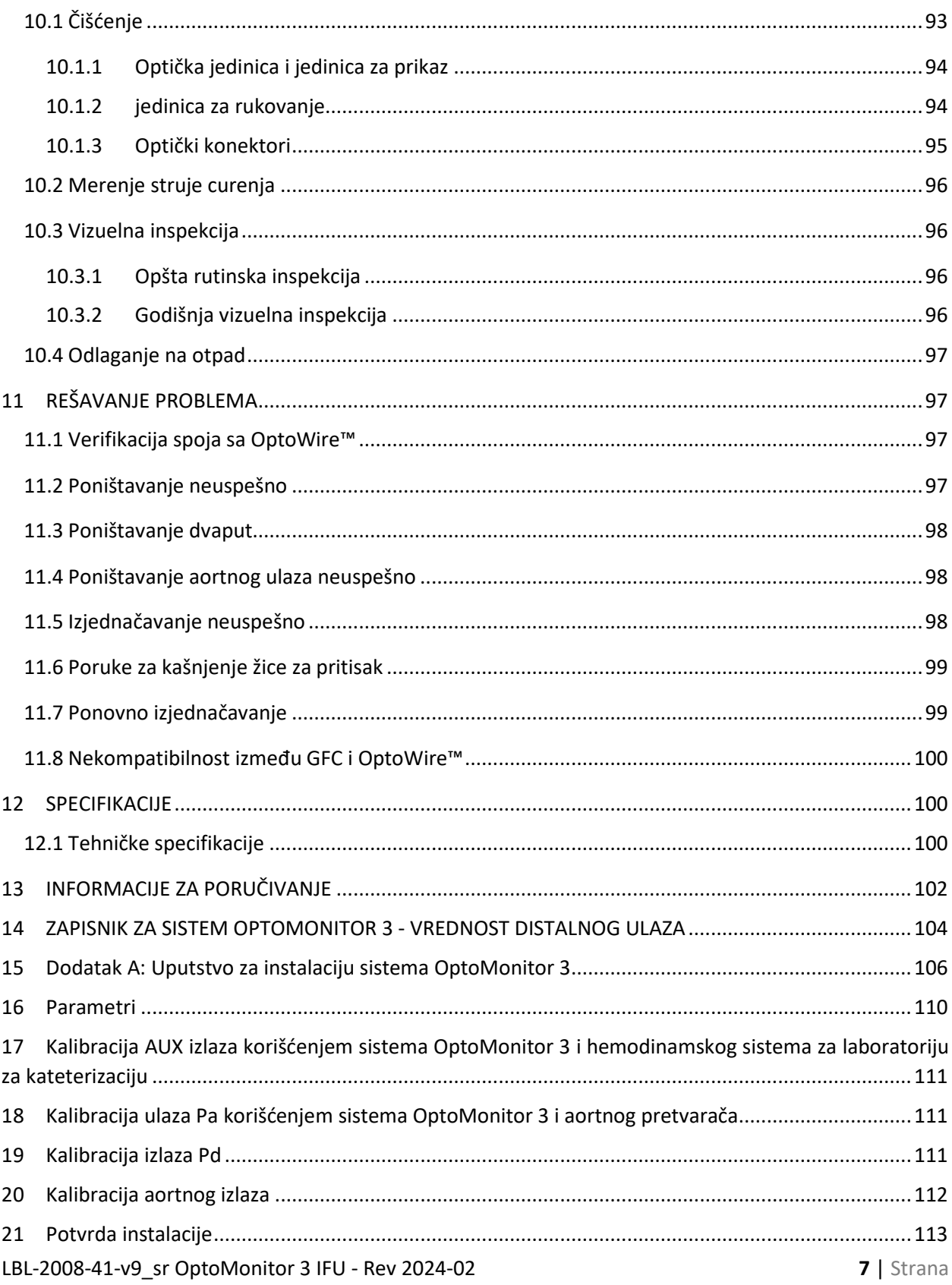

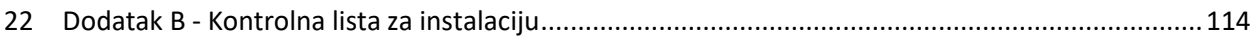

#### **ODRICANJE OD GARANCIJE**

Kompanija Opsens Inc. garantuje da je ovaj instrument dizajniran i proizveden uz posebnu pažnju. Garantuje se da će sistem koji je proizvela kompanija OpSens biti bez grešaka na materijalu i izradi tokom perioda od jedne godine od datuma isporuke.

Ova garancija zamenjuje i isključuje sve druge garancije koje nisu izričito navedene ovde, bilo da su izričite ili podrazumevane, pismene ili usmene, po sili zakona ili na drugi način, uključujući bez ograničavanja na, bilo koje podrazumevane garancije vezane za stanje, kvalitet, izdržljivost, performansu, tržišnu vrednost ili podesnost za neku određenu svrhu.

Kompanija Opsens Inc. nema kontrolu nad uslovima pod kojima se ovaj instrument koristi. Rukovanje, skladištenje i čišćenje ovog instrumenta kao i drugi faktori vezani za pacijenta, dijagnozu, lečenje, hirurške procedure i druge stvari koje su van kontrole kompanije OpSens direktno utiču na rezultate dobijene njegovom upotrebom. Kompanija OpSens ne preuzima nikakvu odgovornost za instrumente koji su ponovo korišćeni, ponovo obrađivani ili ponovo sterilizovani.

Obaveza kompanije OpSens u okviru ove garancije ograničena je na popravku ili zamenu ovog instrumenta. Međutim, kompanija OpSens po svojoj sopstvenoj proceni može da zameni bilo koji instrument za koji je utvrđeno da ne odgovara specifikacijama u momentu isporuke. Kompanija OpSens neće biti odgovorna za bilo koji slučajni ili posledični gubitak, štetu ili troškove koji proizađu direktno ili indirektno iz upotrebe ovog instrumenta. Kompanija OpSens ne preuzima niti ovlašćuje bilo koje lice da preuzme bilo koju drugu ili dodatnu odgovornost ili obavezu vezano za ovaj instrument; niko nema ovlašćenje da obaveže kompaniju OpSens za bilo kakvo predstavljanje, garanciju ili obavezu osim kako je navedeno u ovom Odricanju od garancije. Kompanija Opsens Inc. neće biti obavezna prema bilo kojem licu ili entitetu za bilo kakve medicinske troškove, bilo kakav gubitak ili povredu vezano za profit ili ugled te strane ili bilo kakvu direktnu, slučajnu, posledičnu, posebnu, kaznenu ili moralnu štetu ili odštetu prouzrokovanu ili proizašlu iz ili povezanu sa bilo kakvom upotrebom, kvarom, greškom ili neispravnošću instrumenta, bez obzira da li je zahtev za takvu odštetu zasnovan na garanciji, ugovoru, presudi ili na neki drugi način.

Isključenja, odricanja i ograničenja navedena u ovom Odricanju od garancije nisu predviđena i ne treba da se tumače kao da su u suprotnosti sa obavezujućim odredbama bilo kog važećeg zakona ili regulacije. Ako se utvrdi da je bilo koji deo ovog Odricanja od garancije nezakonit ili nesprovediv od strane suda ili kompetentne jurisdikcije, taj deo treba da se modifikuje kako bi bio sprovediv do maksimalne moguće mere. Ako taj deo ne može da se modifikuje, onda treba da se odstrani, a ostali delovi ovog Odricanja od garancije ostaju na snazi i važeći.

## <span id="page-8-0"></span>1 UVOD

Pre upotrebe sistema OptoMonitor 3 pažljivo pročitajte i pregledajte u celosti ovaj priručnik da biste se upoznali sa uređajem, razumeli njegov rad i potencijalne rizike za korisnika i pacijenta. Ilustracije prikazane u ovom priručniku služe korisniku da se upozna sa uređajem. Sve ilustracije u ovom priručniku služe samo kao primeri. One ne moraju nužno odražavati podatke koji se odnose na vaš sistem OptoMonitor 3.

#### **Samo za lekare**

**Pažnja**: Važeći zakoni ograničavaju prodaju ovog uređaja na prodaju od strane ili po nalogu licenciranih zdravstvenih radnika.

#### **Opis proizvoda**

Kombinacija sistema OptoMonitor 3 – OptoWire™ žičanog vodiča za pritisak koja se spaja na hemodinamski sistem za laboratorije za kateterizaciju ili aortni pretvarač predviđena je za korišćenje ili nadzor od strane kardiologa u laboratorijama za kateterizaciju za merenje intravaskularnog krvnog pritiska kao što su merenja FFR i dPR.

OptoMonitor 3 izračunava i prikazuje informacije na osnovu unosa iz žičanog vodiča za pritisak OptoWire™ i pretvarača aortnog pritiska (Ao). Podaci o pritisku se prikazuju u vidu grafičkih krivih i numeričkih vrednosti na ekranu jedinice za prikaz sistema OptoMonitor 3 (OpM3-DU).

Ti podaci uključuju krvne pritiske u realnom vremenu i srednji aortni (Pa) i distalni (Pd) krvni pritisak, Pd/Pa, odnos dijastoličkog pritiska (dPR) i frakcionu rezervu protoka (FFR).

Analogni izlaz je predviđen za slanje distalnog pritiska hemodinamskom sistemu za laboratoriju za kateterizaciju.

Analogni izlaz je predviđen za slanje aortnog pritiska hemodinamskom sistemu za laboratoriju za kateterizaciju.

Pored toga, vrednost FFR može da se šalje hemodinamskom sistemu za laboratoriju za kateterizaciju preko analognog izlaza za distalni pritisak.

Sistem OptoMonitor 3 se sastoji od sledećih komponenti:

1. optičke jedinice sistema OptoMonitor 3 (OpM3-OU) REF F2310

LBL-2008-41-v9\_sr OptoMonitor 3 IFU - Rev 2024-02 **9** | Strana

- 2. jedinice za prikaz od 10" sistema OptoMonitor 3 (OpM3-DU) REF F2320 jedinice za prikaz od 15" sistema OptoMonitor 3 (OpM3-DU) REF F2321
- 3. jedinice za rukovanje sistema OptoMonitor 3 (HU) REF F2330
- 4. bežičnog hardverskog ključa za jedinicu za prikaz sistema OptoMonitor 3 DU REF F2322
- 5. izvora napajanja optičke jedinice od 30 W 12 V 1,5 A REF F201003
- 6. kabla za izvor napajanja jedinice za prikaz
- 7. kabla za izvor napajanja izmenične struje sa zidnim adapterom sa kablom koji je specifičan za zemlja
- 8. kabla za komunikaciju između jedinice za prikaz i optičke jedinice sistema OptoMonitor 3 REF F232009
- 9. LAN kabla za komunikaciju između jedinice za prikaz i optičke jedinice sistema OptoMonitor 3 REF F232010
- 10. AUX interfejsnog kabla od izlaza hemodinamskog sistema
- 11. izlaznog kabla za pritisak do ulaza hemodinamskog sistema
- 12. interfejsnog kabla za aortni pretvarač.

#### <span id="page-9-0"></span>1.1 Indikacije za upotrebu

OptoMonitor 3 je indikovan za upotrebu kod merenja pritiska u krvnim sudovima uključujući i koronarne i periferne sudove, tokom dijagnostičke angiografije i/ili bilo kakvih intervencionih procedura.

Merenja krvnog pritiska pružaju hemodinamske informacije, kao što je frakciona rezerva protoka, za dijagnostiku i lečenje bolesti krvnih sudova.

#### <span id="page-9-1"></span>1.1.1 Predviđeni korisnik

Predviđeno je da OptoMonitor 3 koriste ili nadziru kardiolozi.

#### <span id="page-9-2"></span>1.1.2 Predviđeno okruženje

OptoMonitor 3 je predviđen za korišćenje u laboratorijama za kateterizaciju.

#### <span id="page-9-3"></span>1.2 Kontraindikacije

Ovaj sistem nema funkcije alarma za pacijenta. Ne koristite ga za praćenje funkcije srca. Ovaj sistem je kontraindikovan za upotrebu u cerebralnoj vaskulaturi.

#### <span id="page-9-4"></span>1.3 Bezbednost

#### <span id="page-9-5"></span>1.3.1 Upozorenja

- Pre stavljanja sistema u rad rukovalac mora potvrditi da su oprema, spojni kablovi i dodatni pribor postavljeni pravilno i da su u dobrom radnom stanju.
- Izvor napajanja i kabl koji se koristi za OptoMonitor 3 moraju biti isporučeni od strane kompanije OpSens ili osoblja koje je ovlastila kompanija OpSens da bi se zagarantovala usklađenost sa lokalnim standardim.
- Radi izbegavanja opasnosti od eksplozije ne koristite ovu opremu u prisustvu zapaljivih smeša anestetika sa kiseonikom ili azot-suboksidom, parama ili tečnostima.
- Zabranjeno je modifikovati ovu opremu. Ne otvarajte kućišta sistema OptoMonitor 3. Sva servisiranja i buduće nadogradnje sme da sprovodi samo osoblje koje je obučila i ovlastila kompanija OpSens.
- Ne koristite OptoMonitor 3 ako je pao ili ako je na drugi način bio izložen mehaničkom ili električnom oštećenju ili ako su tečnosti dospele u kućište. Korisnik ili pacijent mogu da budu izloženi električnom udaru ili mogu da se pojave pogrešna očitavanja. U slučaju oštećenja isključite sistem; odspojite sistem iz strujne utičnice i kontaktirajte kvalifikovanog terenskog servisera i/ili ovlašćenog servisera kompanije OpSens ili kompaniju OpSens.
- U slučaju da primetite bilo kakve nepravilnosti na sistemu, dodatnom priboru ili etiketama, kontaktirajte kvalifikovanog terenskog servisera i/ili ovlašćenog servisera kompanije OpSens ili kompaniju OpSens.
- OptoMonitor 3 nema funkcije alarma za pacijenta. Zvučni indikator služi samo za indikaciju statusa sistema.
- Radi izbegavanja nenamernog odspajanja učvrstite sve kablove i postarajte se da višak kablova ne predstavlja smetnju i opasnost od spoticanja i zapetljavanja.
- Izvor napajanja je deo medicinske opreme odn. ova kombinacija predstavlja medicinski sistem. Povezivanje opreme koje nije u skladu sa relevantnim IEC standardom za medicinsku opremu (npr. IEC 60601) može da dovede do povrede ili smrti pacijenta.
- Uvek držite prenosnu RF komunikacionu opremu (uključujući periferne uređaje kao što u kablovi za antene i eksterne antene) na udaljenosti od najmanje 30 cm od bilo kog dela sistema OptoMonitor 3, uključujući kablove koje je naveo proizvođač. U suprotnom posledica bi mogla da bude smanjenje performanse ove opreme.
- Predviđeno je da se sistem OptoMonitor 3 koristi u blizini svih uređaja koji bi potencijalno mogli biti instalirani u blizini lokacije njegove PREDVIĐENE upotrebe.
- OptoMonitor 3 ne može da se koristi u okruženju za kućnu negu bolesnika. Ovaj uređaj je predviđen za upotrebu u propisno opremljenim zdravstvenim ustanovama kao što je laboratorija za kateterizaciju.
- Druga oprema ne sme da se postavlja na sistem OptoMonitor 3 niti da bude u direktnom kontaktu sa njim, u suprotnom postoji rizik od nepravilnog rada. Ako je takva upotreba neophodna, potrebno je pratiti i ovu opremu i drugu opremu kako bi se potvrdilo da rade normalno.
- Upotreba dodatnog pribora, pretvarača i kablova koje nije naveo ili isporučio proizvođač ove opreme za posledicu bi mogla da ima povećane elektomagnetske emisije ili smanjenu elektromagnetsku otpornost ove opreme kao i njen nepravilan rad.
- Nepravilna instalacija sistema OptoMonitor 3 ili druge opreme može da dovede do ometanja funkcije sistema OptoMonitor 3, čak i ako ta druga oprema zadovoljava CISPR zahteve za emisiju.
- Kada se povezuje na mrežu zdravstvene ustanove kao što je DICOM, ta veza mora da bude izolovana.
- Kada se povezuje signal video izlaza na eksterni uređaj, veza mora da se uspostavi sa zaštićenim kablom. Veza takođe mora da bude izolovana da bi se obezbedila zaštita od struje curenja. Korisnik je odgovoran za usklađenost sa zahtevima standarda IEC 60601-1.
- Sistem OPM3 ne sme da se servisira ili održava dok je u upotrebi na pacijentu.

• Sklop sistema OptoMonitor kao deo sistema medicinske opreme kao i modifikacije tokom stvarnog životnog veka treba da se procene na osnovu zahteva IEC-60601-1

#### <span id="page-11-0"></span>1.3.2 Mere predostrožnosti

- Da bi se zagarantovala bezbednost pacijenta koristite samo delove i dodatni pribor koji su navedeni u ovom priručniku.
- Na kraju životnog veka ova oprema kao i njen dodatni pribor moraju da se odlože na otpad u skladu sa smernicama kojima je regulisano odlaganje takvih proizvoda na otpad. Ako imate bilo kakvih pitanja vezanih za odlaganje opreme na otpad, kontaktirajte kompaniju OpSens ili osoblje ovlašćeno od strane kompanije OpSens.
- Oprema za radio prenos, mobilni telefoni i jaki izvori emisije kao što je hirurška oprema visoke frekvencije u stanju su emitovati smetnje koje utiču na pravilan rad ove opreme. Iz tog razloga potvrdite da svi eksterni uređaji koji rade u blizini sistema OptoMonitor 3 zadovoljavaju relevantne zahteve za elektromagnetsku kompatibilnost.
- Pre priključivanja opreme na električnu mrežu proverite da li napon i frekvencija električne mreže odgovaraju podacima navedenim na etiketi sistema OptoMonitor 3 ili u ovom priručniku.
- Uvek pravilno instalirajte i nosite opremu da biste izbegli oštećenje uzrokovano njenim ispuštanjem, padanjem, jakom vibracijom ili drugom mehaničkom silom.
- Zadržite rastojanje od najmanje 5 cm iznad optičke jedinice da biste obezbedili pravilnu ventilaciju.
- Zaštitni poklopci uvek se moraju nalaziti na optičkom konektoru na jedinici za rukovanje kada se sistem ne koristi. Ne stavljajte oštre predmete u optički konektor.
- Predviđeno je da se za povezivanje na optički konektor na jedinici za rukovanje koristi samo žičani vodič OptoWire™ kompanije OpSens.
- Svaki žičani vodič OptoWire™ dolazi sa svojim jedinstvenim kablom i konektorom Gauge Factor (ako je primenjivo) koji su isporučeni u istom pakovanju. Kabl OptoWire™ i konektor Gauge Factor (ako je primenjivo) moraju da se umetnu u jedinicu za rukovanje da bi se omogućio pravilan rad.
- Eksterna oprema namenjena za povezivanje na ULAZ Pa, IZLAZ Pa/Pd ili druge konektore mora da bude usklađena sa relevantnim IEC standardom (npr. serijom IEC 60601 za medicinsku električnu opremu).
- Proverite da li su interfejsni kablovi koji su isporučeni uz OptoMonitor 3 kompatibilni sa hemodinamskim sistemom za laboratoriju za kateterizaciju koji treba da se koristi sa sistemom OptoMonitor 3.
- Postarajte se da bude podešeno odgovarajuće izračunavanje srednje vrednosti pritiska (pogledajte odeljak [5.9\)](#page-53-1).
- OptoMonitor 3 je zaštićen od efekata pražnjenja defibrilatora.
- Defibrilacija privremeno može da utiče na očitavanja sa OptoWire™.
- Postarajte se da se jedinica za rukovanje sistema OptoMonitor 3 ne koristi u sterilnom okruženju.
- Postarajte se da se OptoMonitor 3 nalazi u rasponu radne temperature (15 30°C/59 86°F) pre procedure. Ako je OptoMonitor 3 van svog normalnog raspona temperature, on možda neće normalno funkcionisati.
- Spajanje na IT mreže uključujući drugu opremu za posledicu bi moglo da ima prethodno neidentifikovan rizik za pacijenta, rukovaoca ili druge ljude. Odgovorna organizacija treba da identifikuje, analizira, proceni i kontroliše te rizike.
- Sledeće promene na IT mreži mogle bi da dovedu do novih rizika za koje je potrebna dodatna analiza: promene u konfiguraciji mreže, povezivanje dodatnih uređaja, odspajanje uređaja, ažuriranje opreme i nadogradnja opreme.

#### <span id="page-12-0"></span>1.3.3 Mere predostrožnosti

Radi zaštite privatnosti i sigurnosti osetljivih informacija, uključujući elektronski zaštićene zdravstvene informacije (skr. engl. EPHI od electronic protected health information) kao i radi zaštite integriteta samog sistema, sistem treba da se postavi u fizički bezbednom okruženju sa kontrolisanim pristupom.

#### <span id="page-12-1"></span>1.3.4 Napomene

- Preporučuje se period zagrevanja (oko 20 minuta) pre procedure.
- Stavite opremu na mesto na kome lako možete da vidite ekran i da pristupate radnim kontrolama. Korisnik po svojoj proceni treba da odredi da li je idealna pozicija za jedinicu za prikaz ožičena instalacija pored bolesničkog kreveta ili sobna instalacija sa bežičnom kontrolom.
- Čuvajte ovaj priručnik u blizini opreme tako da lako možete da ga uzmete kad vam zatreba.

**NAPOMENA:** Karakteristike opreme vezane za emisije čine tu opremu podesnom za upotrebu u industrijskim područjima i zdravstvenim ustanovama (CISPR 11 klasa A). Ako se ova oprema koristi u stambenom okruženju (za koje je obično potrebna CISPR 11 klasa B), ona ne može pružiti adekvatnu zaštitu za komunikacione usluge sa radio-frekvencijom. Korisnik će možda morati da preduzme korektivne mere kao što su promena lokacije ili promena orijentacije opreme.

- Ovaj uređaj može da koristi Bluetooth® 2.1+ EDR komunikaciju. Raspon frekvencije ove tehnologije je između 2400 MHz i 2483,5 MHz. Vrsta i karakteristike frekvencije za modulaciju su FHSS/GFSK. Efektivna izračena snaga iznosi 2,5 mW, Bluetooth® klasa 2.
- Prenosna i mobilna RF komunikaciona oprema može da utiče na OptoMonitor 3.
- Neophodne su posebne mere predostrožnosti za OptoMonitor 3 vezano za elektromagnetsku kompatibilnost i on mora da se instalira i stavi u rad u skladu sa informacijama o elektromagnetskoj kompatibilnosti koje su navedene u priručniku.
- Svaki ozbiljan događaj koji se javi vezano za ovaj uređaj treba da se prijavi proizvođaču i kompetentnom telu.
- Pošto nema provodnog voda između OpM3 i OpSens Optowire™ (samo optički spoj), sistem OpM3 ne predstavlja nikakvu dodatnu smetnju tokom upotrebe VF hirurške opreme. Vezano za ulaz aortnog pretvarača u priručniku pretvarača potražite te informacije. Merenje koje izvrši sistem OpM3 ne sme da se koristi tokom upotrebe VF hirurške opreme na pacijentu.
- Pošto nema provodnog voda između OpM3 i OpSens Optowire™ (samo optičkispoj), sistem OpM3 ne predstavlja nikakvu dodatnu smetnju tokom defibrilacije pacijenta. Vezano za ulaz aortnog pretvarača u priručniku pretvarača potražite te informacije. Merenje koje izvrši sistem OpM3 ne sme da se koristi tokom upotrebe defibrilatora na pacijentu.
- Ovaj uređaj ne sme da se koristi u blizini poznatih izvora elektromagnetskih smetnji kao što su dijatermija, elektrokauterizacija, RFID itd. jer otpornost ove opreme nije testirana vezano za specifične izvore elektromagnetskih smetnji.
- Preduzmite sledeće mere predostrožnosti kako biste sprečili neželjene događaje za pacijenta i/ili korisnika u slučaju elektromagnetskih smetnji:
	- o Uvek pogledajte informacije navedene u odeljku [2.1](#page-16-1) Usklađenost sa standardima i direktivama.
	- o U slučaju šuma na signalu koji je verovatno prouzrokovan elektromagnetskim smetnjama prvo proverite kablove i zatim što je više moguće udaljite svu prenosivu RF komunikacionu opremu i mobilne uređaje koji se nalaze u blizini kako bi se isključilo ometanje.
	- o Ako je šum na signalu i dalje prisutan, udaljite svu prenosivu opremu koja se nalazi u blizini čak i ako se ne očekuje da je ona RF emiter jer neki RF emiteri (npr. RFID) mogu da budu sakriveni.
	- o Prestanite sa uporebom uređaja ako elektromagnetske smetnje ne mogu da se otklone i kontaktirajte kvalifikovanog terenskog servisera i/ili ovlašćenog servisera kompanije OpSens ili kompaniju OpSens za pomoć.

#### <span id="page-13-0"></span>1.4 Skladištenje i rukovanje

OptoMonitor 3 se isporučuje nesterilan i ne sme da se sterilizuje.

- Skladištite komponente sistema u čistom okruženju zaštićene od vlažnosti, magneta i izvora elektromagnetskih smetnji (EMI).
- Performansa sistema može da bude umanjena ako se OptoMonitor 3 izloži temperaurama van raspona prikazanog na simbolima u odeljku [1.5.](#page-13-1)
- Komponente ne smeju da se koriste ako su bile izložene temperaturama koje premašuju raspone za bezbedno skladištenje i rukovanje.

Ne koristite komponente sistema OptoMonitor 3 ako je pao na tvrdu površinu sa visine veće od 30 cm jer postoji mogućnost da je sistem oštećen i da neće pravilno raditi.

#### <span id="page-13-1"></span>1.5 Simboli

 $\sqrt{2}$ 

Simboli navedeni u nastavku mogu da se nalaze u ovom uputstvu za rad ili na sistemu OptoMonitor 3, njegovom dodatnom priboru, pakovanju ili alatima za obuku.

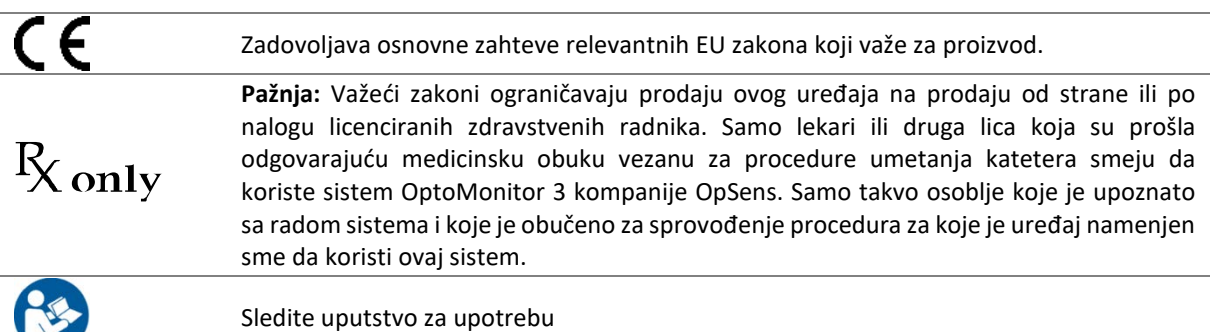

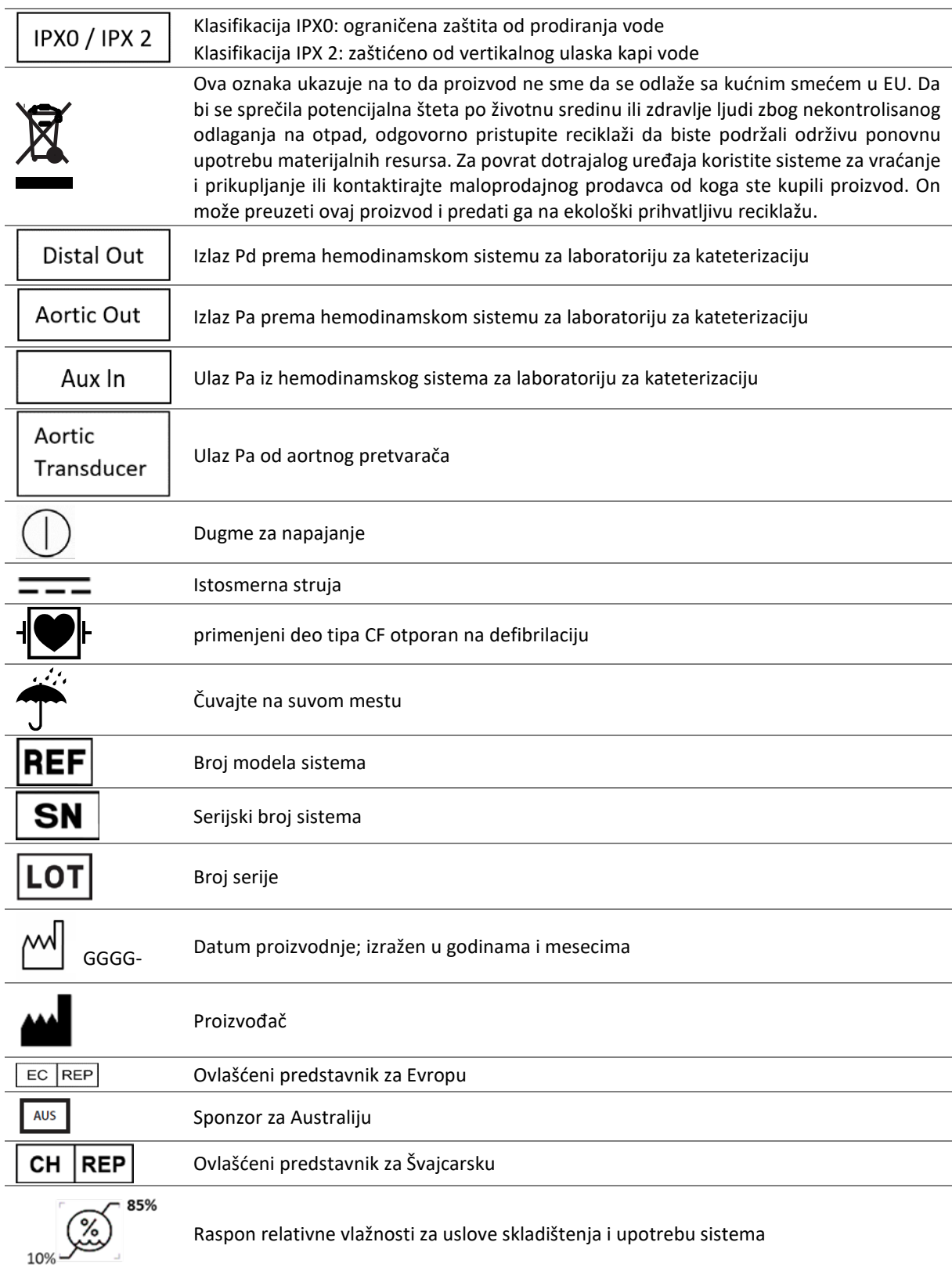

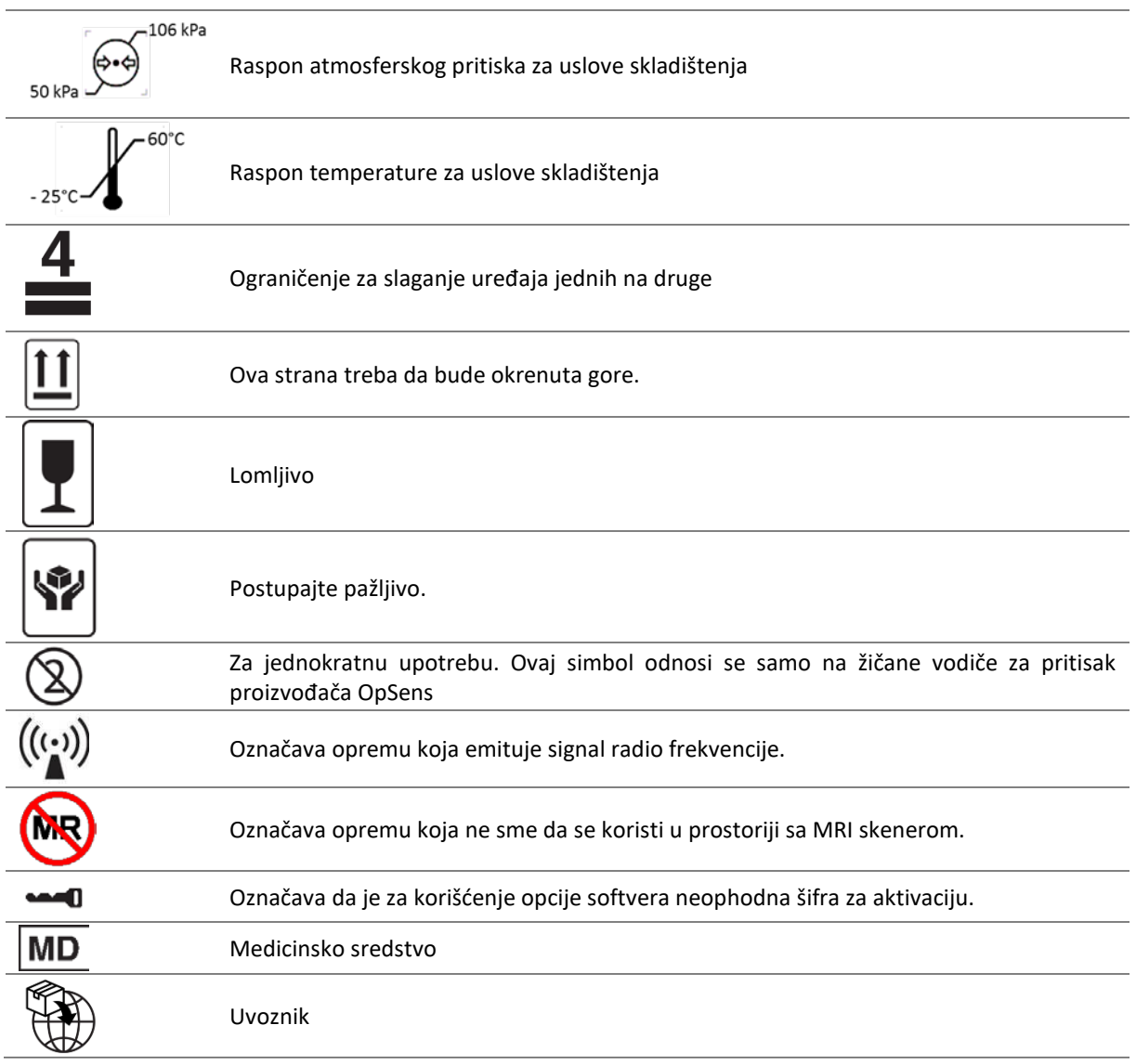

#### <span id="page-15-0"></span>1.6 Bezbednost u virtuelnom prostoru

- Kompanija OpSens ne daje nikakva osiguranja ni garancije da će upotreba sistema OptoMonitor biti u skladu sa primenjivim zakonima i regulativama vezano za privatnost, bezbednost i poverljivost podataka.
- OptoMonitor treba da se posmatra kao komponenta sistema dok koristite, kontrolišete, obrađujete ili prenosite zdravstvene informacije o pacijentu.
- Odgovornost bolnice je da obezbedi sprovođenje odgovarajućeg procesa isključivanja iz upotrebe vezano za informacije o pacijentu koje su memorisane na uređaju.
- Učestalost promena pristupnih šifri i lozinki treba da bude u skladu sa lokalnim bolničkim pravilima vezanim za lozinke.
- Radi zaštite integriteta uređaja kao i privatnosti i bezbednosti osetljivih informacija sistem treba da bude postavljen u okruženju sa kontrolisanim pristupm. Preporučuje se upotreba lozinke za zaključavanje (pogl. odeljak [8.6.1](#page-85-2)). Odgađanje zaključavanja treba da bude u skladu sa lokalnim bolničkim pravilima.
- Pristupne šifre i lozinke se standardno aktiviraju. Njihovim deaktiviranjem prihvatate omogućavanje neovlašćenog pristupa.
- Bolnička mreža treba da bude zaštićena primenom zaštitnog softvera (firewall) i ažuriranim antivirusnim softverskim alatom.

## <span id="page-16-0"></span>2 USKLAĐENOST SA ZAKONSKIM ZAHTEVIMA

#### <span id="page-16-1"></span>2.1 Usklađenost sa standardima i direktivama

OptoMonitor 3 ispunjava primenjive delove sledećih standarda:

Direktiva saveta 93/42/EEZ (Direktiva za medicinske proizvode).

#### **CSA standarda:**

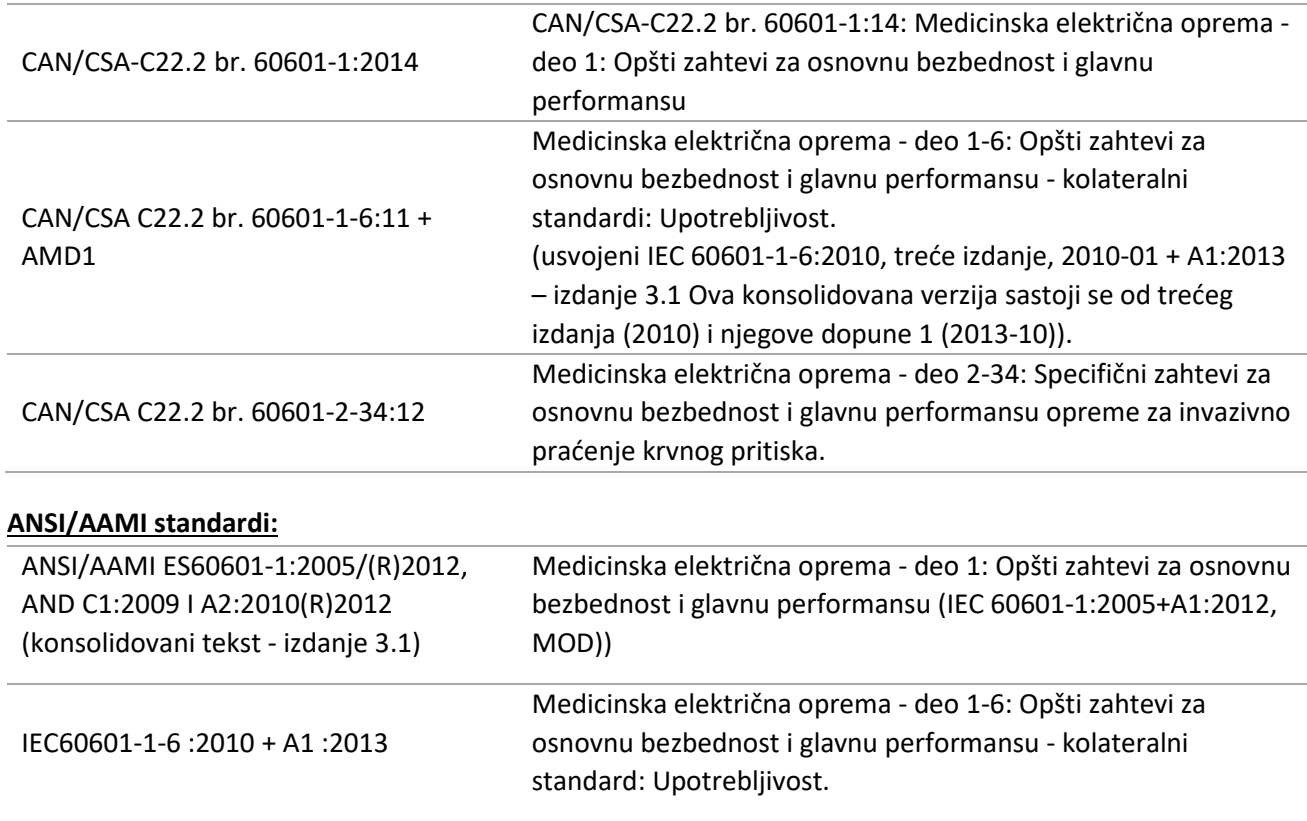

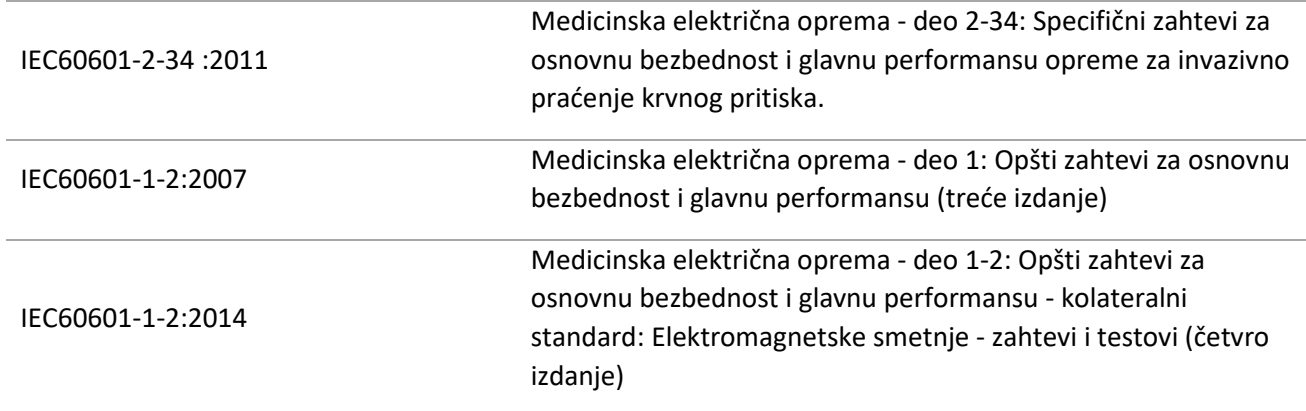

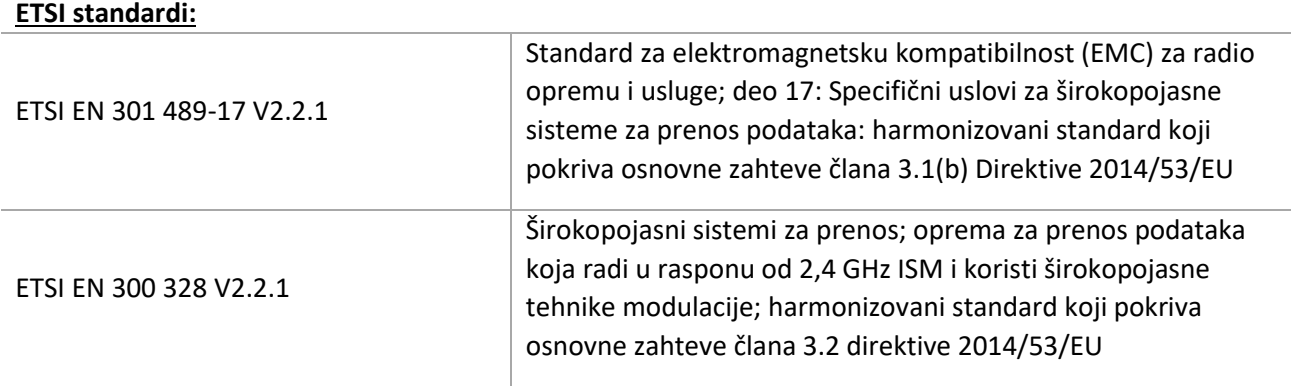

#### **FCC standardi prema američkom zakonu (US Code of Federal Regulations, Title 47, Part 15 (47 CFR 15))**

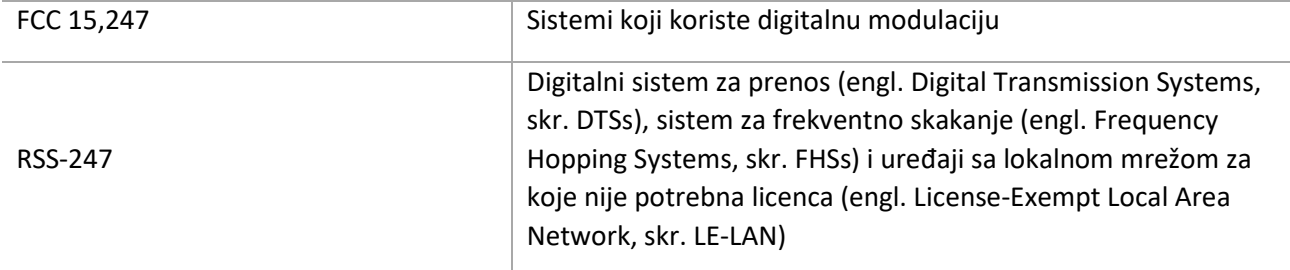

#### **Izjava proizvođača - Elektromagnetske emisije**

OptoMonitor 3 je namenjen za upotrebu u elektromagnetskom okruženju navedenom u nastavku. Kupac ili korisnik sistema OptoMonitor 3 mora da se postara da se uređaj nalazi u takvom okruženju.

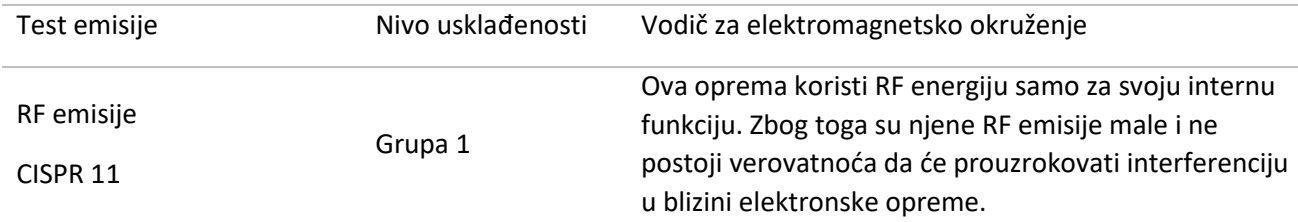

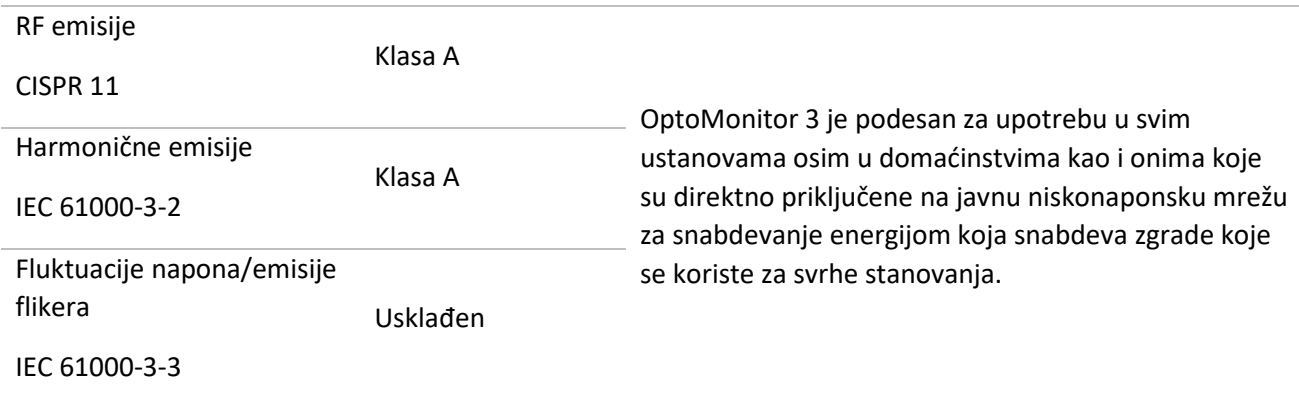

#### **Izjava proizvođača - Elektromagnetska otpornost**

OptoMonitor 3 je namenjen za upotrebu u elektromagnetskom okruženju navedenom u nastavku. Kupac ili korisnik sistema OptoMonitor 3 mora da se postara da se uređaj nalazi u takvom okruženju.

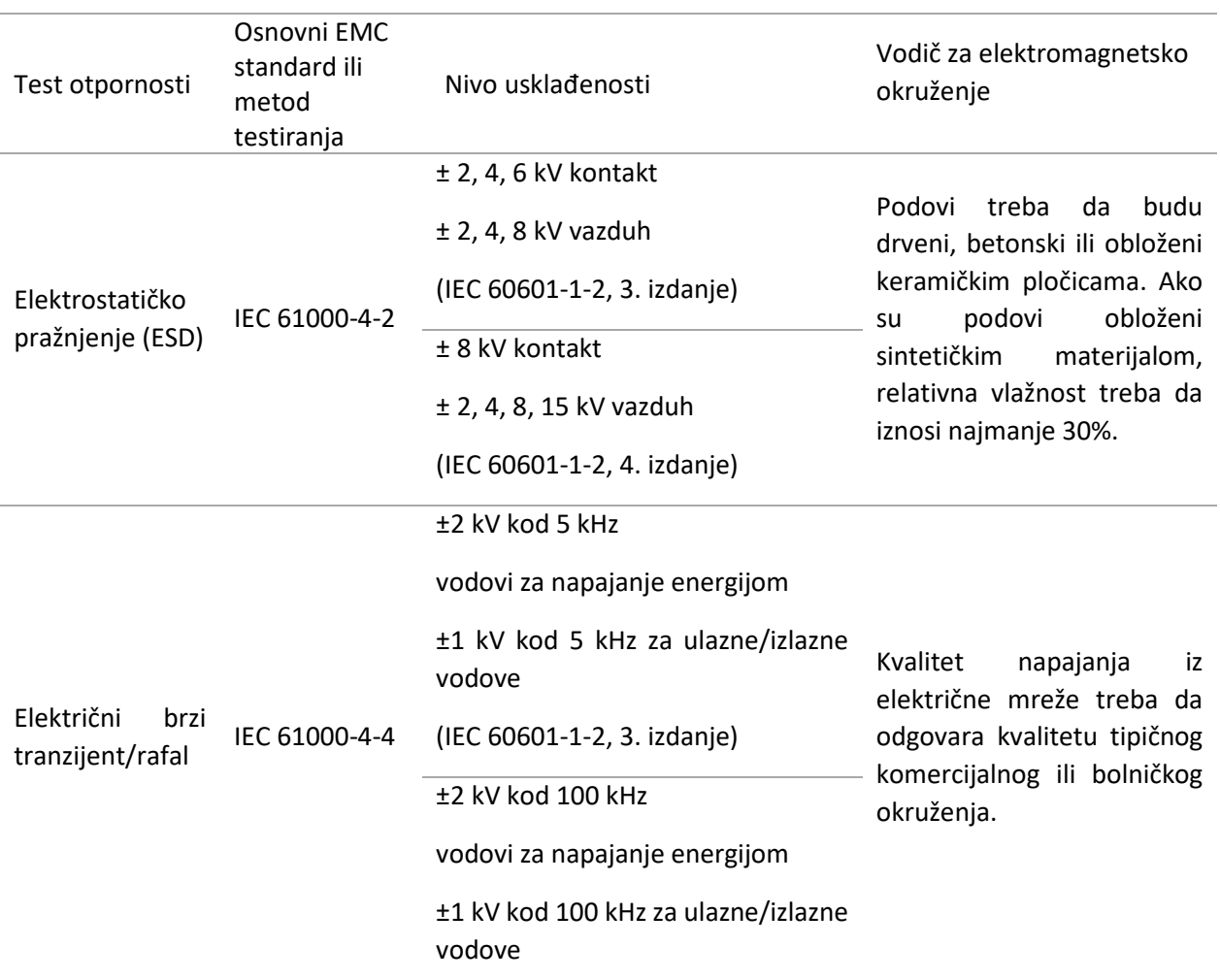

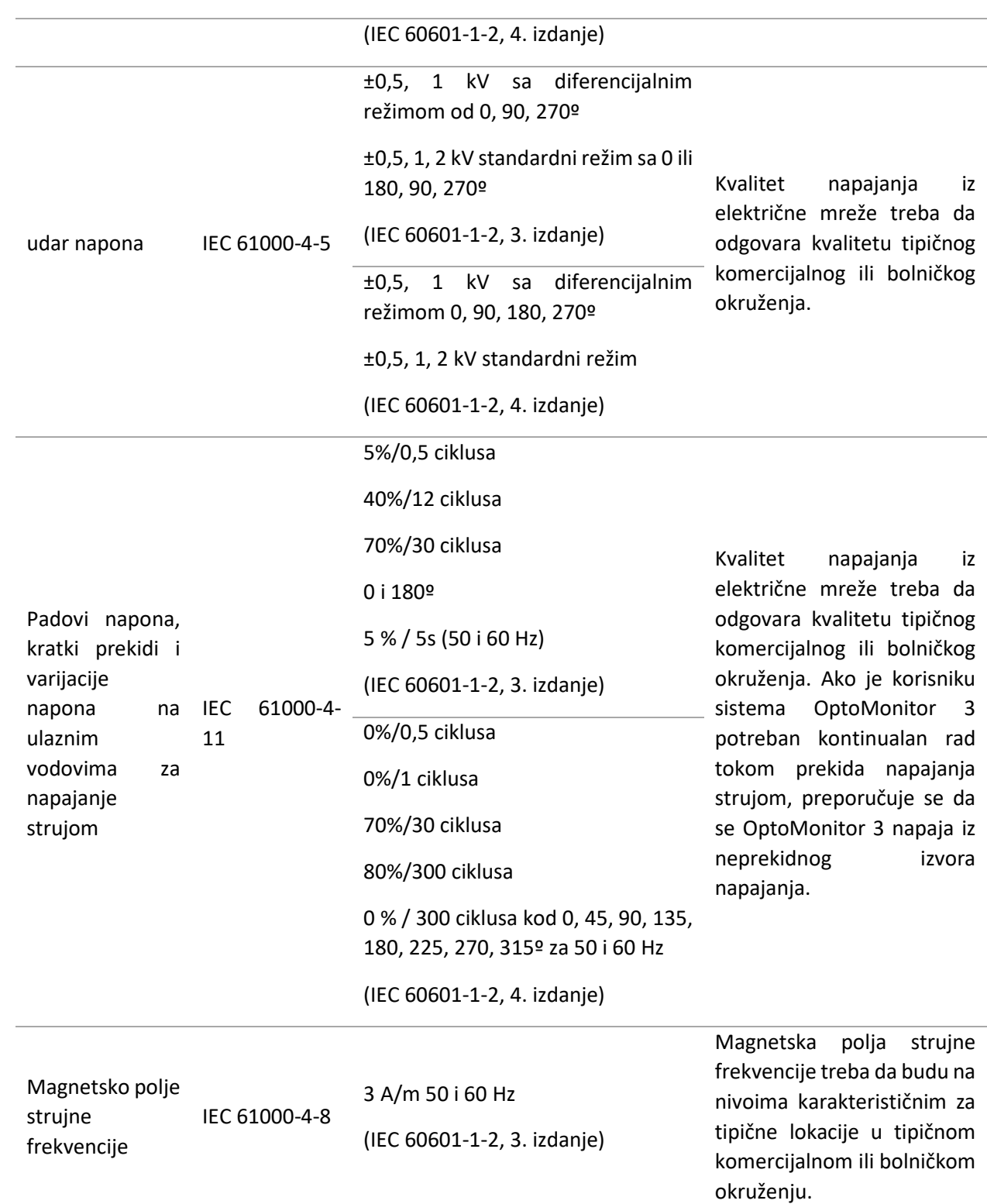

**NAPOMENA:** UT je napon naizmenične struje pre primene nivoa testiranja.

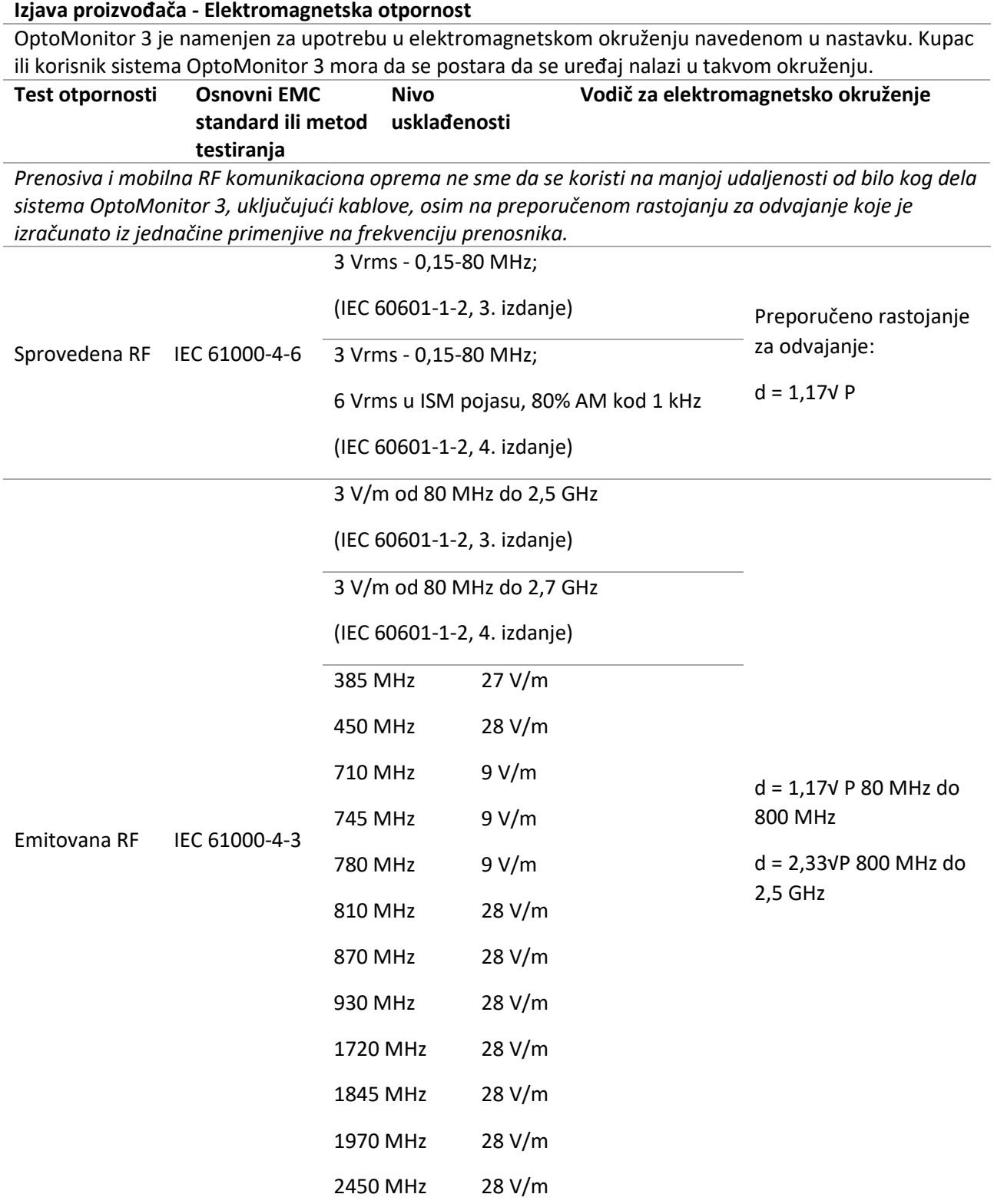

#### (IEC 60601-1-2, 4. izdanje, dodatne RF komunikacione frekvencije)

Gde je P maksimalna izlazna snaga prenosnika u vatima (W) prema podacima proizvođača prenosnika, a d je preporučeno rastojanje za odvajanje u metrima (m).

Jačine polja od fiksnih RF prenosnika kako je utvrđeno elektromagnetnim ispitivanjem lokacije (a) moraju da budu manje od nivoa usklađenosti u svakom rasponu frekvencije (b).

 $((\cdot, \cdot))$ Interferencija može da se dogodi u blizini opreme označene sledećim simbolom:

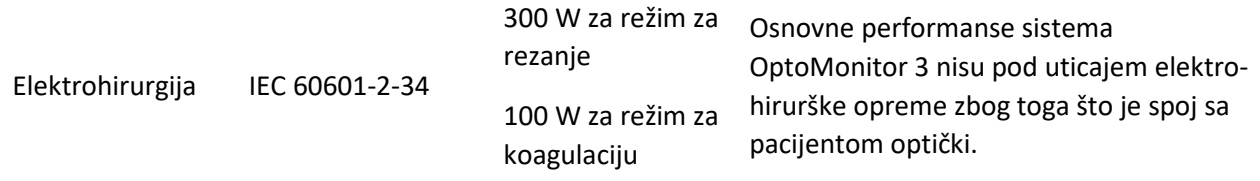

**NAPOMENA 1**: Na 80 MHz i 800 MHz primenjuju se veći rasponi frekvencije.

**NAPOMENA 2**: Ove smernice možda neće biti primenjive u svim situacijama. Elektromagnetsko širenje je pod uticajem apsorpcije i refleksije od struktura, predmeta i ljudi.

- (a) Jačine polja od fiksnih prenosnika kao što su bazne stanice za radio (mobilne/bežične) telefone i sisteme mobilnih radio veza, amaterski radio, emitovanje AM i FM radio signala i TV signala ne mogu sa tačnošću teoretski da se predvide. Za procenu elektromagnetskog okruženja zbog fiksnih RF prenosnika elektromagnetsko ispitivanje lokacije mora da se uzme u obzir. Ako izmerena jačina polja na lokaciji na kojoj se koristi OptoMonitor 3 premašuje gore navedeni primenjivi nivo RF usklađenosti, OptoMonitor 3 mora da se prati da bi se potvrdio normalan rad. Ako se primeti nepravilan rad, mogu da budu neophodne dodatne mere kao što su promena orijentacije ili premeštanje sistema OptoMonitor 3.
- (b) U rasponu frekvencije 150 kHz do 80 MHz jačine polja moraju da budu manje od 3 V/m.

Preporučeno rastojanje za odvajanje između prenosive i mobilne RF komunikacione opreme i sistema OptoMonitor 3

OptoMonitor 3 je namenjen za upotrebu u elektromagnetskom okruženju u kojem su emitovane RF smetnje pod kontrolom. Kupac ili korisnik sistema OptoMonitor 3 može pomoći u sprečavanju elektromagnetske interferencije tako što će održavati minimalno rastojanje između prenosive i mobilne RF komunikacione opreme (prenosnika) i sistema OptoMonitor prema preporuci navedenoj u nastavku, u skladu sa maksimalnom izlaznom snagom komunikacione opreme.

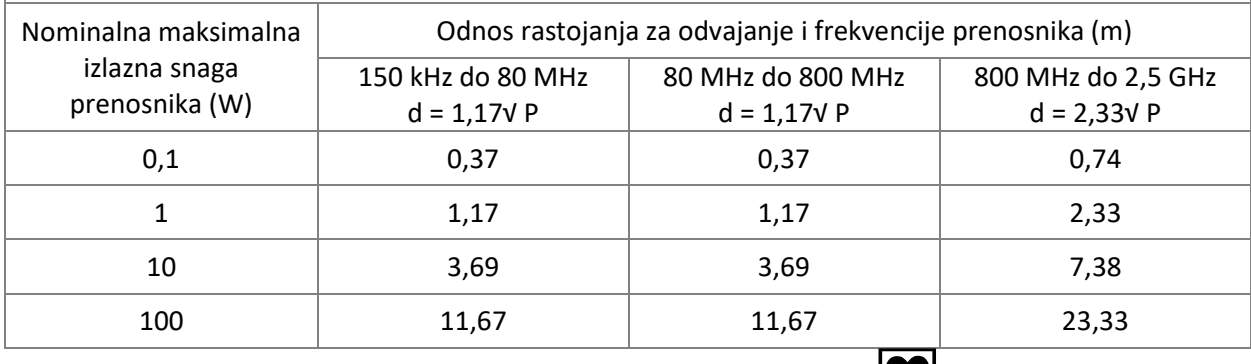

OptoWire™ jedinica za rukovanje i aortni pretvarač su oprema tipa CF IIII i zaštićeni su od efekata pražnjenja defibrilatora. Tokom defibrilacije može da dođe do pogrešnih očitavanja pritiska.

#### <span id="page-22-0"></span>2.2 RF usklađenost

#### <span id="page-22-1"></span>2.2.1 Sjedinjene Države

Ova oprema je testirana i utvrđeno je da je usklađena sa ograničenjima za klasu B digitalnih uređaja, u skladu sa delom 15 FCC pravila. Predviđeno je da ta ograničenja pruže razumnu zaštitu od štetne interferencije u instalaciji u stambenom području. Ova oprema proizvodi, koristi i može da zrači radiofrekventnu energiju i ako nije instalirana i ako se ne koristi u skladu sa uputstvima može da prouzrokuje štetno ometanje radio komunikacije. Međutim, ne postoji garancija da neće doći do ometanja u određenoj instalaciji. Ako ova oprema prouzrokuje štetno ometanje radio ili televizijskog prijema, što se može utvrditi isključivanjem i uključivanjem opreme, korisnik treba da pokuša da ispravi to ometanje tako što će preduzeti jednu ili više sledećih mera:

- Promena orijentacije ili lokacije prijemne antene.
- Povećavanje udaljenosti između opreme i prijemnika.
- Spajanje opreme na izlaz na krugu koji nije isti kao onaj na koji je prijemnik spojen.
- Traženje saveta od prodavca ili iskusnog radio/TV tehničara.

#### <span id="page-22-2"></span>2.2.2 Kanada

Ovaj uređaj je usklađen sa kanadskim industrijskim standardom/standardima za izuzeće od ograničenja RSS. Njegov rad mora da ispunjava sledeća dva uslova: (1) ovaj uređaj ne sme da prouzrokuje ometanje i (2) ovaj uređaj mora da prihvati svako ometanje, uključujući ometanje koje može da prouzrokuje neželjen rad uređaja.

Le présent appareil est conforme aux CNR d'Industrie Canada applicables aux appareils radio exempts de licence. L'exploitation est autorisée aux deux conditions suivantes: (1) l'appareil ne doit pas produire de brouillage, et (2) l'utilisateur de l'appareil doit accepter tout brouillage radioélectrique subi, même si le brouillage est susceptible d'en compromettre le fonctionnement.

#### <span id="page-23-0"></span>2.2.3 Japan

当該機器には電波法に基づく、技術基準適合証明等を受けた特定無線設備を装着している。

Ova oprema sadrži navedenu radio opremu koja je sertifikovana sertifikatom za tehničku regulacionu usklađenost prema zakonu o radio opremi.

#### <span id="page-23-1"></span>2.3 Bitna performansa

U nastavku je naveden spisak bitnih performansi sistema OptoMonitor 3 i koje degradacije rukovalac može da očekuje ako se ta bitna performansa izgubi ili degradira zbog elektromagnetskih smetnji.

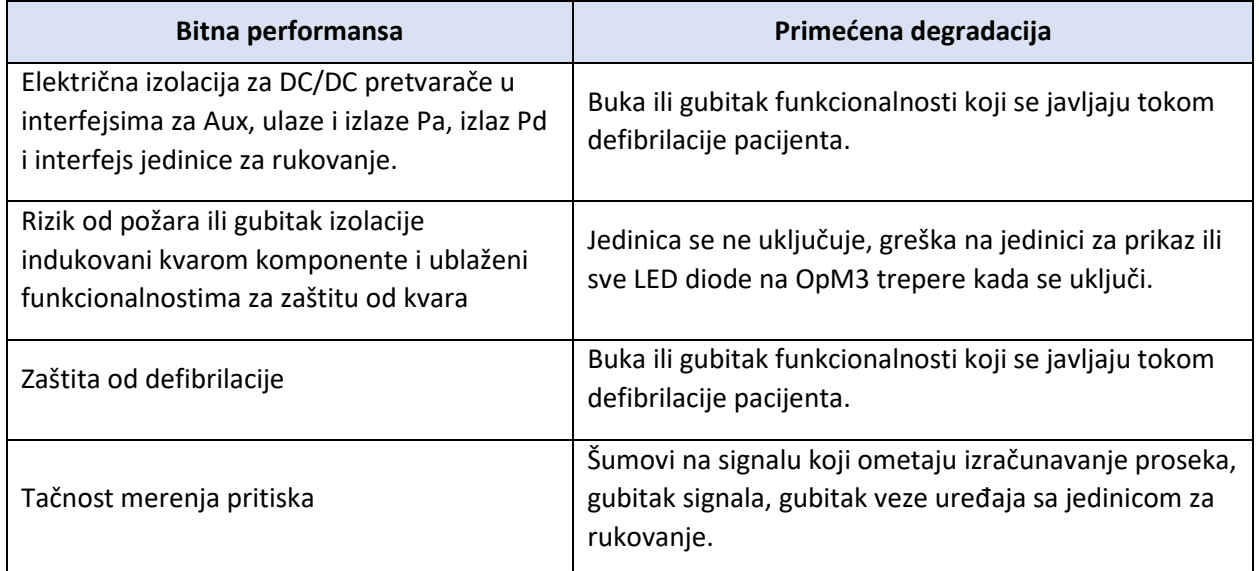

#### <span id="page-23-2"></span>2.4 Odstupanje od standarda

Tokom procene usklađenosti sistema OptoMonitor 3 nije bilo odstupanja od primenjivih odlomaka standarda navedenih u prethodnom tekstu.

# <span id="page-24-0"></span>3 PREGLED SISTEMA OPTOMONITOR 3

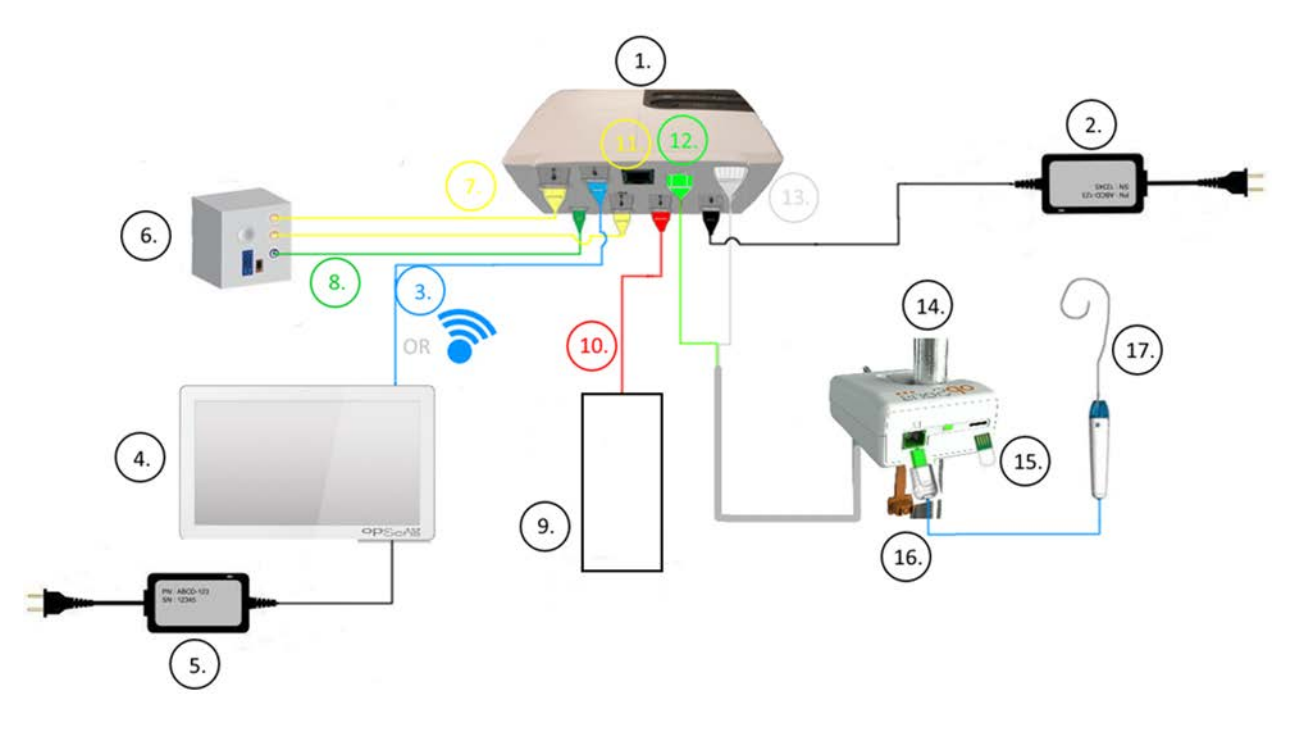

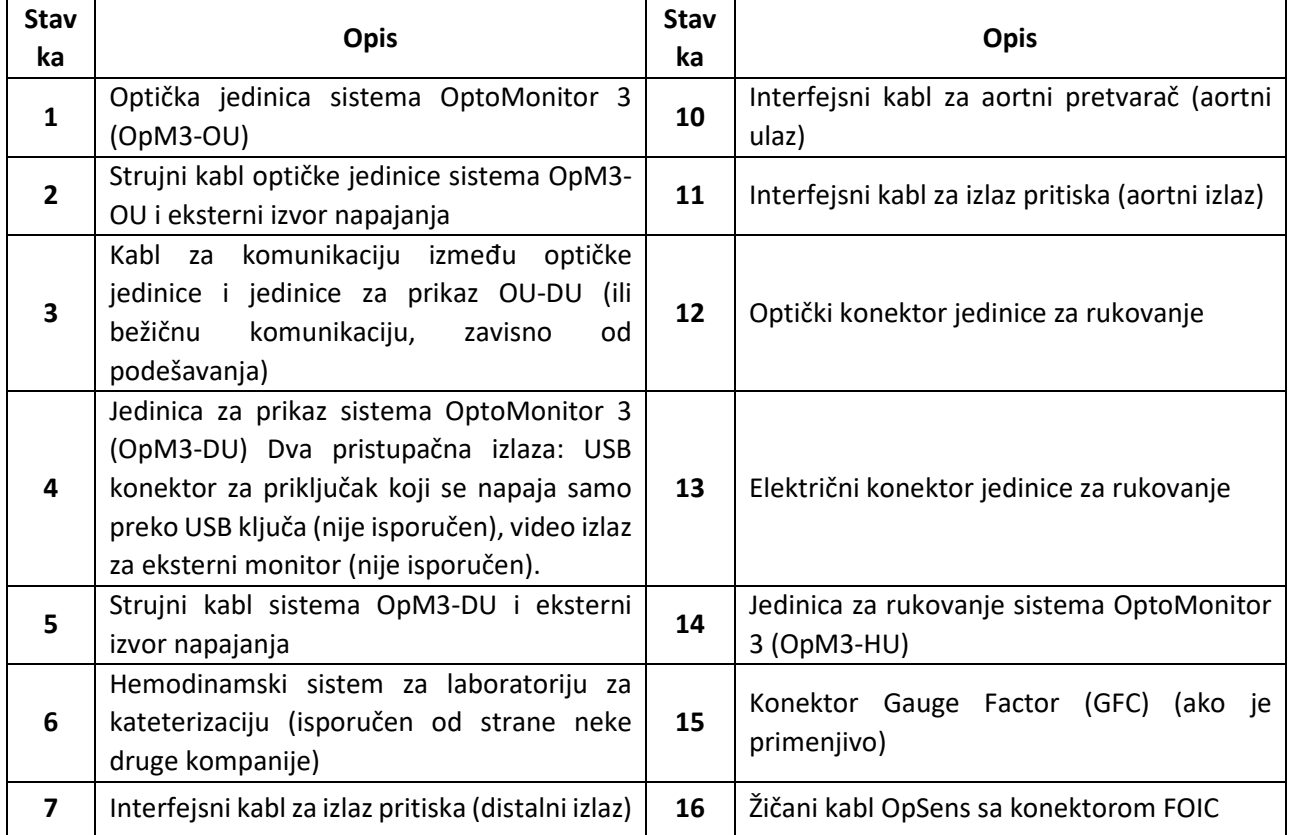

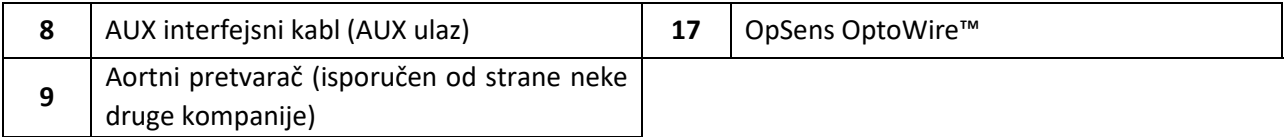

#### <span id="page-25-0"></span>3.1 Optička jedinica sistema OptoMonitor 3 (OpM3-OU)

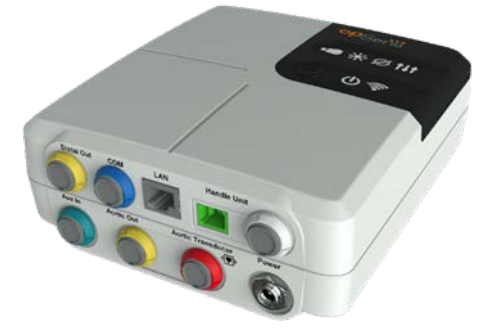

Optička jedinica izračunava pritisak dobijen iz žičanog vodiča za pritisak OptoWire™. To je glavna jedinica preko koje se vrše povezivanja sa hemodinamskim sistemom, aortnim pretvaračem za laboratoriju za kateterizaciju, jedinicom za prikaz i jedinicom za rukovanje. Optička jedinica ima 6 LED dioda na prednjoj strani koje na različite načine upozoravaju korisnika (pogledajte odeljak [3.6.2\)](#page-29-2).

Optička jedinica sistema OptoMonitor 3 (OpM3-OU) uključuje sledeće kablove:

- 1. kabl za izvor napajanja od 12 V
- 2. kabl naizmenične struje za određenu državu
- 3. kabl za komunikaciju sa jedinicom za prikaz (COM ako se radi o 10", LAN ako se radi o 15")

Zavisno od namenskog spoja laboratorije za kateterizaciju i sistema OptoMonitor 3, optička jedinica može takođe da uključuje bilo koji od sledećih kablova:

- 1. interfejsni kabl za ulaz Pa (od hemodinamskog sistema ili aortnog pretvarača)
- 2. interfejsni kabl za izlaz Pd prema hemodinamskom sistemu ili aortnom pretvaraču
- 3. interfejsni kabl za izlaz Pa prema hemodinamskom sistemu.

OptoMonitor 3 se isporučuje sa kablom za napajanje strujom koji ima tri vodiča; vodič za uzemljenje je jedino funkcionalno uzemljenje.

Optička jedinica sistema OptoMonitor 3 podržava i ožičeni i bežični spoj sa njegovom jedinicom za prikaz. Ožičeni spoj se uspostavlja preko kabla za komunikaciju između optičke jedinice i jedinice za prikaz ako se koristi manja jedinica za prikaz od 10" ili preko LAN žice ako se koristi veća jedinica za prikaz od 15".

Optička jedinica ima 9 priključaka na donjoj strani. To su:

• jedan strujni utikač za istosmernu struju

- dva spoja za jedinicu za rukovanje (jedan za električni spoj, a drugi za optički spoj)
- jedan LAN priključak
- jedan COM priključak
- četiri priključka za interfejsni kabl za ulaz/izlaz pritiska (pogledajte odeljak [3.2 \)](#page-26-0).

#### <span id="page-26-0"></span>3.2 Interfejsni kablovi za laboratoriju za kateterizaciju

Kompanija OpSens može da stavi na raspolaganje interfejsne kablove koji povezuju sistem OptoMonitor 3 sa hemodinamskim sistemom za laboratoriju za kateterizaciju. Ti kablovi su predviđeni za specifične tipove opreme za praćenje u vašoj laboratoriji za kateterizaciju.

#### <span id="page-26-1"></span>3.2.1 AUX ulaz (AUX interfejsni kabl)

Obavezan osim ako se koristi interfejsni kabl za Ao pretvarač (pogledajte odeljak [3.2.2](#page-26-2)). Dostavlja optičkoj jedinici očitavanja Pa iz hemodinamskog sistema za laboratoriju za kateterizaciju. Model kabla zavisi od hemodinamskog sistema za laboratoriju za kateterizaciju koji trenutno imate.

#### <span id="page-26-2"></span>3.2.2 Aortni ulaz (interfejsni kabl za Ao pretvarač)

Obavezan osim ako se koristi Aux interfejsni kabl (pogledajte odeljak [3.2.1](#page-26-1)). Dostavlja optičkoj jedinici očitavanja Pa direktno iz aortnog pretvarača, što sistem OptoMonitor 3 čini nezavisnijim uređajem. Model kabla zavisi od sistema aortnog pretvarača koji trenutno imate.

#### <span id="page-26-3"></span>3.2.3 Kabl za aortni izlaz (interfejsni kabl za izlaz pritiska)

Obavezan ako se koristi interfejsni kabl za Ao pretvarač (pogledajte odeljak [3.2.2\)](#page-26-2), u suprotnom je opcionalan. Šalje očitavanja Pa hemodinamskom sistemu za laboratoriju za kateterizaciju Model kabla zavisi od hemodinamskog sistema za laboratoriju za kateterizaciju koji trenutno imate.

#### <span id="page-26-4"></span>3.2.4 Distalni izlaz (interfejsni kabl za izlaz pritiska)

Opcionalno. Šalje očitavanja Pd dobijena iz OptoWire™ hemodinamskom sistemu u laboratoriji za kateterizaciju. Model kabla zavisi od hemodinamskog sistema za laboratoriju za kateterizaciju koji trenutno imate.

#### <span id="page-26-5"></span>3.3 Jedinica za prikaz sistema OptoMonitor 3 (OpM3-OU)

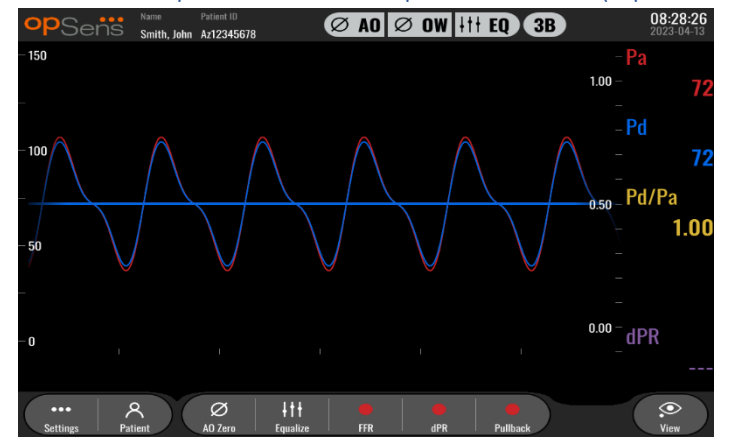

#### <span id="page-27-0"></span>3.3.1 PREGLED JEDINICE ZA PRIKAZ

Jedinica za prikaz sistema OptoMonitor 3 je korisnički interfejs za sistem OptoMonitor 3. Na njoj se prikazuje status sistema, vrši izračunavanje prosečne vrednosti pritiska, izračunava FFR i dPR i prikazuju relevantne grafičke krive i podaci. Jedinica za prikaz također ima ugrađene zvučnike koji na različite načine upozoravaju korisnika (pogledajte odeljak [3.6.1\)](#page-29-1).

Jedinica za prikaz (OpM3-DU) sastoji se od sledećih delova:

- 1. kabl za komunikaciju između optičke jedinice i jedinice za prikaz (COM ako se koristi jedinica za prikaz od 10", LAN ako se koristi jedinica za prikaz od 15")
- 2. dodatnih ekstenzija (broj varira zavisno od opcija)

Kompanija OpSens je stavila jedinicu za prikaz OpM3-DU na raspolaganje svim klijentima u dve različite veličine: mala (10") i velika (15")

Jedina razlika između dve jedinice je njihova veličina i dostupnost priključaka. Sve funkcije, objašnjenja i sve druge izjave vezane za jedinicu za pikaz OpM3-DU odnose se na obe veličine jedinice za prikaz; sistemi rade identično.

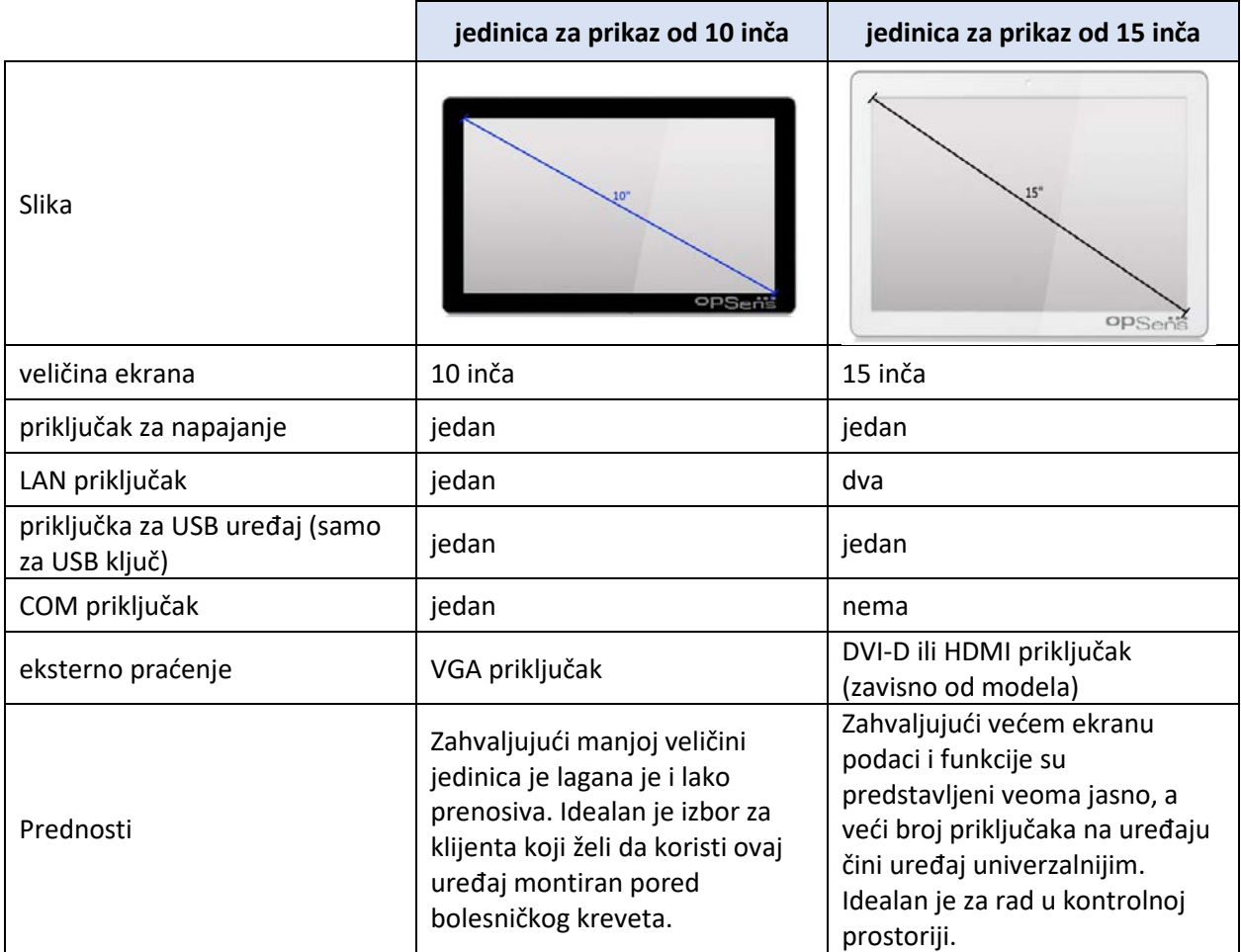

<span id="page-28-0"></span>3.4 Jedinica za rukovanje sistema OptoMonitor 3 (OpM3-HU)

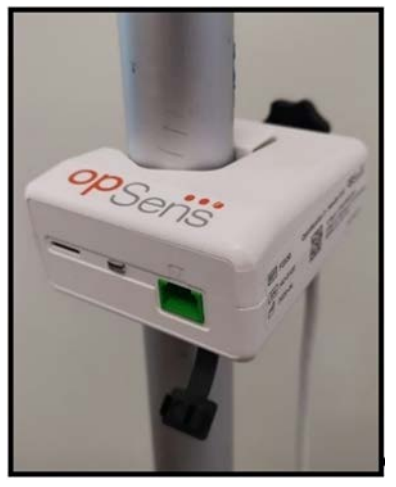

Jedinica za rukovanje sistema OptoMonitor 3 predstavlja vezu između žičanog vodiča za pritisak OptoWire™ i optičke jedinice. Jedinica za rukovanje ima LED diodu na prednjoj strani koja na različite načine upozorava korisnika (pogledajte odeljak [3.6.2\)](#page-29-2).

Jedinica za rukovanje ima kvadratni zeleni ulaz na prednjoj strani koji je predviđen za OptoWire™ spoj kao i manji otvor za konektor gauge factor (ako je primenjivo).

**NAPOMENA**: Jedinica za rukovanje mora se postaviti van sterilnog polja.

#### <span id="page-28-1"></span>3.5 Dodatni pribor

#### <span id="page-28-2"></span>3.5.1 Žičani vodič za pritisak OtpoWire™ (nije isporučen)

Žičani vodič za pritisak za OptoWire™ kompanije OpSens pruža distalni pritisak koji je neophodan za izračunavanje i dPR i FFR. Ovaj pribor je namenjen za jednokratnu upotrebu.

Obratite se svom predstavniku za kupovinu žičanog vodiča OptoWire™.

U uputstvu za upotrebu OptoWire™ potražite sledeće:

- Odlaganje jedinice na otpad nakon upotrebe
- Ako je primenjivo, odgovarajući proces čišćenja i pakovanja
- Metod sterilizacije
- Neophodna uputstva u slučaju oštećenja sterilnog pakovanja
- Mere predostrožnosti koje treba da se preduzmu u slučaju promene performanse OW kao posledica starenja i uslova okruženja.

#### <span id="page-28-3"></span>3.5.2 Aortni pretvarač (isporučen od strane neke druge kompanije)

Optička jedinica koristi signale iz OptoWire™ i ulaza za aortni pritisak za izračunavanje i dPR i FFR.

Očitavanje aortnog pritiska može da se dobije ili iz hemodinamskog sistema za laboratoriju za kateterizaciju putem AUX ulaza ili aortnog pretvarača preko ulaza za aortni pretvarač. Ako se koristi direktni spoj na aortni pretvarač, pretvarač treba da zadovolji sledeće zahteve:

LBL-2008-41-v9\_sr OptoMonitor 3 IFU - Rev 2024-02 **29** | Strana

ANSI/AAMI BP22 kompatibilni pretvarač sa sledećim specifikacijama:

- 1. Osetljivost: 5 μV/V/mmHg
- 2. Napon pobuđivanja: 4 do 8 Vrms
- 3. Impedanca pobuđivanja: > 200 oma
- 4. Impedanca signala: < 3000 oma.
- 5. Minimalni raspon pritiska 30 do 300 mmHg

U uputstvu za upotrebu koje je isporučio proizvođač aortnog pretvarača pritiska potražite sledeće:

- Odlaganje jedinice na otpad nakon upotrebe
- Ograničenje broja ponovnih upotreba.
- Ako je primenjivo, odgovarajući proces čišćenja i pakovanja
- Metod sterilizacije
- Neophodna uputstva u slučaju oštećenja sterilnog pakovanja
- Mere predostrožnosti koje treba da se preduzmu u slučaju promene performanse pretvarača kao posledica starenja i uslova okruženja.

#### <span id="page-29-0"></span>3.6 Zvučni i LED indikatori

OptoMonitor 3 ima LED lampice i zvučne indikatore za identifikaciju statusa i performanse sistema.

Zvučni indikatori su izraženi niskim, srednjim i visokim tonovima.

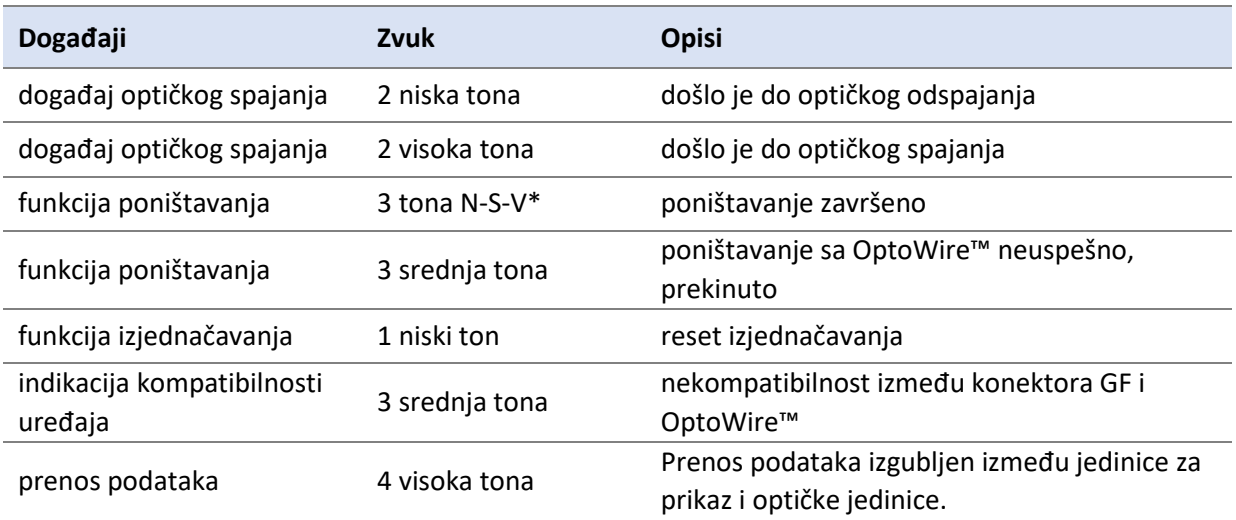

#### <span id="page-29-1"></span>3.6.1 Zvučni indikatori

\*N-S-V: niski – srednji – visoki

#### <span id="page-29-2"></span>3.6.2 Indikatori u boji

LED indikator na sistemu OptoMonitor 3 pomaže vam da pratite status performanse sistema.

#### *3.6.2.1 Indikatori optičke jedinice i jedinice za prikaz:*

Optička jedinica ima šest LED indikatora na prednjoj strani koji su podeljeni u gornji red sa četiri LED indikatora i donji red sa dva LED indikatora.

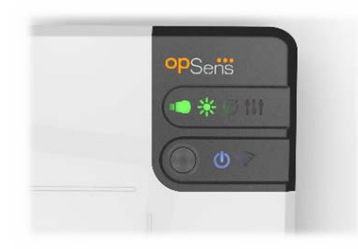

- 1. Prvi LED indikator u donjem redu označava status napajanja optičke jedinice. Neprestano svetleći **plavi** indikator označava da se optička jedinica napaja.
- 2. Drugi LED indikator u donjem redu označava bežični spoj optičke jedinice sa jedinicom za prikaz. Indikator je isključen kada bežična funkcija optičke jedinice nije aktivirana. Trepereći **plavi** indikator označava da je bežična funkcija optičke jedinice aktivirna, ali trenutno nije spojena na jedinicu za prikaz. Neprestano svetleći **plavi** indikator označava da su optička jedinica i jedinica za prikaz bežično spojene.
- 3. Prvi LED indikator **u gornjem redu označava status električnog spoja sa jedinicom za** rukovanje. Neprestano svetleći **zeleni** indikator označava da je električni spoj između optičke jedinice i jedinice za rukovanje stabilan.
- 4. Drugi LED indikator u gornjem redu označava status optičkog spoja sa jedinicom za rukovanje. Neprestano svetleći **zeleni** indikator označava da je optički spoj između optičke jedinice i jedinice za rukovanje stabilan.
- 5. Treći LED indikator u gornjem redu označava status poništavanja OtpoWire™. Neprestano svetleći **zeleni** indikator označava da je OptoWire™ uspešno poništen do atmosferskog pritiska.
- 6. Četvrti LED indikator **UZJ** u gornjem redu označava status izjednačavanja između Optowire™ i aortnog pritiska. Neprestano svetleći **zeleni** indikator označava da su Optowire™ i aortni pritisak uspešno izjednačeni do istog pritiska.

Izvor napajanja prema jedinici za prikaz ima jedan LED indikator koji će neprestano svetliti zeleno da bi se označilo da se jedinica za prikaz napaja.

#### *3.6.2.2 Opšti status sistema*

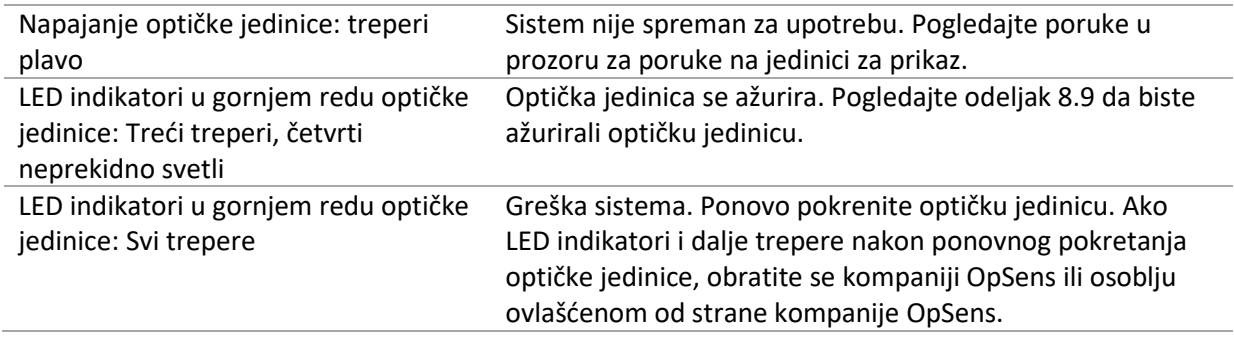

#### *3.6.2.3 Indikatori jedinice za rukovanje:*

Zeleni i žuti LED indikatori jedinice za rukovanje pružaju informacije koristeći sekvence u boji i sekvence kodirane treperenjem. Pogledajte tabelu ispod za detaljnije objašnjenje.

Sekvence kodirane treperenjem predstavljene su grafički na jedinici za rukovanje na sledeći način:

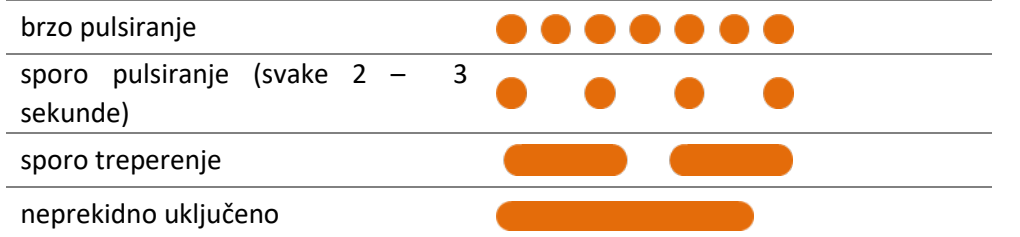

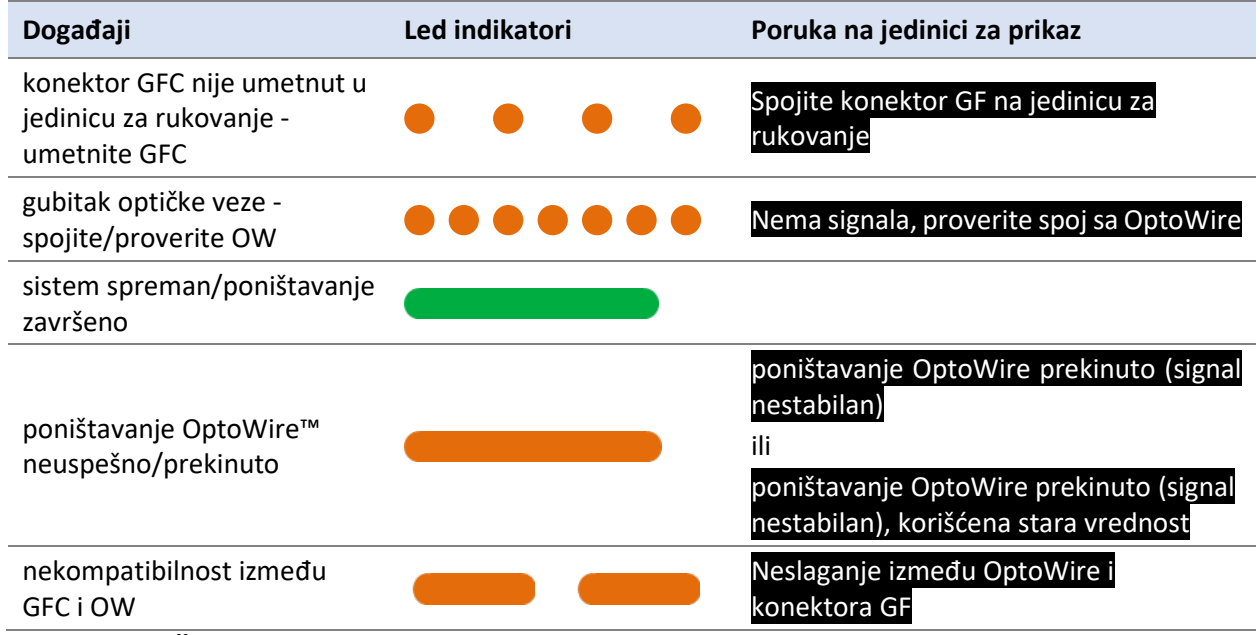

*NAPOMENA: Žute LED indikacije znače da sistem zahteva pažnju rukovaoca.*

#### <span id="page-32-0"></span>3.7 Grafički korisnički interfejs

Interfejs sistema OptoMonitor 3 sastoji se od displeja ekrana osetljivog na dodir sa grafičkim korisničkim interfejsom preko kojeg se vrše sve korisničke interakcije. Merenja se prikazuju kao grafičke krive u realnom vremenu i takođe u vidu numeričkih vrednosti. Grafički raspored može da se promeni zavisno od izabranog režima merenja ili trenutnog stanja instrumenta.

#### **EKRAN SA INFORMACIJAMA**

Prilikom pokretanja uređaja, mora se uneti pristupna šifra za aplikaciju da bi se pristupilo GLAVNOM ekranu (MAIN).

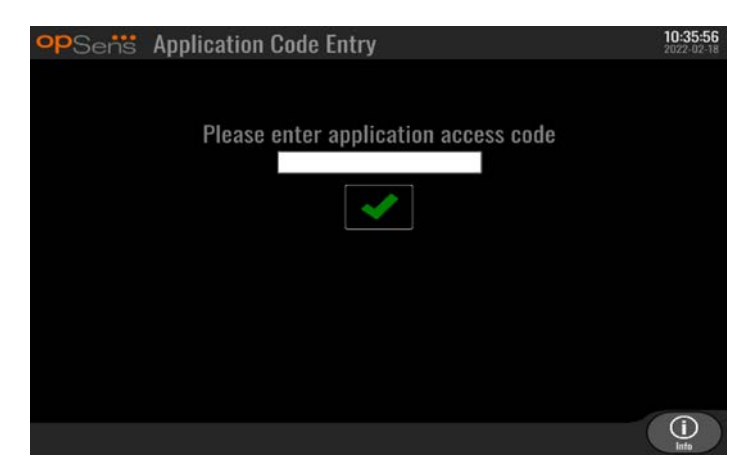

Pre pristupanja glavnom ekranu moguće je pristupiti ekranu sa informacijama o sistemu (System Info) putem dugmeta za informacije (Information).

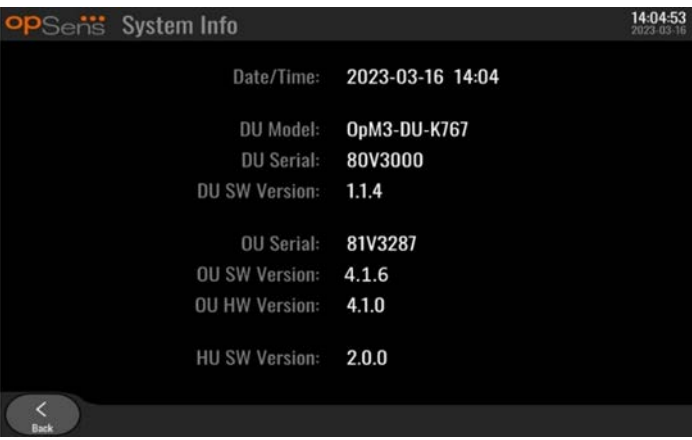

Na ovoj stranici prikazane su sve informacije o OpM3: datum i vreme koje je podesila jedinica za prikaz, broj modula jedinice za prikaz, serijski broj jedinice za prikaz i optičke jedinice, verzije softvera instalirane na jedinici za prikaz i jedinici za rukovanje i verzija hardvera optičke jedinice.

#### **GLAVNI EKRAN**

Prvi ekran koji se pojavljuje kada se instrument pokrene je GLAVNI ekran. GLAVNI ekran je podeljen na pet područja koja su prikazana ispod.

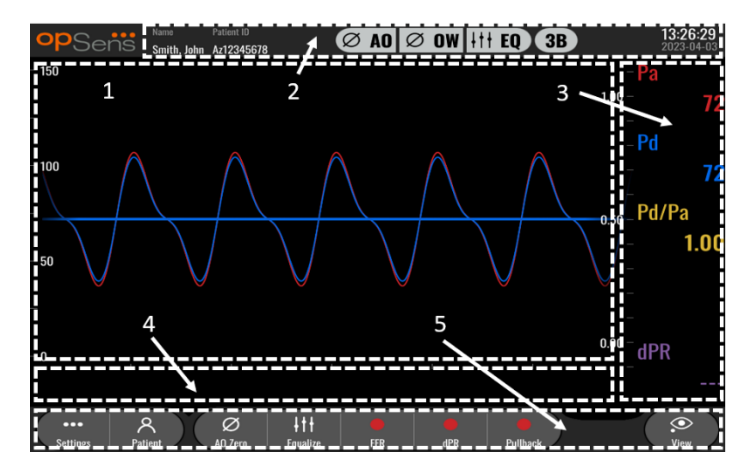

#### **1. Grafički prozor:**

Pritisci Pa i Pd u realnom vremenu, prosečni pritisci Pa i Pd, kriva Pd/Pa (samo tokom reprodukcije). Ovaj prozor se menja na osnovu funkcija i režima.

#### **2. Polje sa informacijama:**

Indikatori statusa, period izračunavanja proseka, ime i prezime pacijenta, ID pacijenta, datum i vreme.

#### **3. Prozor sa podacima:**

Numeričke vrednosti kao što su prosečne vrednosti pritiska Pa i Pd, Pd/Pa i dPR. U režimu reprodukcije prikazane vrednosti se odnose na kursor ili izabrani deo signala. Na neke vrednosti je moguće kliknuti i to će uticati na prikazane vrednosti i/ili signal.

#### **4. Prozor sa porukom:**

poruke sa informacijama i upozorenjima Nakon što se snimanje pokrene, prikazuje se proteklo vreme (čč:mm:ss) u gornjem levom uglu prozora sa porukom.

#### **5. Prozor sa menijem:**

Dugmad za podmenije i funkcije.

#### <span id="page-33-0"></span>3.8 Funkcije na ekranu glavnog menija

Navigacija kroz menije softvera instrumenta vrši se lako u jednom jedinom koraku korišćenjem dugmadi za direktni pristup na dnu ekrana osetljivog na dodir (prozor sa menijem).

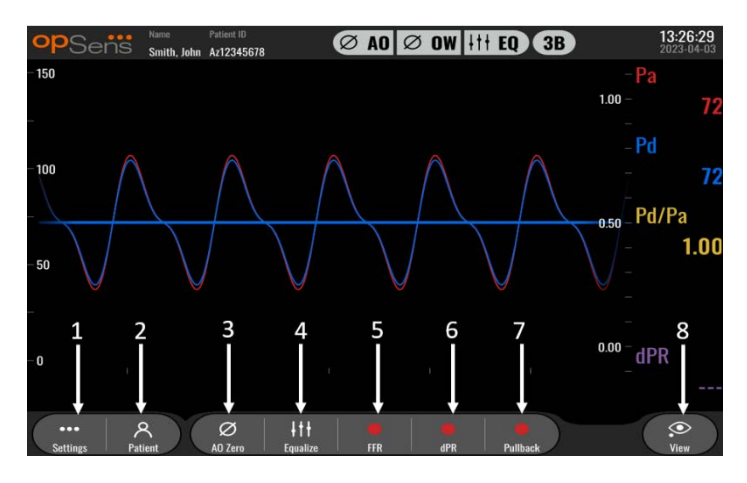

#### **1. Dugme za podešavanja (Settings)**

Pritiskom na ovo dugme ekran se prebacuje na ekran za podešavanja. OptoWire™

#### **2. Dugme za pacijenta (Patient)**

Pristup dijalogu sa informacijama o pacijentu radi unošenja imena i prezimena pacijenta, ID, pola, datuma rođenja, datuma procedure, pristupnog broja, lekara koji vrši proceduru i opisa studije. Iz dijaloga sa informacijama o pacijentu možete da pristupite DICOM spisku. Pogledajte odeljak [7.12.1](#page-77-1) za detaljnije informacije.

**NAPOMENA:** Neophodno je da se kreira ID pacijenta pre svakog slučaja da bi se povezala snimanja sa određenim pacijentom.

#### **3. Dugme za Ao poništavanje**

Poništavanje aortnog pritiska na sistemu OptoMonitor 3 Pogledajte odeljak [7.2.2](#page-65-2) za detaljnije informacije.

#### **4. Dugme za izjednačavanje (Equalization)**

Izjednačava pritisak u OptoWire™ (Pd) sa aortnim pritiskom (Pa). Pogledajte odeljak [7.5](#page-67-1) za detaljnije informacije.

#### **5. Dugme FFR**

Započinje snimanje merenja srednjeg Pd/srednjeg Pa. Kada se pritisne, menja se u dugme za zaustavljanje FFR čijim se pritiskanjem završava snimanje i prebacuje ekran na režim reprodukcije (pogledajte odeljak [3.9](#page-35-0)). Pritiskom na dugme FFR takođe se automatski pokreće praćenje minimalnog srednjeg Pd/Pa. Broj otkucaja čiji prosek FFR izračunavanje računa (standardno = 3) podešava korisnik na ekranu za podešavanja (pogledajte odeljak [5](#page-48-0)). Pogledajte odeljak [7.9](#page-68-0) za više informacija o FFR.

#### **6. Dugme dPR**

Započinje snimanje i izračunavanje odnosa dijastoličkog pritiska. Prikaz će se automatski prebaciti na režim za reprodukciju (pogledajte odeljak [3.9](#page-35-0)) nakon završetka. Pogledajte odeljak [7.10.1](#page-69-1) za detaljnije informacije.

#### **7. Dugme za izvlačenje za dPR**

Započinje se merenje za izvlačenje za dPR. Kada se pritisne, menja se u dugme za zaustavljanje izvlačenja čijim se pritiskanjem završava snimanje i prebacuje ekran na režim reprodukcije (pogledajte odeljak [3.9](#page-35-0)). Pogledajte odeljak [7.10.2](#page-69-2) za detaljnije informacije.

**8. Dugme za pregledanje (View)**

Pritisnite ovo dugme da biste pregledali prethodno snimljena merenja. Pritiskom na ovo dugme ekran se prebacuje na režim reprodukcije (pogledajte odeljak [3.9\)](#page-35-0). Ako su podaci o pacijentu uneti, sva prethodna snimanja sačuvana pod ovim ID pacijenta pojaviće se u prozoru sa porukom na ekranu za reprodukciju.

#### <span id="page-35-0"></span>3.9 Funkcije za režim reprodukcije

Na ekranu za reprodukciju prozor sa porukom menja navigator za snimanje koji se sastoji od okvira za odabir koji može da se koristi za odabir željenog snimanja za prikaz i leve i desne strelice za navigiranje kroz snimke hronološkim redosledom. Manji grafički prozor takođe se prikazuje da bi se korisniku predstavio pregled trenutnog snimanja i da bi se vršilo pomicanje kroz snimanje kada se koristi opcija zumiranja. Na ovom ekranu korisnik može da upotrebi prste unutar glavnog grafičkog prozora da bi upravljao opcijom zumiranja tako što će stisnuti i povlačenjem vršiti pomicanje kroz snimanje. Kada se odabere snimanje, na ekranu će se prikazati snimljena merenja pritiska, ažurirati mali grafički prozor na kom se nalaze snimljena merenje kompletne dužine i ukupno vreme snimanja. Ekran će takođe ažurirati grafički prozor i prozor sa podacima, zavisno od vrste snimanja koje se sprovodi:

• FFR snimanje prikazaće snimljena merenja na grafičkom prozoru kao i minimalni FFR iznad snimanja u prozoru sa podacima. Žuta linija biće postavljena na tački minimalnog FFR. Korisnik može da prelistava snimljena merenja kako bi video promene Pa i Pd tokom vremena. Pritiskom na FFR dugme u prozoru sa podacima vratiće se marker na tačku minimalnog FFR.

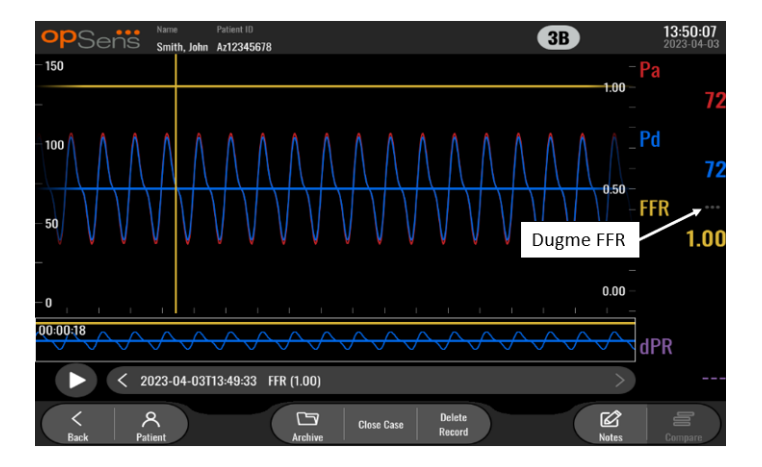

• Snimanje dPR će prikazati vrednost dPR tokom trajanja snimanja. Vrednosti za Pa, Pd ili Pd/Pa neće biti prikazane u ovom režimu reprodukcije.
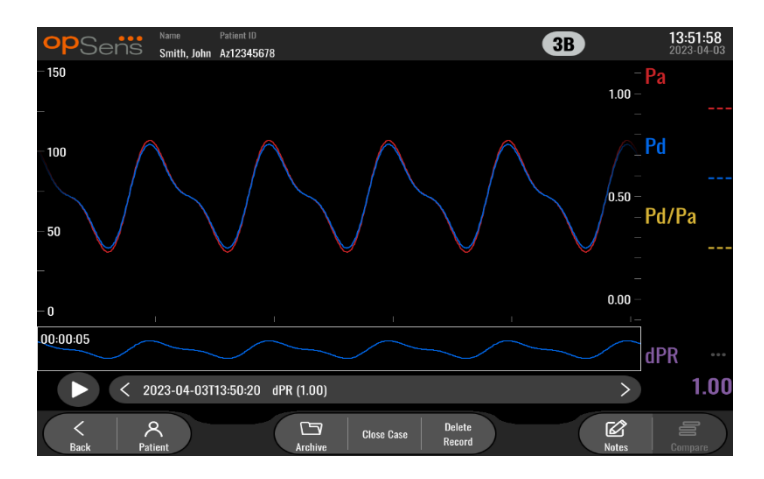

• Snimanje izvlačenja za dPR prikazaće snimljena merenja i vrednost izvlačenja za dPR tokom vremena u grafičkom prozoru. Minimalni dPR tokom izvlačenja prikazaće se u prozoru sa podacima i biće takođe označen ljubičastom linijom na tački minimalnog dPR u grafičkom prozoru. Vrednosti za Pa, Pd ili Pd/Pa neće biti prikazane u ovom režimu reprodukcije. Pritiskom na dugme dPR u prozoru sa podacima vratiće se marker na tačku minimalnog dPR.

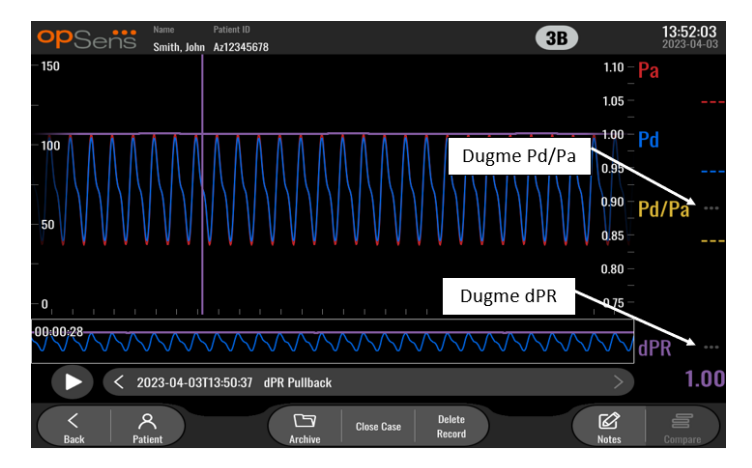

• Pritisak na dugme Pd/Pa u prozoru sa informacijama dok je u reprodukciji izvlačenja za dPR dovešće do toga da se reprodukcija prebaci na režim "Pd/Pa" gde će grafički prozor biti ažuriran sa Pd/Pa tokom vremena i označen žutom linijom na tački minimalnog Pd/Pa i ažuriraće se prozor sa podacima u skladu sa tim. Pritiskom na dugme Pd/Pa u prozoru sa podacima vratiće se marker na tačku minimalnog Pd/Pa.

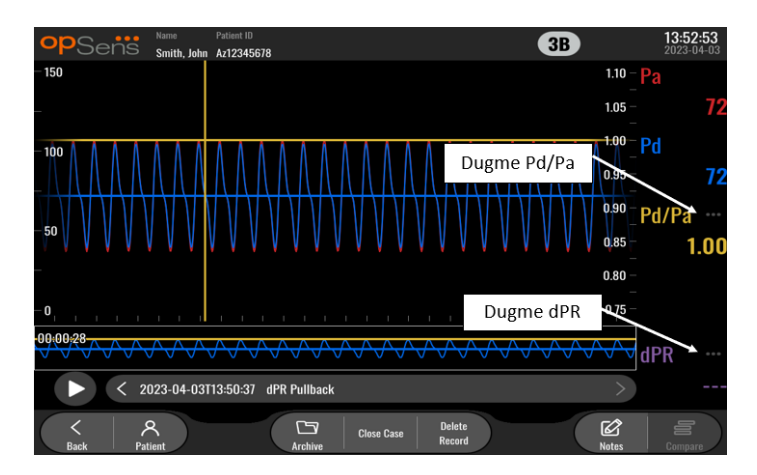

• Pritiskom na dugme dPR u prozoru sa podacima nastaviće se prikaz krivih pritiska za vrednost dPR i izvlačenje za dPR.

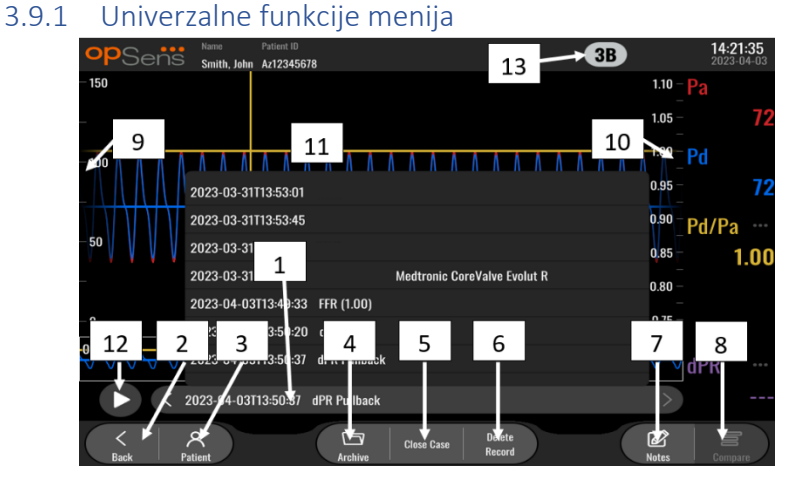

### **1. Okvir za odabir snimanja**

Ovaj okvir za odabir omogućava odabir među svim snimanjima za trenutni slučaj pacijenta. Ako nije otvoren nijedan slučaj (pogledajte odeljak [6\)](#page-59-0), sva prethodna snimanja izvršena bez otvorenog slučaja pojaviće se u tom prozoru (sa ID "Nema pacijenta"). Dodirom na ovaj okvir specifično snimanje uzrokovaće da njegova snimljena merenja ažuriraju grafički prozor i prozor sa podacima. Snimanja takođe mogu da se pretražuju redosledom kojim su snimljena i to pomoću dugmadi sa strelicama ulevo i udesno.

**2. Dugme za nazad (Back)**

Pritisnite ovo dugme da se vratite na glavni ekran (pogledajte odeljak [3.8\)](#page-33-0).

**3. Dugme za pacijenta (Patient)**

Pristup dijalogu sa informacijama o pacijentu radi pregledanja imena i prezimena pacijenta, ID, pola, datuma rođenja, datuma procedure, pristupnog broja, lekara koji vrši proceduru i opisa studije. Pogledajte odeljak [7.10.1](#page-69-0) za detaljnije informacije.

**4. Dugme za arhiviranje (Archive)**

Pritisnite ovo dugme da biste pregledali prethodna snimanja. Ako pristupite prethodnim snimanjima, aktuleni slučaj će se zatvoriti ako je otvoren. Prema tome, ovom meniju nemojte da pristupate dok je slučaj u toku.

# **5. Dugme za zatvaranje slučaja (Close Case)**

Pritisnite ovo dugme da biste zatvorili aktuelni slučaj pacijenta. Svi snimci za aktuelnog pacijenta biće sačuvani u arhivu, a informacije o pacijentu biće vraćene na standardne vrednosti.

## **6. Dugme za brisanje snimanja (Delete Record)**

Pritisnite ovo dugme da biste izbrisali snimanje koje je trenutno izabrano u polju za odabir snimanja.

## **7. Dugme za napomene (Notes)**

Pritisnite ovo dugme da biste pristupili informacijama povezanim sa snimanjem. Za snimanje izvlačenja za FFR/dPR/dPR korisnik može da zabeleži krvni sud od proceduralnog interesa koji će ažurirati vizuelnu mapu vaskularnog sistema. Korisnik takođe može da zabeleži fiziološku procenu pacijenta kao i da zabeleži proceduralni korak i korišćeni lek. Pogledajte odeljak [7.12.2](#page-77-0) za detaljnije informacije.

# **8. Dugme za poređenje (Compare)**

Ovo dugme omogućava poređenje dva snimka. Ovo dugme nije raspoloživo za snimanja izvlačenja za FFR, dPR i dPR. Raspoloživo samo za TAVI.

### **9. skala pritiska**

Pritisnite skalu pritiska da ručno promenite izabranu skalu.

## **10. Skala dPR**

Pritisnite skalu dPR tokom prikaza izvlačenja za dPR u režimu reprodukcije kako biste promenili izabranu skalu.

### **11. Funkcija uvećavanja/umanjivanja**

Da biste smanjili celokupni segment (uvećavanjem), koristite 2 prsta na grafičkom području i razmaknite ih (razvucite ih). Da biste povećali celokupni segment (umanjivanjem), koristite 2 prsta na grafičkom području i približite ih (spojite ih).

Umanjivanje je moguće dok se celokupna dužina snimljenog grafikona nalazi u prikazu.

### **12. Dugme za reprodukciju (Play)**

Pritisnite ovo dugme da biste videli reprodukciju izabranog snimka. Kada se pritisne, menja se u dugme STOP čijim se pritiskanjem završava reprodukcija i vraća na ekran za reprodukciju. Dok sistem reprodukuje snimak, vreme reprodukcije će biti prikazano levo od prozora kompletnog snimka.

### **13. Period izračunavanja proseka**

Ovo označava period izračunavanja proseka. Period izračunavanja proseka označava broj otkucaja srca tokom kog se izračunava prosek sledećih vrednosti:

- o prosečna vrednost Pa se odnosi na snimanja izvlačenja za FFR, dPR i dPR;
- o prosečna vrednost Pd se odnosi na snimanja izvlačenja za FFR, dPR i dPR;
- o FFR se odnosi na snimanja za FFR;
- o Pa/Pd se odnosi na snimanja izvlačenja za dPR i dPR;
- o sistoličke i dijastoličke vrednosti za Ao i LV se odnose na snimanja za TAVR.

Može da se uredi u podešavanjima između 1, 2, 3, 4 ili 5 otkucaja.

# 3.9.2 Funkcije menija arhiviranja

Ekran arhiviranja prikazuje tabelu direktorijuma pacijenta. U ovoj tabeli nalaze se sva snimanja sačuvana na jedinici za prikaz. Lista se inicijalno sortira po datumu procedure, ali može da se sortira tako što ćete pritisnuti naslov kolone. U koloni statusa je navedeno da li je snimak već izvezen ili ne:

**nije primenjivo**:Status "nije primenjivo" (koristi se za direktorijume koji nemaju pridruženog pacijenta)

**---**: Direktorijum pacijenta nikada nije izvezen ili je izvezen, ali je od tada najmanje jedan snimak iz direktorijuma pacijenta dodat, uklonjen ili ažuriran.

**USB**: Direktorijum pacijenta izvezen je samo na USB uređaj (ili je anonimno izvezen).

**PACS**: Direktorijum pacijenta izvezen je samo na DICOM.

**U+P:** Direktorijum pacijenta izvezen je samo na USB uređaj (ili je anonimno izvezen), a izvezen je i na DICOM.

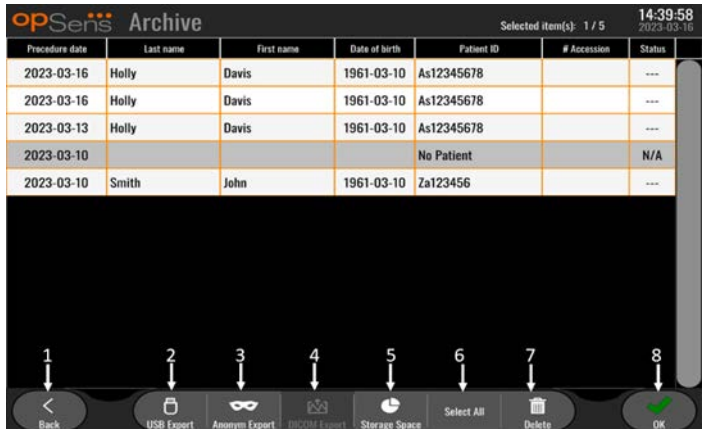

### **1. Dugme za nazad (Back)**

Pritisnite ovo dugme da izađete iz pregleda arhiva (Archive View) bez promene pregledanog slučaja.

# **2. Dugme za USB eksport (DICOM Export)**

Pritisnite ovo dugme da biste izvezli snimaj na eksterni hardverski uređaj (USB uređaj). Pogledajte odeljak [7.9.3.1](#page-77-1) za detaljnije informacije.

# **3. Dugme za anonimni izvoz (Anonymous Export)**

Pritisnite ovo dugme da biste obavili anonimno istu radnju kao prilikom pritiska dugmeta za USB eksport. Pritiskom na ovo dugme snimci će se otpremiti bez informacija o pacijentu.

# **4. Dugme za DICOM eksport (DICOM Export)**

Ako sistem koji je pravilno konfigurisan treba da se spoji na bolničku mrežu, moguće je izvesti grafičke i numeričke podatke procedure preko DICOM eksporta. Pritisnite ovo dugme da biste poslali snimak ekrana i podatke o snimcima vezanim za slučaj u PACS sistem. Pogledajte odeljak [7.9.3.2](#page-78-0) za detaljnije informacije.

## **5. Dugme za skladišni prostor (Storage Space)**

Pritisnite ovo dugme da biste prikazali iskačući prozor "Storage Space" (Skladišni prostor). U ovom iskačućem prozoru prikazaće se informacije o unutrašnjem skladištu i spoljašnjem hardverskom uređaju za skladištenje (USB uređaj).

- **6. Dugme za izbor svega (Select All)** Pritisnite ovo dugme da biste izabrali ili poništili izbor svih slučajeva u prozoru za arhiviranje (Archive).
- **7. Dugme za brisanje (Delete)**

Pritisnite ovo dugme da biste obrisali izabrane slučajeve.

# **8. Dugme oznake za potvrdu (Check mark)**

Pritisnite ovo dugme da biste otvorili izabrani slučaj. Ako nijedan slučaj nije izabran, poslednji slučaj će ostati u prozoru za pregled.

# 4 INSTALACIJA SISTEMA OPTOMONITOR 3

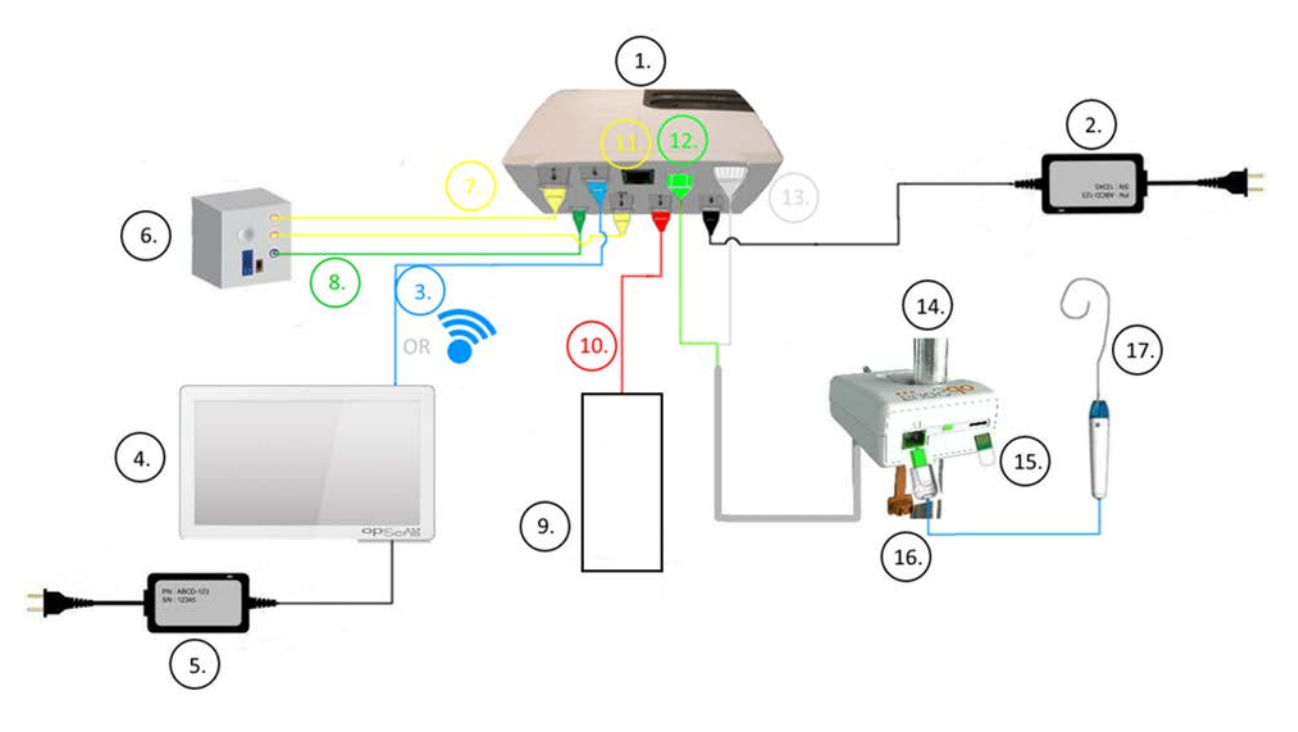

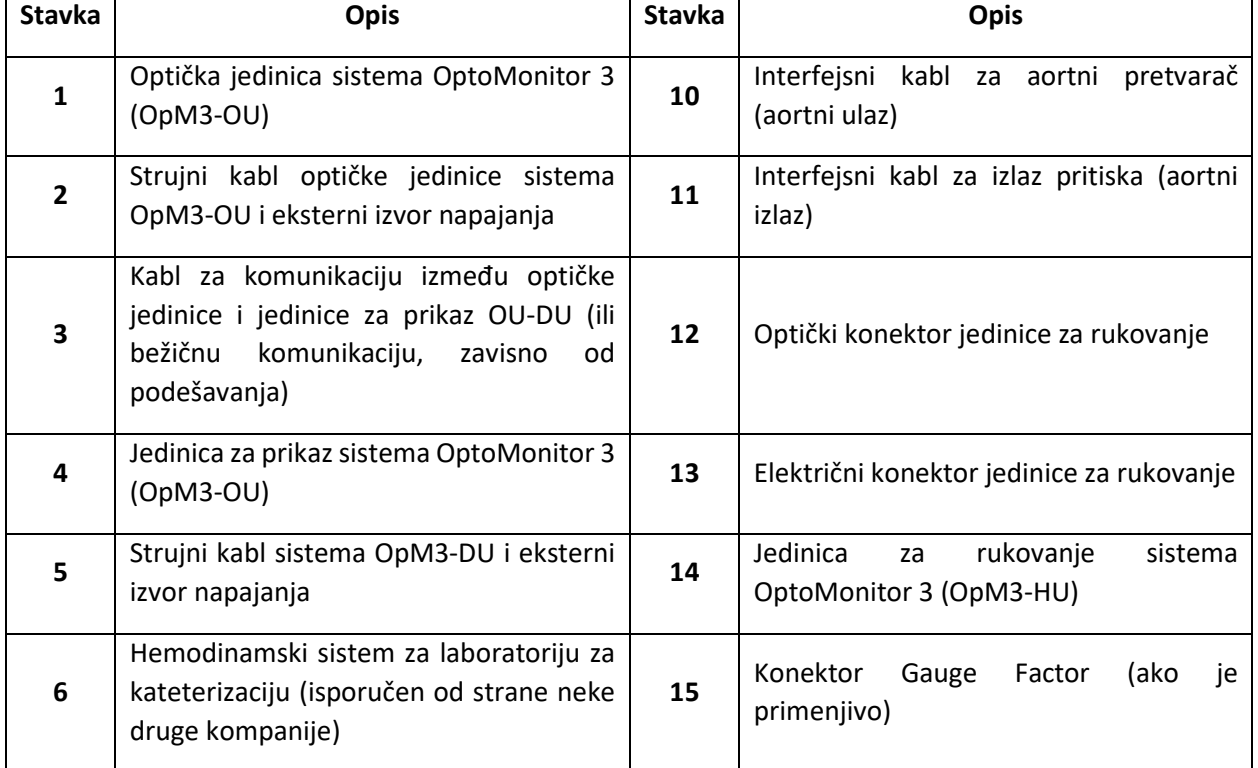

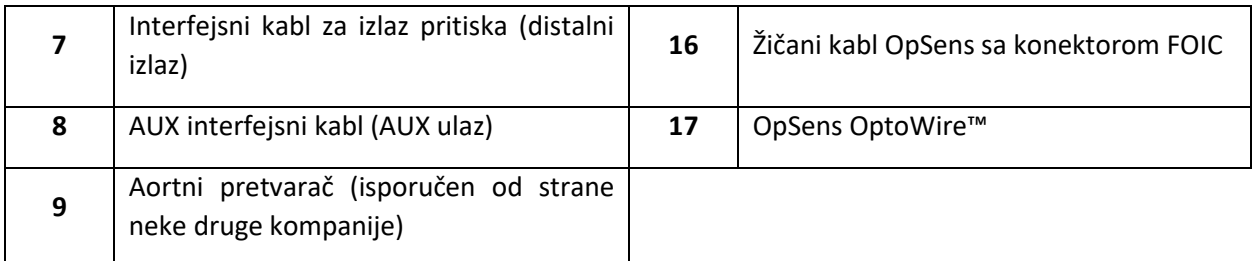

# 4.1 Raspakivanje sistema OptoMonitor 3

Raspakujte kutiju i proverite da li su isporučene sledeće komponente:

- jedna optička jedinica sa izvorom napajanja i glavnim kablom za optičku jedinicu.
- jedna jedinica za rukovanje.
- jedna jedinica za prikaz sa izvorom napajanja za jedinicu za prikaz, kablom za komunikaciju između optičke jedinice i jedinice za prikaz, stezač i zavrtnjevi za montažu.

Zavisno od namenskog spoja laboratorije za kateterizaciju i sistema OptoMonitor 3 u kutiji **može** takođe da se nalazi bilo koji od sledećih kablova:

- interfejsni kabl za ulaz Pa (od hemodinamskog sistema ili aortnog pretvarača).
- interfejsni kabl za izlaz Pd prema hemodinamskom sistemu.
- interfejsni kabl za izlaz Pa prema hemodinamskom sistemu.
- jedan kabl za DICOM sistem opcionalno.

**NAPOMENA:** Pre upotrebe proverite da li su svi delovi na broju i da li su neoštećeni.

# 4.2 Montiranje uređaja

# 4.2.1 Montiranje uređaja

Postoji nekoliko mogućnosti montiranja različitih delova uređaja OPM3. Pogledajte deo [15](#page-105-0) Dodatak A: Uputstvo za instalaciju sistema OptoMonitor 3 za dodatna uputstva o instalaciji.

# 4.2.2 Montiranje optičke jedinice

Optička jedinica je podesna za instalaciju u okruženju pacijenta. Pažljivo instalirajte optičku jedinicu sistema OptoMonitor 3 ispod kreveta ili na drugom mestu u blizini. Potvrdite da su optička jedinica i jedinica za prikaz dovoljno blizu da bi se spojio kabl za komunikaciju između optičke jedinice i jedinice za prikaz ili ako koristite bežičnu vezu, potvrdite da nema ometanja koje bi prekinulo signal između optičke jedinice i jedinice za prikaz.

**NAPOMENA:** Prilikom zamene sistema OptoMonitor obavezno morate da zamenite i izvor napajanja. Izvor napajanja za OptoMonitor nije odobren za korišćenje sa sistemom OpM3.

## 4.2.3 Montiranje jedinice za prikaz

Jedinica za prikaz je podesna za instalaciju u okruženju pacijenta. Ako se koristi tvrdo ožičena veza između optičke jedinice i jedinice za prikaz, sledite ove korake da montirate jedinicu za prikaz sistema OptoMonitor 3 pored bolesničkog kreveta:

- 1. Montirajte stezač i adaptersku ploču na poleđinu jedinice za prikaz sistema OptoMonitor 3 pomoću priloženih zavrtnjeva.
- 2. Pričvrstite jedinicu za prikaz sistema OptoMonitor 3 na podesno mesto na IV stub (nije prikazano). Postarajte se da montažni sklop jedinice za prikaz sistema OptoMonitor 3 bude učvršćen i da je njegova pozicija stabilna.
- 3. Spojite kabl za komunikaciju između optičke jedinice i jedinice za prikaz (plava COM žica na COM1 kod jedinice za prikaz DU-10", LAN kabl na LAN2 kod jedinice za prikaz DU-15").

Moguće je koristiti i nosače za ekran nezavisnog proizvođača, ako je potrebno. Jedinica za prikaz od 10" i jedinica za prikaz od 15" mogu da se pričvrste pomoću VESA nosača za ekran. Jedinica za prikaz DU-10" može da se pričvrsti na VESA nosač za ekran veličine 75x75, a jedinica za prikaz DU-15" može da se pričvrsti na VESA nosač za ekran veličine 10x10.

Ako koristite bežični spoj između optičke jedinice i jedinice za prikaz, instalirajte jedinicu za prikaz na mestu koje je pristupačno i bezbedno za uporebu i na kom može da se održava bežični spoj sa optičkom jedinicom. To uključuje svako prihvatljivo mesto unutar kontrolne prostorije. Bežični hardverski ključ može da se spoji na svaki slobodni USB priključak, ali ne sme da se spoji uz korišćenje produžnog kabla.

Da biste aktivirali bežičnu opciju na optičkoj jedinici (bežični LED treperi), neophodno je da se optička jedinica i jednica za prikaz spoje uz primenu ožičenog spoja i da se izvrši prebacivanje bežičnog podešavanja nazad na ekran za parametre mreže jedinice za prikaz. Kada se bežična opcija uključi, komunikacioni kabl može da se odstrani.

Kada se koristi bežična komunikacija između optičke jedinice i jedinice za prikaz, faktori kao što su udaljenost i ometanja od opreme koja se nalazi u blizini mogu da utiču na kvalitet signala. U takvim slučajevima pojaviće se poruka na ekranu koja ukazuje na gubitak informacija. Komunikaciona veza će se resetovati ako ponovo dođe do gubitka podataka. Da bi se korigovala ta situacija, može biti od pomoći promena lokacije optičke jedinice i jedinice za prikaz da bi se smanjila udaljenost (vidokrug od približno 10 m) i/ili blizina druge opreme. Ako problem i dalje postoji, može da bude neophodan ožičeni spoj.

# 4.3 Povezivanje jedinice za rukovanje

Jedinica za rukovanje je podesna za instalaciju u okruženju pacijenta. Jedinica za rukovanje je spojni kabl između žičanog vodiča za pritisak OptoWire™ i optičke jedinice.

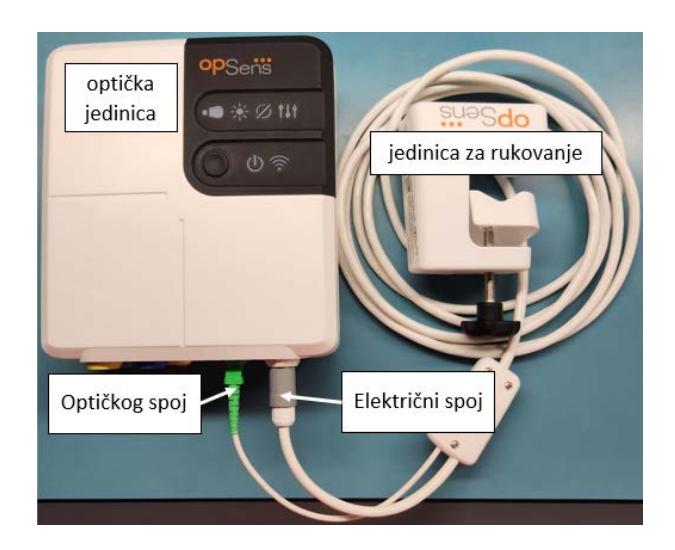

- 1. Jedinica za rukovanje povezuje se sa optičkom jedinicom.
- 2. Potvrdite da postoji bezbedan spoj i na električnom spoju (beli) i kvadratnom optičkom spoju (zeleni).
- 3. Žičani vodič za pritisak OptoWire™ povezuje se na kvadratni optički konektor jedinice za rukovanje.

# **PAŽNJA:**

- Jedinica za rukovanje mora se postaviti van sterilnog polja.
- Optički konektori moraju da se očiste pre povezivanja. Pogledajte odeljak [10.1.3](#page-94-0) Optički konektori za uputstva za čišćenje.
- Da bi se optički konektor održavao čistim, uvek se preporučuje da držite jedinicu za rukovanje spojenu na optičku jedinicu. Odspojite samo kada jedinica treba da se premesti.
- Izbegavajte ispuštanje jedinice za rukovanje jer to može dovesti do oštećenja uređaja. Nemojte koristiti uređaj ako izgleda kao da je oštećen ili deformisan.
- Uvek ponovo instalirajte poklopac/poklopce za zaštitu od prašine na optički konektor/optičke konektore. Prašina koja uđe u konektor(e) može da umanji kvalitet optičkog signala i generiše poruke upozorenja "Nema optičkog signala".

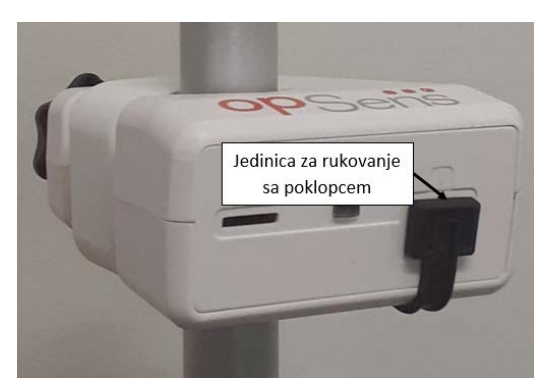

LBL-2008-41-v9\_sr OptoMonitor 3 IFU - Rev 2024-02 **45** | Strana

## 4.4 Povezivanje na izvor struje

- Povežite kabl izvora napajanja na optičku jedinicu i obezbedite utikač pomoću navojnog prstena.
- Povežite strujni kabl od izvora napajanja priključenog na optičku jedinicu sa odgovarajućom strujnom utičnicom.
- Ponovite isti proces za povezivanje jedinice za prikaz na izvor struje. I optička jedinica i jedinica za prikaz automatski će se uključiti kada počnu da se napajaju. Vodite računa o tome da će se ista logika primenjivati tokom prekida napajanja.

### **UPOZORENJE:**

• Koristite samo izvore napajanja i strujne kablove koje je isporučila kompanija OpSens.

# 4.5 Povezivanje na hemodinamski aortni izlaz visokog nivoa laboratorije za kateterizaciju

Optička jedinica koristi signale iz OptoWire™ i ulaza za aortni pritisak za izračunavanje i dPR i FFR.

Optička jedinica mora da bude spojena na hemodinamski sistem za laboratoriju za kateterizaciju ili aortni pretvarač za pristup aortnom pritisku (Pa). Ako koristite hemodinamski sistem za laboratoriju za kateterizaciju:

- 1. Povežite AUX interfejsni kabl (zeleni) na hemodinamski izlaz pritiska visokog nivoa koji je povezan sa aortnim pritiskom.
	- 2. Spojite AUX interfejsni kabl sa zelenim konektorom optičke jedinice (označeni AUX ulaz).

**NAPOMENA:** Ovo je ulaz visokog nivoa (100 mmHg/V) za aortni pritisak iz hemodinamskog sistema za laboratoriju za kateterizaciju. Merenja aortnog krvnog pritiska su neophodna za izračunavanja dPR i FFR.

# <span id="page-45-0"></span>4.6 Povezivanje sa aortnim pretvaračem (aortni ulaz)

Optička jedinica koristi signale iz OptoWire™ i ulaza za aortni pritisak za izračunavanje i dPR i FFR.

Optička jedinica mora da bude spojena na hemodinamski sistem za laboratoriju za kateterizaciju ili aortni pretvarač za pristup aortnom pritisku (Pa). Ako se koristi direktni spoj na aortni pretvarač:

- 1. Povežite interfejsni kabl za Ao pretvarač (crveni) na izlaz aortnog pretvarača koji je povezan sa aortnim pritiskom.
- 2. Povežite interfejsni kabl za Ao pretvarač sa crvenim konektorom optičke jedinice (označen kao aortni pretvarač).
- 3. Iz glavnog ekrana na jedinici za prikaz, idite na Settings > Maintenance > Input/Output Calibration > Pa Source (Podešavanja > Održavanje > Kalibracija ulaza/izlaza > Izvor Pa) i izaberite Transducer (Pretvarač).

# 4.7 Povezivanje aortnog izlaza na hemodinamski sistem za laboratoriju za kateterizaciju - obavezno kada se koristi interfejsni kabl za Ao pretvarač

Ako koristite direktni aortni ulaz u optičku jedinicu preko interfejsnog kabla za Ao pretvarač (pogledajte odeljak [4.6](#page-45-0)), aortni izlaz za hemodinamski sistem za laboratoriju za kateterizaciju mora takođe da se koristi. Za odobreni sistem za laboratoriju za kateterizaciju OptoMonitor 3 može da dovodi signal aortnog pritiska koji dolazi iz pretvarača do hemodinamskog sistema za laboratoriju za kateterizaciju oponašanjem kompatibilnog pretvarača BP-22 tako da pritisak Pa u realnom vremenu može da se prikaže na monitoru laboratorije za kateterizaciju.

- 1. Spojite kabl za distalni izlaz (žuti utikač) na slobodni ulaz pretvarača hemodinamskog sistema za laboratoriju za kateterizaciju.
- 2. Spojite kabl za izlaz pritiska na žuti priključak drugi sleva u donjem redu priključaka na optičkoj jedinici (označen kao aortni izlaz).
- 3. Iz glavnog ekrana na jedinici za prikaz, idite na Settings > Maintenance > Input/Output Calibration > Pa Source (Podešavanja > Održavanje > Kalibracija ulaza/izlaza > Izvor Pa) i izaberite AUX.

# 4.8 Povezivanje distalnog izlaza na hemodinamski sistem za laboratoriju za kateterizaciju - opcionalno

OptoMonitor 3 ima sposobnost da dovodi signal distalnog pritiska koji dolazi iz žičanog vodiča za pritisak OptoWire™ do hemodinamskog sistema za laboratoriju za kateterizaciju oponašanjem kompatibilnog pretvarača BP-22 tako da pritisci Pd, Pd/Pa u realnom vremenu mogu da se prikažu na monitoru laboratorije za kateterizaciju.

- 1. Spojite kabl za distalni izlaz (žuti utikač) na slobodni ulaz pretvarača hemodinamskog sistema za laboratoriju za kateterizaciju.
- 2. Spojite kabl za izlaz pritiska sa gornjim levim žutim konektorom optičke jedinice (označen kao distalni izlaz).

**NAPOMENA:** Ovo je izlaz niskog nivoa (5 µV/V/mmHg) distalnog pritiska koji meri žičani vodič OptoWire™. Predviđeno je da se ovaj izlaz poveže na hemodinamski sistem za laboratoriju za kateterizaciju sa ulazom kompatibilnog pretvarača BP-22 sa osetljivošću od 5 µV/V/mmHg.

# 4.9 Povezivanje sa DICOM sistemom

Sistem OptoMonitor 3 ima sposobnost komunikacije sa bolničkim DICOM serverom sa radnim spiskom za modalitet/RIS (pozivanje informacija o pacijentu) i DICOM eksport na server za arhiviranje/SCP (eksport slika).

Kada se povezuje na mrežu zdravstvene ustanove kao što je DICOM, ta veza mora da bude izolovana. Povezivanje sa bolničkom mrežom se postiže primenom LAN1 priključka na jedinici za prikaz.

Sledeće informacije će biti neophodne da bi se završilo uspostavljanje umrežavanja. Ove informacije treba da dostavi bolničko osoblje, obično grupa za bio-medicinski inženjering ili IT odeljenje.

Da li OpM3 može da koristi DHCP server za automatsko dobijanje adrese? DA / NE

Ako je odgovor **NE**, pružite sledeće informacije:

- Statička IP adresa koju treba koristiti:
- Mrežna maska koju treba koristiti:
- Pristup koji treba koristiti:

## **DICOM server sa radnim spiskom za modalitet/RIS informacije**

Navedite sledeće informacije:

- Lokalni AE naslov na DICOM serveru: \_\_\_\_\_\_\_\_\_\_\_\_\_\_\_\_\_\_\_\_\_\_\_\_\_\_(udaljeni AE naslov na OpM3)
- IP host za AE na DICOM serveru:
- Lokalni priključak na DICOM serveru:
- Udaljeni AE naslov na DICOM serveru: \_\_\_\_\_\_\_\_\_\_\_\_\_\_\_\_\_\_\_\_\_\_(lokalni AE naslov na OpM3)

### **DICOM eksport na arhivski server/SCP informacije**

Navedite sledeće informacije:

- Lokalni AE naslov na DICOM serveru: \_\_\_\_\_\_\_\_\_\_\_\_\_\_\_\_\_\_\_\_\_\_\_\_\_\_\_(udaljeni AE naslov na OpM3)
- IP host za AE na DICOM serveru:
- Lokalni priključak na DICOM serveru:
- Naziv ustanove na DICOM serveru:
- Udaljeni AE naslov na DICOM serveru: (lokalni AE naslov na OpM3)

# 4.10 Povezivanje na eksterni ekran

Jedinica za prikaz DU-10'' opremljena je VGA portom i može da se poveže na eksterni ekran pomoću ovog porta. Rezolucija ekrana jedinice za prikaz DU-10" je 1920 x 1200.

Jedinica za prikaz DU-15'' opremljena je eksternim izlazom (DVI-D priključak ili HDMI priključak u zavisnosti od modela jedinice za prikaz DU-15''). Može da se poveže na eksterni ekran putem nekog od ovih portova. Rezolucija ekrana jedinice za prikaz DU-15" je 1024 x 768.

Najpre povežite eksterni ekran, a zatim pokrenite jedinicu za prikaz.

# 4.11 Povezivanje bežičnog miša

Jedinica za prikaz opremljena je USB priključcima i može da se poveže sa bežičnim mišem.

### **Preporuka za miš**

- Bežični miš se ne isporučuje sa kompletom OpM3.
- Bežični miš treba da koristi generički HID uređaj. On nema specifičan pogonski program.
- Domet bežičnog miša je kompatibilan sa rastojanjem između vašeg radnog mesta i lokacije USB spoja.
- Bežični miš je usklađen sa vašim lokalnim propisima i zakonskim regulacijama.
- Korišćenje bežičnog miša treba da bude u skladu sa internim propisima o sajber-bezbednosti i neophodnim zahtevima bolničkog IT i/ili bezbednosnog odeljenja.
- Baterija miša mora da se puni.

# **Instalacija i korišćenje miša**

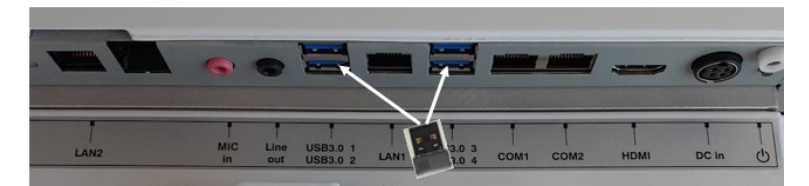

- Bežični emiter ili hardverski ključ bežičnog miša mora da bude utaknut u USB priključak jedinice za prikaz.
- Prilikom korišćenja bežičnog miša u obzir mora da se uzme prevencija kontaminacije u okruženju pacijenta.

# **Čišćenje miša**

- Prilikom čišćenja miša preporučuje se da se pridržavate saveta koje je naveo proizvođač miša.
- Miš ne može da se sterilizuje.

### **Napomena**

- USB priključak za bežični miš i pacijent ne smeju istovremeno da se dodiruju. Za tu svrhu obavezno treba da se koristi bežični miš, a ne miš sa kablom.
- Dodatna oprema je neophodna za održavanje sterilnog polja tokom korišćenja bežičnog miša.

# 5 PODEŠAVANJA INSTRUMENTA

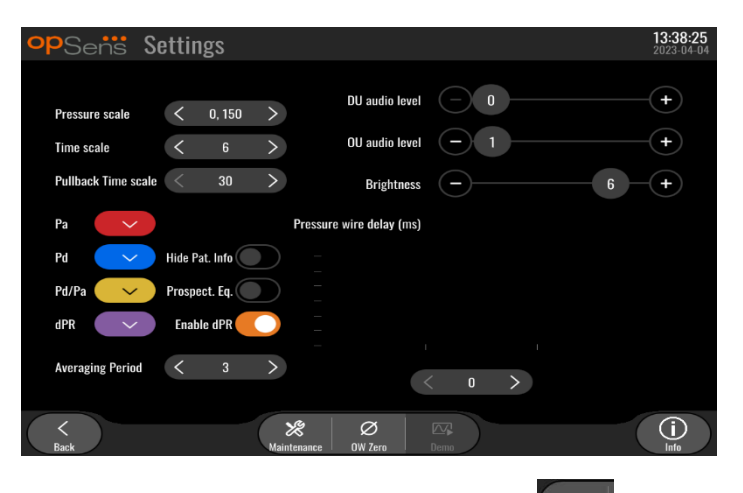

LBL-2008-41-v9\_sr OptoMonitor 3 IFU - Rev 2024-02 **49** | Strana Iz glavnog ekrana dodirnite dugme "Podešavanja" da biste pristupili meniju za podešavanja sistema OptoMonitor 3. Ovde možete da odaberete raspon skale pritiska, vremensku skalu, vremensku skalu izvlačenja, boje za Pa, Pd, Pd/Pa i dPR, možete da podešavate zvučni nivo jedinice za prikaz, zvučni nivo optičke jedinice, možete da podešavate svetlinu ekrana, sakrijete ili prikažete informacije o pacijentu, omogućite ili onemogućite prospektivno izjednačavanje, omogućite ili onemogućite funkcionalnost za dPR, podešavate period izračunavanja proseka za dPR, podešavate kašnjenje žice za pritisak. Korisnik takođe može da inicijalizuje poništavanje OW iz ovog menija ako je potrebno, kao i da sprovodi održavanje na uređaju.

Period izračunavanja proseka se automatski resetuje na 3 otkucaja nakon ponovnog pokretanja jedinice za prikaz. Sva podešavanja se memorišu u stalnu memoriju jedinice za prikaz.

# 5.1 Režim dPR

# 5.1.1 dPR onemogućeno

Kada je režim dPR onemogućen, dPR se ne prikazuje kao vrednost na prozoru sa podacima i prozor sa funkcijama gubi svoje opcije za izvlačenje za "dPR" i "dPR" .

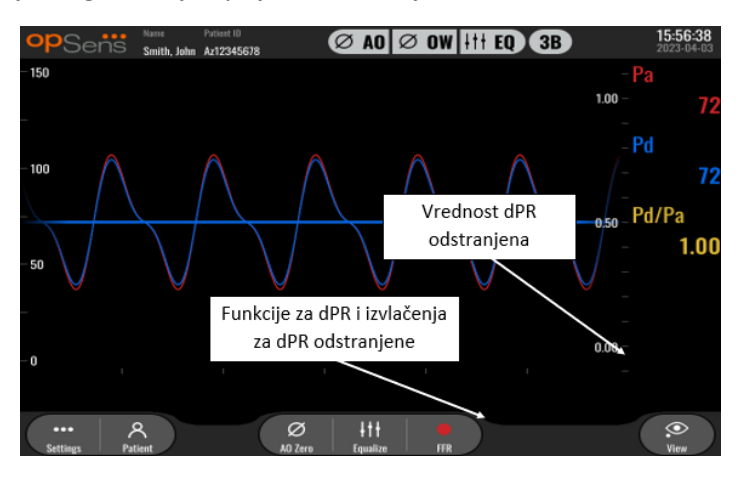

# 5.1.2 dPR omogućeno

Kada je režim dPR omogućen, dPR se prikazuje na prozoru sa podacima kao normalan i pojavljuju se sve prethodno opisane funkcije glavnog ekrana.

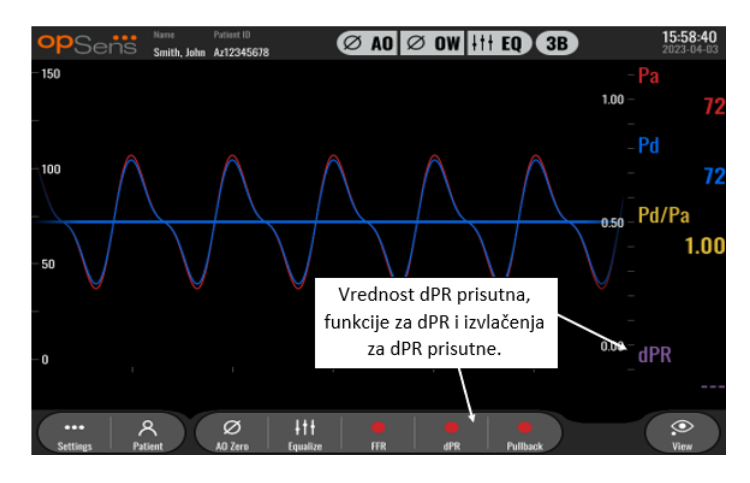

## 5.2 Prospektivno izjednačavanje

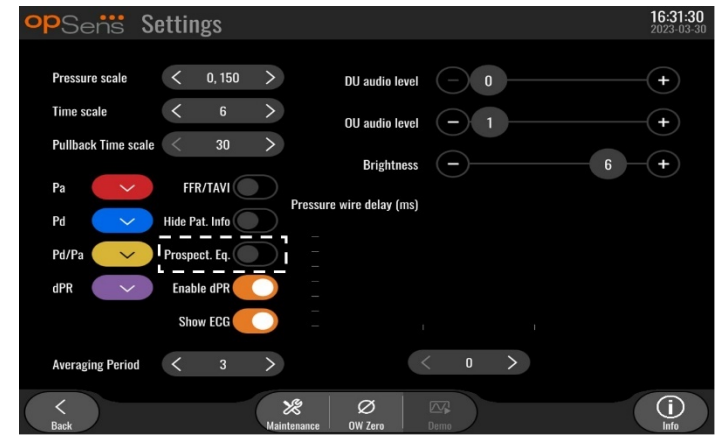

Prospektivno izjednačavanje može da se omogući ili onemogući. Podrazumevano je onemogućeno. Bilo da se prospektivno izjednačavanje izabere ili ne, izračunavanje izjednačavanja dešava se tokom 4 otkucaja.

Ako je opcija "Prospektivno izjednačavanje" onemogućena, za obavljanje izjednačavanja koriste se 4 otkucaja pre pritiskanja dugmeta za izjednačavanje. Stoga izjednačavanje deluje trenutno za rukovaoca budući da nema kašnjenja između trenutka kada rukovalac pritisne dugme za izjednačavanje i trenutka obavljanja izjednačavanja. Međutim, dugme za izjednačavanje dostupno je samo nakon što budu snimljena 4 otkucaja.

Ako je opcija "Prospektivno izjednačavanje" omogućena, za obavljanje izjednačavanja koriste se 4 otkucaja nakon pritiskanja dugmeta. Stoga izjednačavanje ne deluje trenutno za rukovaoca budući da postoji kašnjenje između trenutka kada rukovalac pritisne dugme za izjednačavanje i trenutka obavljanja izjednačavanja.

# 5.3 Sakrivanje informacija o pacijentu

Kada je onemogućen režim sakrivanja pacijenta, informacije o pacijentu nalaze se na GLAVNOM ekranu.

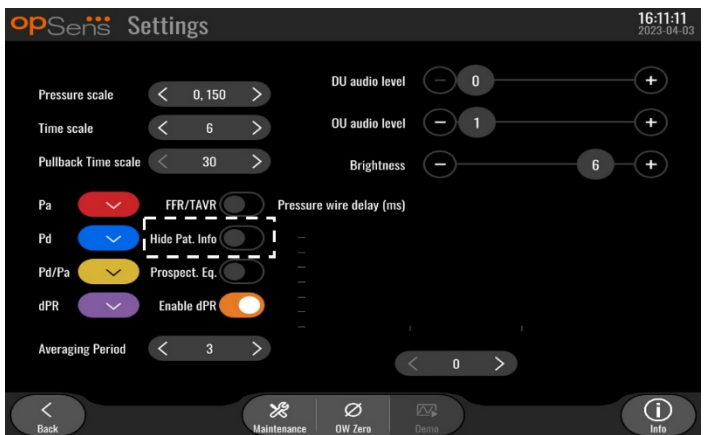

Kada je režim sakrivanja pacijenta omogućen, informacije o pacijentu se ne nalaze na GLAVNOM ekranu.

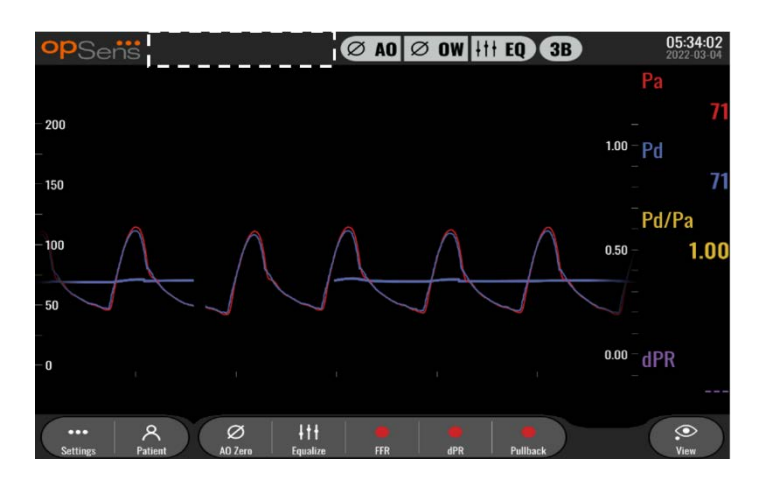

# 5.4 Skala pritiska

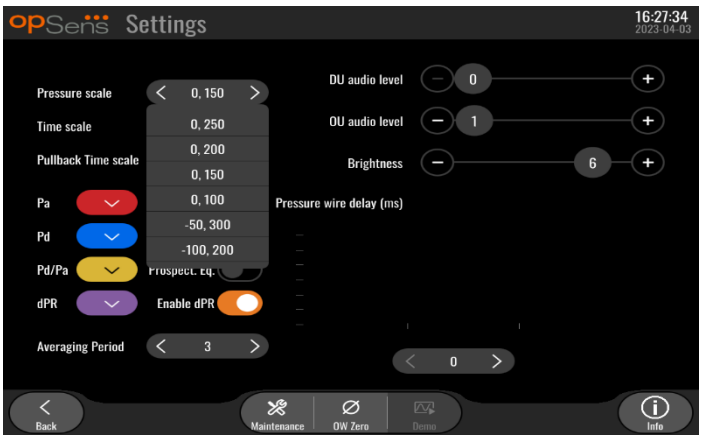

- 1. Pritisnite dugme za skalu pritiska da pristupite podešavanju skale pritiska
- 2. Odaberite skalu između 0 i 250, 0 i 200, 0 i 150, 0 i 100, -50 i 300 ili -100 i 200 kada se pojavi padajući meni

## 5.5 Vremenska skala

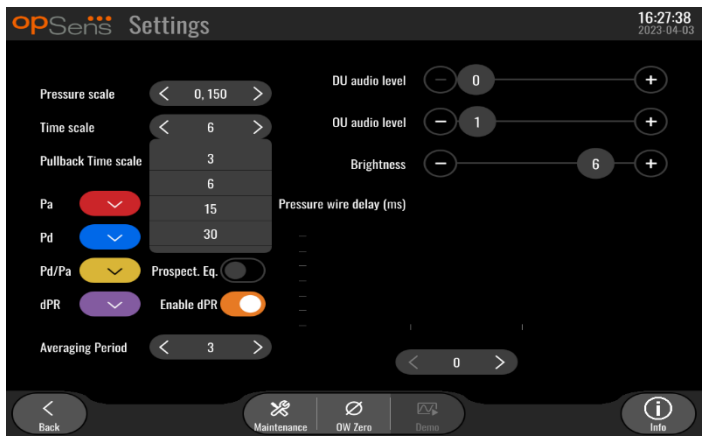

1. Pritisnite dugme za vremensku skalu da pristupite podešavanju brzine prikaza.

LBL-2008-41-v9\_sr OptoMonitor 3 IFU - Rev 2024-02 **52** | Strana

2. Odaberite vremensku skalu između 3, 6, 15 ili 30 sekundi po prikazu ekrana kada se pojavi padajući meni.

# 5.6 Vremenska skala povlačenja

Vremenska skala povlačenja omogućava prikaz celokupne krive povlačenja dPR u istom prikazu.

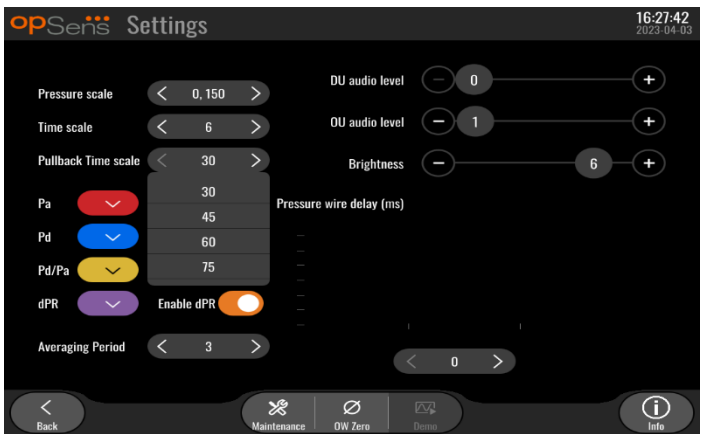

- 1. Pritisnite dugme za vremensku skalu povlačenja (Pullback time scale) da biste pristupili prilagođavanju vremenske skale.
- 2. Odaberite vremensku skalu između 30, 45, 60 ili 75 sekundi po prikazu ekrana kada se pojavi padajući meni.

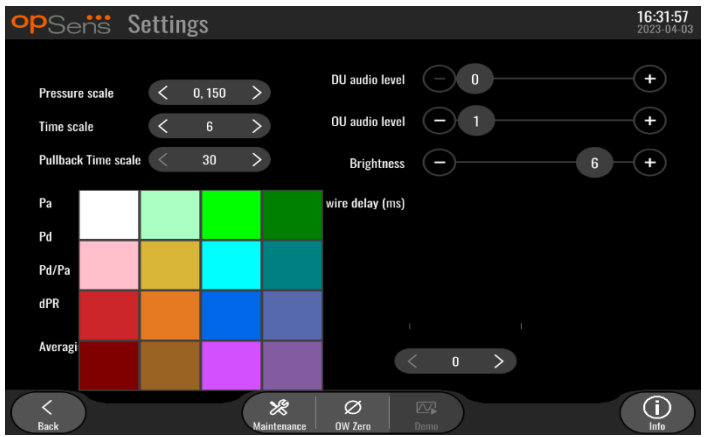

# 5.7 Odabir boje

- 1. Pritisnite obojeni kvadrat ispod krive/izračunavanja pritiska koji želite da promenite.
- 2. Izaberite boju iz palete boja koja se pojavljuje. Potvrdite da je svaka kriva/izračunavanje pritiska u vašoj željenoj boji. Radi izbegavanja konfuzije savetuje se da se svaka kriva/izračunavanje pritiska razlikuju od drugih.

#### 5.8 Nivo zvuka i svetline

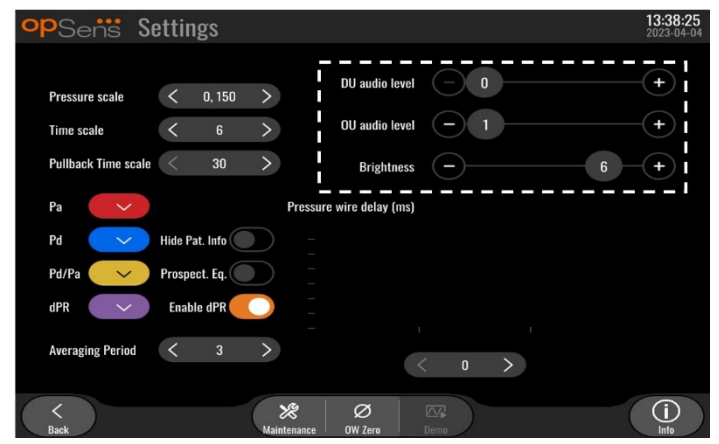

Izaberite koju opciju želite da podesite (zvuk jedinice za prikaz, zvuk optičke jedinice li svetlinu ekrana jedinice za prikaz) i povlačite skalu ulevo ili udesno dok ne budete zadovoljni podešavanjem.

## 5.9 period izračunavanja proseka

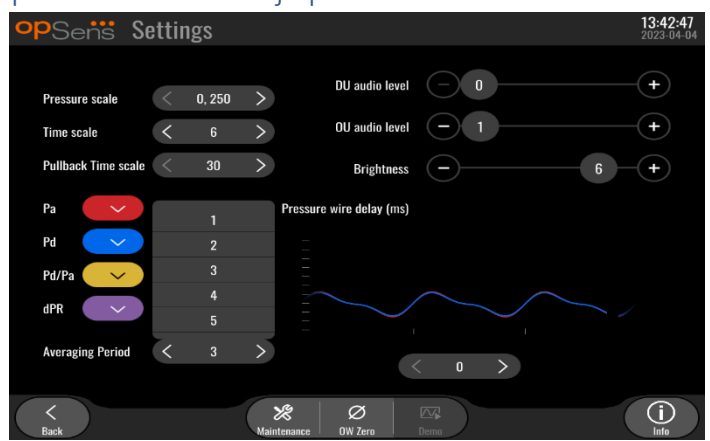

- 1. Pritisnite dugme za period izračunavanja proseka da pristupite podešavanjima perioda izračunavanja proseka.
- 2. Odaberite broj otkucaja srca iznad kog treba da se izračuna prosečna vrednost aortnog i distalnog pritiska između 1, 2, 3, 4 ili 5 otkucaja kada se pojavi padajući meni.
- 3. Uređivanje ovog podešavanja prikazuje se u gornjem delu glavnog ekrana, a izračunavanje proseka korišćeno za snimanje prikazuje se u gornjem delu ekrana za pregled.

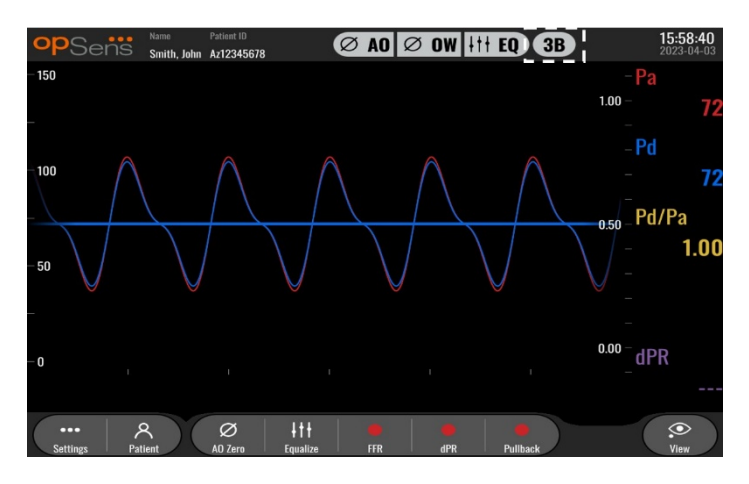

**NAPOMENA:** Ovo se ne odnosi na snimanja izvlačenja za dPR i dPR.

### **PAŽNJA:**

**Neosetljivo ili prekomerno osetljivo izračunavanje prosečne vrednosti pritiska za posledicu može da ima netačnu vrednost FFR/dPR.**

- Odabir visokog broja otkucaja srca usporiće izračunavanje prosečne vrednosti pritiska i učiniće ga manje osetljivim na artefakte, ali to za posledicu takođe može da ima prekomerno neosetljivo izračunavanje prosečne vrednosti koje je primetno kada postoji kratki hiperemični plato.
- Odabir niskog broja otkucaja srca ubrzaće izračunavanje prosečne vrednosti pritiska i učiniće ga osetljivijim na promene pritiska, uz poželjno korišćenje kratkog hiperemičnog platoa, ali to za posledicu takođe može da ima izračunavanje prosečne vrednosti koje je prekomerno osetljivo na aritmiju i poremećaje pritiska.

## 5.10 Kašnjenje žice za pritisak

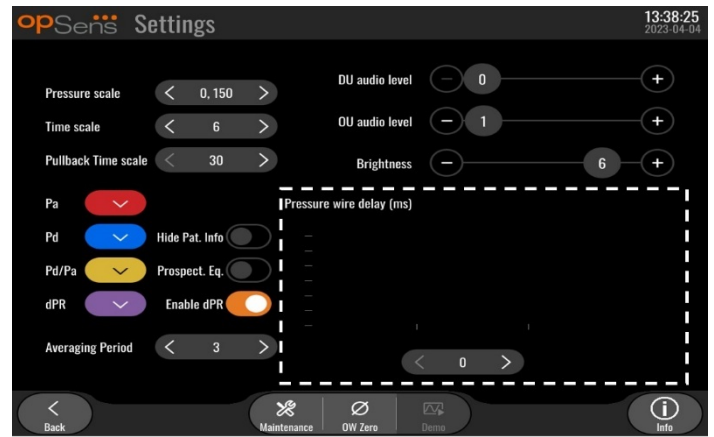

U nekim slučajevima može da se javi vremenski pomak između krivih za pritisak za Pd i Pa zbog dve krive pritiska koje dolaze iz različitih izvora (hemodinamskog sistema za laboratoriju za kateterizaciju/aortnog pretvarača za Pa u odnosu na OptoWire™ za Pd). Taj vremenski pomak može da se koriguje primenom dugmeta za kašnjenje žice za pritisak.

- 1. Pritisnite strelicu ">" jednom da povećate kašnjenje Pd za 8 ms.
- 2. Ako je kašnjenje greškom podešeno na previsoku vrednost, jednom pritisnite strelicu "<" da smanjite kašnjenje Pd za 8 ms.
- 3. Ponovite proces povećavanja/smanjivanja kašnjenja Pd za 8 ms dok obe krive ne budu savršeno u sinhronizaciji.
- 4. Kašnjenje žice za pritisak može da se podesi automatski pritiskom na dugme za automatsko podešavanje (Auto). Dugme za automatsko podešavanje (Auto) se pojavljuje kada se klikne na broj kašnjenja između strelica "<" i ">".

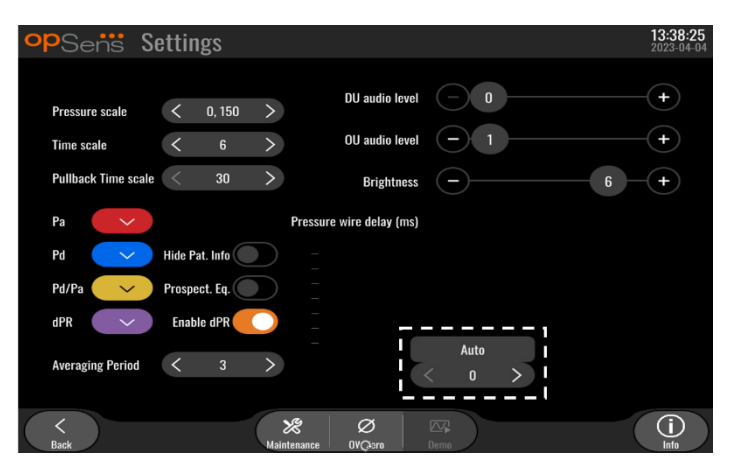

- 5. Podešavanje može da se završi pritiskom na strelicu "<" ili ">".
- 5.11 Kalibracija ulaza/izlaza sa hemodinamskim sistemom za laboratoriju za kateterizaciju i podešavanja vremena/datuma/jezika preko menija za održavanje

# 5.11.1 Pristupanje meniju za kalibraciju ulaza/izlaza

1. Iz ekrana za podešavanja pritisnite dugme za održavanje. Zatim ćete preći na meni za održavanje.

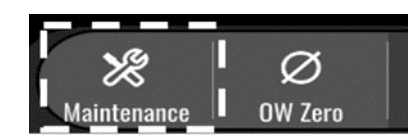

- 2. Unesite pristupnu šifru za održavanje i pritisnite zeleni znak √ da nastavite. Pogledajte odeljak **Erreur ! Source du renvoi introuvable.** za standardne vrednosti.
- 3. Pritisnite dugme za kalibraciju ulaza/izlaza

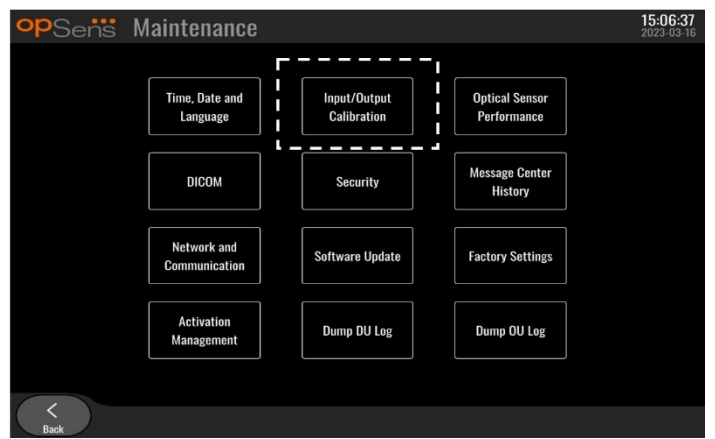

4. Prikazaće se ekran za kalibraciju ulaza/izlaza:

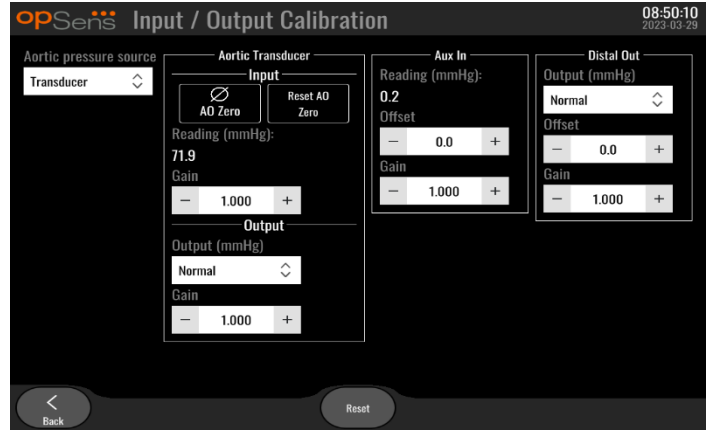

5. Pogledajte odeljke  $17, 18, 19$  $17, 18, 19$  $17, 18, 19$  i  $20$  za detaljno objašnjenje procedura kalibracije.

5.11.2 Podešavanje vremena, datuma i jezika

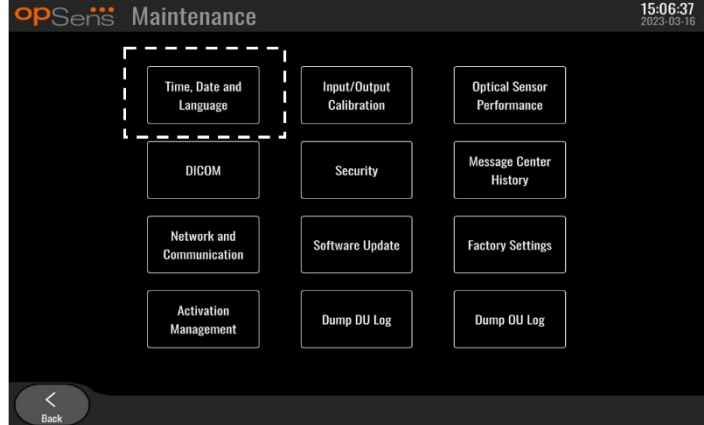

Pojaviće se ekran za vreme, datum i jezik.

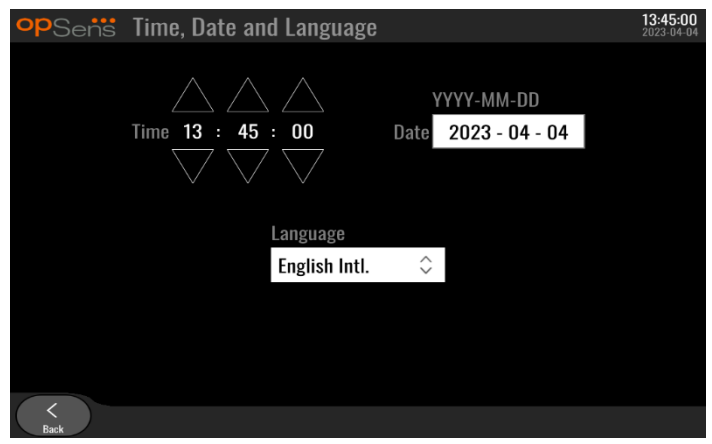

Podešavanja su detaljno objašnjena u odeljk[u 8.2.](#page-80-0)

# 5.12 Šifra za aktivaciju

Za otključavanje svih funkcija softvera za sistem OpM3 potrebna je šifra za aktivaciju. Bez šifre za aktivaciju glavni prozor na kom se nalaze očitavanja pritiska i mogućnosti snimanja neće biti raspoloživ. Neće biti moguće izaći iz strane za podešavanja jer će dugme za "nazad" biti zasivljeno. Za aktivaciju svih funkcija softvera neophodna je šifra za aktivaciju.

# 5.12.1 Kartica za aktivaciju

Šifru za aktivaciju možete pronaći na kartici za aktivaciju. Šifra za aktivaciju nalazi se u odeljku sa nalepnicama. Preporučuje se da je zalepite na poleđinu jedinice za prikaz.

Svaka šifra za aktivaciju je jedinstvena za svaku jedinicu za prikaz.

Ukoliko su neophodne nove funkcionalnosti softvera, kartica za aktivaciju može da se poruči od kompanije OpSens. Pogledajte odeljak [INFORMACIJE ZA PORUČIVANJE](#page-101-0).

# 5.12.2 Meni za upravljanje aktivacijom

Prilikom prvog pokretanja jedinice za prikaz iskačući prozor će zatražiti da uneste šifru za aktivaciju.

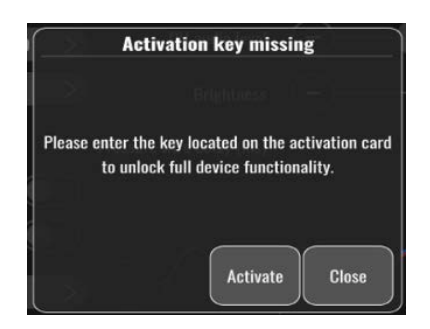

Da biste uneli šifru za aktivaciju pritisnite "aktivirati". Zatim će se otvoriti meni za upravljanje aktivacijom.

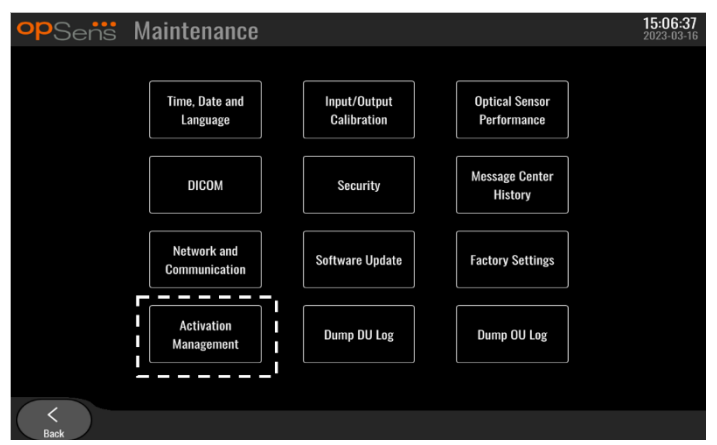

Meniju za upravljanje aktivacijom takođe možete da pristupite u bilo kom momentu iz strane sa podešavanjima:

- 1. Pritisnite dugme za održavanje.
- 2. Unesite pristupnu šifru za održavanje.
- 3. Pritisnite zeleno dugme √ da nastavite.
- 4. Pritisnite dugme za upravljanje aktivacijom (Activation Management).

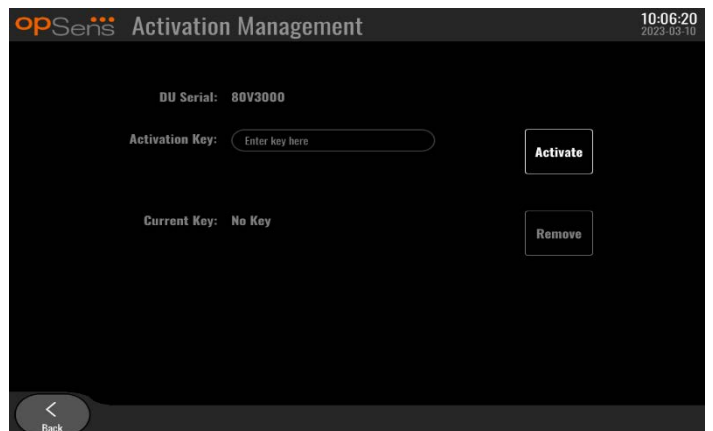

# 5.12.3 Aktiviranje softvera

Iz prozora za upravljanje aktivacijom (Activation Management) unesite šifru za aktivaciju koja se nalazi na kartici za aktivaciju. Zatim pritisnite dugme za aktivaciju (Activate). Mogućnosti softvera nakon aktivacije biće prikazane pored opisa i glavni prozor će tada biti raspoloživ. U sledećoj tabeli objašnjene su različite opcije softvera koje su raspoložive nakon aktivacije.

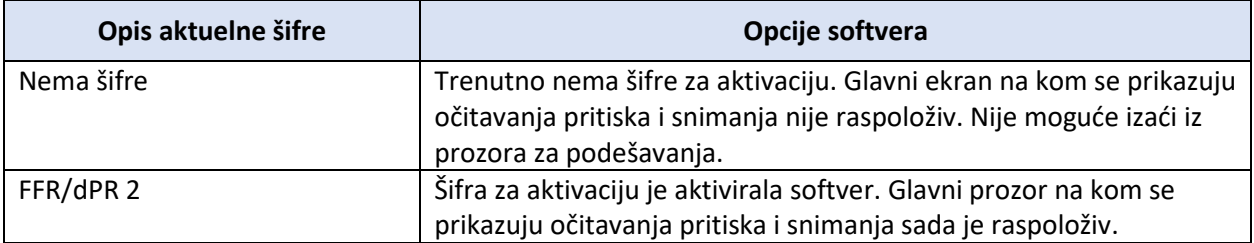

# 5.12.4 Uređivanje ili odstranjivanje šifre za aktivaciju

Nije potrebno odstraniti aktuelnu šifru za aktivaciju pre unosa nove. Nova će zameniti staru.

Moguće je odstraniti postojeću šifru za aktivaciju pritiskom na dugme za odstranjivanje. Pojaviće se iskačući prozor za potvrdu:

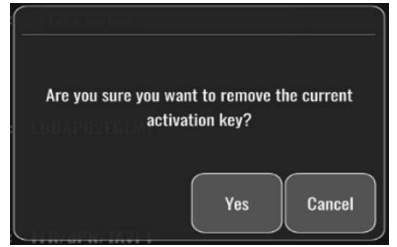

Ako pritisnete dugme "da" ("yes"), više neće biti moguće izaći iz prozora za podešavanja dok se ne unese nova šifra za aktivaciju.

# <span id="page-59-0"></span>6 VOĐENJE SLUČAJA PACIJENTA

# <span id="page-59-1"></span>6.1 Otvaranje novog slučaja

## 6.1.1 Otvaranje novog slučaja bez DICOM sistema

ID pacijenta mora da se upostavi **PRE** svakog slučaja. Dok korisnik ručno ne unese ove informacije sistem ne prepoznaje slučaj kao otvoren i memoriše sve snimke kao "Nema pacijenta". Za otvaranje slučaja:

- Navigirajte do ekrana sa informacijama o pacijentu preko glavnog ekrana.
- Unesite informacije za sva obavezna polja. Polja ne smeju da uključuju sledeće znakove  $\langle \rangle$ : "/ | ? \*

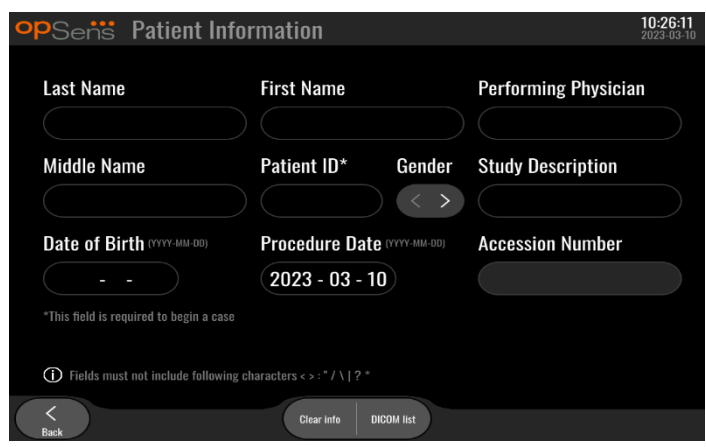

**NAPOMENA:** Potvrdite da su sve unete informacije tačne u svim relevantnim poljima pre nego što pređete na sledeći korak. U suprotnom će doći do promene boje odeljka sa posebnim znakovima što ukazuje na to da su neophodne promene. Kada se snimanje završi korišćenjem navedenog ID pacijenta, ID pacijenta NE MOŽE da se menja.

• Izađite iz ekrana pritiskom na dugme za nazad da biste sačuvali informacije o pacijentu. Time se "otvara" slučaj pod tim ID pacijenta.

Vratite se na glavni ekran. Odabirom bilo koje od funkcija merenja (FFR, dPR, izvlačenje za dPR) započeće se snimanje koje će biti sačuvano u informacijama pod ID pacijenta.

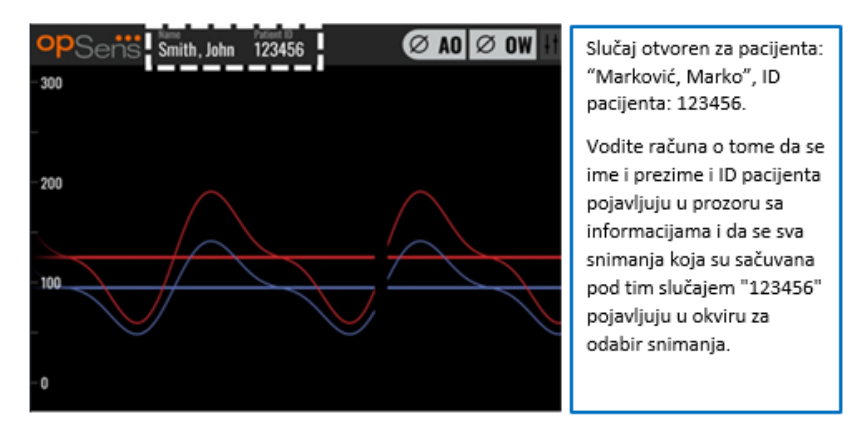

Možete učitati sve snimke preko USB eksporta. (Pogledajte odeljak [7.9.3.1](#page-77-1) za detaljnije informacije).

## 6.1.2 Otvaranje novog slučaja iz DICOM spiska

Ako je DICOM između sistema OptoMonitor 3 i laboratorije za kateterizaciju uspešno spojen, korisnik može da učita informacije o pacijentu iz DICOM spiska.

- Navigirajte do ekrana sa informacijama o pacijentu preko glavnog ekrana.
- Pritisnite dugme za DICOM spisak (DICOM List).

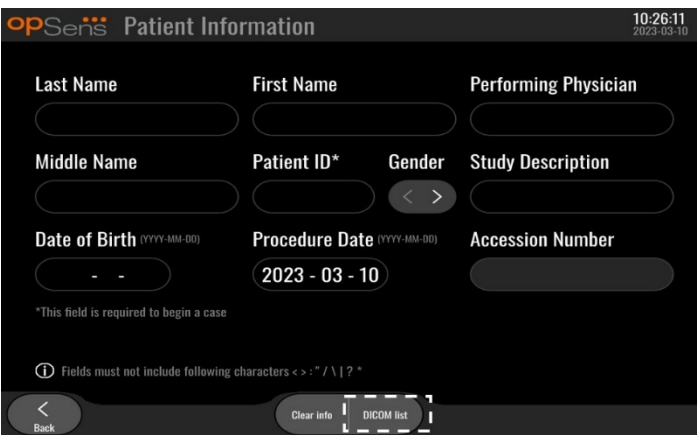

• Locirajte željenog pacijenta na DICOM spisku. Spisak podataka o pacijentu može da se prelistava primenom interfejsa osetljivog na dodir pomicanjem gore/dole kroz spisak.

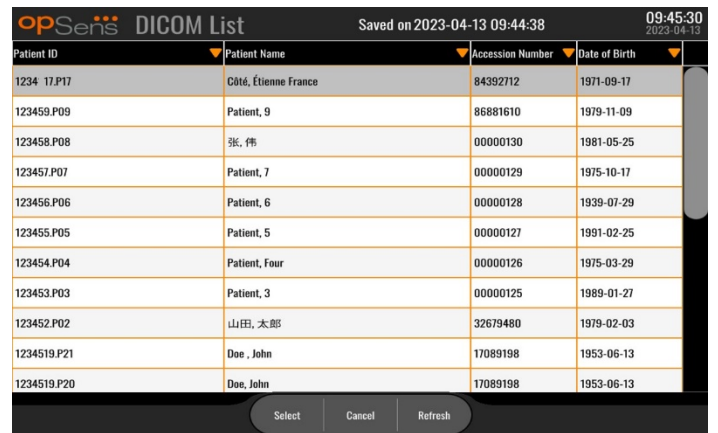

- Dodirnite željene podatke o pacijentu i pritisnite dugme za odabir (Select).
- Ekran će se prebaciti na ekran sa informacijama o pacijentu. Sva polja sa informacijama o pacijentu automatski će se popuniti. Potvrdite da su sva relevantna polja popunjena i tačna. Ako jesu, izađite pritiskom na dugme za nazad. Time se ekran sa informacijama o pacijentu popunjava informacijama iz izabranog pacijenta preko DICOM sistema.

Vratite se na glavni ekran. Odabirom bilo koje od funkcija merenja (FFR, dPR, izvlačenje za dPR) započeće se snimanje koje će biti sačuvano u informacijama po ID pacijenta. Kada završite snimanje za ovaj slučaj, datoteka će se pojaviti u lokalnim datotekama. Možete učitati sve snimke preko USB eksporta ili DICOM sistema (pogledajte odeljak [7.9.3.1](#page-77-1) il[i 7.9.3.2](#page-78-0) za više informacija).

# **UPOZORENJA:**

Validan ID pacijenta **MORA** da se unese u informacije o pacijentu kako bi se napredovalo kroz proces upravljanja slučajem za pacijenta. Ako validan ID pacijenta nije unet, slučaj se neće otvoriti i svi snimci će biti snimljeni u formatu datoteke "Nema pacijenta...".

# 6.1.3 Osvežavanje DICOM liste

Na vrhu DICOM liste prikazani su datum/vreme poslednjeg čuvanja. Ove informacije se ažuriraju:

- kada se izabere dugme za osvežavanje (Refresh).
- Kada se jedinica za prikaz ponovo pokrene i DICOM je povezan

Ako se jedinica za prikaz ponovo pokrene, ali DICOM nije povezan, prikazuje se iskačući prozor koji obaveštava korisnika da jedinica za prikaz nije uspela da preuzme DICOM listu.

Međutim, ako je jedinica za prikaz bila priključena, a zatim isključena bez ponovnog pokretanja jedinice za prikaz, prikazuje se poslednja preuzeta DICOM lista, bez iskačućeg prozora za obaveštavanje korisnika.

# 6.2 Završavanje otvorenog slučaja/otvaranje drugog slučaja

Da biste završili otvoreni slučaj:

Opcija 1:

- Navigirajte do ekrana sa informacijama o pacijentu preko glavnog ekrana.
- Pritisnite dugme za novi slučaj (New Case). Time se završava prethodni slučaj i omogućava se korisniku da započne sa unosom informacija o novom pacijentu.

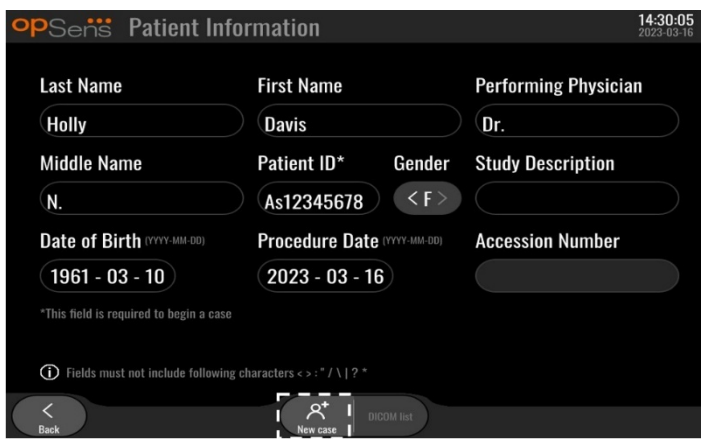

• Sledite korake objašnjene iznad (pogledajte odeljak [6.1](#page-59-1)) da biste otvorili novi slučaj.

Opcija 2:

• Kada pregledate snimke pacijenata na ekranu za pregled, pritisnite dugme za zatvaranje slučaja (Close Case).

# 7 SPROVOĐENJE PROCEDURE

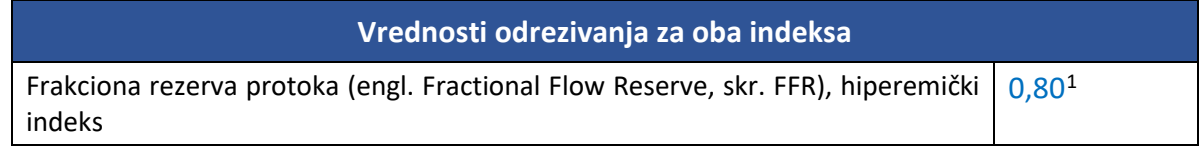

<span id="page-62-0"></span><sup>1</sup> Levine et al. 2011 ACF/AHA/SCAI PCI guideline for Percutaneous Coronary Intervention; Journal American College of Cardiology 2011, 58:44-122.

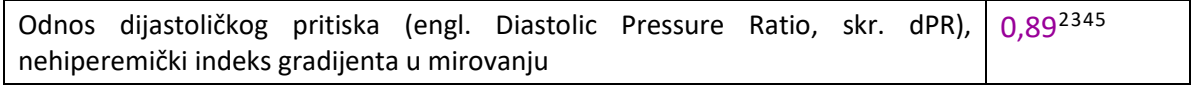

#### **Kratak pregled studije za validaciju dPR**

Korelacija između dPR i iFR<sup>4</sup> je dokumentovana u izveštaju o testiranju REP-2011-14 kompanije OpSens. Tačnost, osetljivost i specifičnost dPR u poređenju sa iFR koji se koriste kao referentni standard procenjene su primenom 254 validna traga iz studije VERIFY 2<sup>[6](#page-63-0)</sup> kombinovano sa 608 validnih tragova iz studije CONTRAST<sup>[7](#page-63-1)</sup>.

Kompanija OpSens je pokazala da tačnost, specifičnost i osetljivost dPR u poređenju sa iFR kao referentnim standardom<sup>4</sup>, sa vrednošću rezanja od 0,89 i primenom i studije CONTRAST i studije VERIFY 2 iznose 97,1 % [95,7%, 98,1 % kod 95 % CI], 95,9 % [93,6 %, 97,5 % kod 95 % CI] i 98,4 % [96,6 %, 99,3 % kod 95 % CI].

Koeficijent korelacije i AUROC (engl. skr. od area under the Receiver Operator characteristics curve) su iznad 0,99, što ukazuje na veoma visoku korelaciju između dPR i iFR.

<span id="page-63-3"></span><sup>3</sup> Gotberg M, Christiansen EH, Gudmundsdottir IJ, et al. Instantaneous wave-free ratio versus fractional flow reserve to guide PCI. N Engl J Med 2017;376:1813-23.

<span id="page-63-4"></span><sup>4</sup>Tačka odrezivanja za iFR od 0,89 najbolje odgovara ishemijskoj tački odrezivanja za FFR od 0,80 sa specifičnošću od 87,8% i osetljivošću od 73,0%. (iz Priručnika za rukovaoca ADVISE II i iFR 505-0101.23)

<span id="page-63-5"></span><sup>5</sup> Van't Veer, M. et al. J Am Coll Cardiol. 2017; 70 (25):3088-96.

<span id="page-63-2"></span><sup>2</sup> Davies JE, Sen S, Dehbi H-M, et al. Use of the instantaneous wave-free ratio or fractional flow reserve in PCI. N Engl J Med 2017;376:1824-34.

<span id="page-63-0"></span><sup>6</sup> Hennigan B. et al., "The VERIFY 2 Study (A Comparative Study of Resting Coronary Pressure Gradient, Instantaneous Wave-Free Ratio and Fractional Flow Reserve in an Unselected Population Referred for Invasive Angiography)", Circ Cardiovasc Interv. 2016 Nov;9(11).

<span id="page-63-1"></span><sup>7</sup> Hennigan B. et al., "The VERIFY 2 Study (A Comparative Study of Resting Coronary Pressure Gradient, Instantaneous Wave-Free Ratio and Fractional Flow Reserve in an Unselected Population Referred for Invasive Angiography)", Circ Cardiovasc Interv. 2016 Nov;9(11).

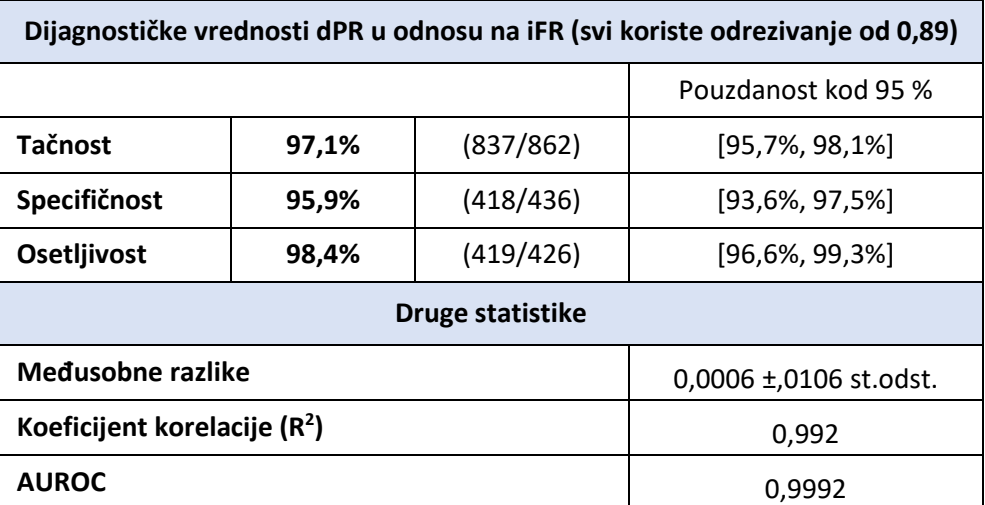

*Statistička performansa dPR u odnosu na iFR (studije CONTRAST+VERIFY 2 (Rest 1))*

Dijagnostička performansa dPR (odrezivanje=0,89) u odnosu na FFR (odrezivanje=0,80) u poređenju sa iFR (odrezivanje=0,89) u odnosu na FFR (odrezivanje=0,80) takođe je procenjeno u izveštaju o testiranju REP-2011-07 kompanije OpSens. Dokazano je da dijagnostička performansa dPR u odnosu na FFR nije statistički različita od dijagnostičke performanse iFR u odnosu na FFR, sa intervalom pouzdanosti od 95% koji se značajno preklapa.

OptoMonitor 3 je predviđen za korišćenje sa uređajima sa žičanim vodičem za pritisak proizvođača OpSens.

Uređaji sa žičanim vodičem za pritisak proizvođača OpSens raspoloživi su u dva različita modela:

- uređaji za pritisak SA konektorom Gauge Factor (oznaka na etiketi uređaja).
- uređaji za pritisak BEZ konektora Gauge Factor (indikacija na etiketi uređaja).

### **NAPOMENE:**

- Informacije o kalibraciji senzora žičanog vodiča za pritisak **BEZ** konektora Gauge Factor sadržane su unutar kabla žičanog vodiča i nije potreban konektor Gauge Factor.
- Informacije o kalibraciji senzora žičanog vodiča za pritisak **SA** konektorom Gauge Factor sadržane su u konektoru Gauge Factor.

# 7.1 Pokretanje sistema

Pre upotrebe sistema OptoMonitor 3 i OptoWire™ pročitajte uputstvo za upotrebu koje je isporučeno sa proizvodom.

**NAPOMENA:** Preporučuje se period zagrevanja (oko 20 minuta) pre procedure FFR ili dPR.

1. Pritisnite prekidač za napajanje koji se nalazi na donjoj strani jedinice, prema desnoj strani uređaja.

LBL-2008-41-v9\_sr OptoMonitor 3 IFU - Rev 2024-02 **65** | Strana

- 2. Oglasiće se jedan ton srednje jačine sa jedinice za prikaz i pojaviće se logotip kompanije OpSens.
- 3. Pričekajte dok se prikaže i potpuno učita glavni meni (približno 10 sekundi).
- 7.2 Potvrđivanje talasnog oblika optimalnog aortnog pritiska i osiguravanje poništavanja Ao
- 7.2.1 Korišćenje aortnog ulaza iz hemodinamskog sistema za laboratoriju za kateterizciju
	- 1. Sprovedite kalibraciju aortnog ulaza hemodinamskog sistema za laboratoriju za kateterizaciju (prateći korake objašnjenje u odeljku [8.3.2\)](#page-81-0)
	- 2. U skladu sa standardnom procedurom otvorite vod pretvarača za aortni pritisak za vazduh tako što ćete pravilno pozicionirati ventil za zaustavljanje i postarati se da je aortni pritisak (Pa/Ao) hemodinamskog sistema pravilno poništen.
	- 3. Vodeći kateter mora često da se ispire običnim slanim rastvorom da bi se obezbedilo dobijanje optimalnog talasnog oblika aortnog pritiska (bez oscilacije ili prigušenja).
	- 4. Postarajte se da je aortni signal koji je prikazan na jedinici za prikaz jednak nuli (0) pre nego što nastavite.

Ukoliko je Ao uspešno poništen, nastavite sa odeljko[m 7.3](#page-66-0) Spojite konektor FOIC na jedinicu za rukovanje sistema OptoMonitor 3.

- 7.2.2 Korišćenje aortnog ulaza iz aortnog pretvarača (upotreba sa pretvaračem koji je kompatibilan sa BP-22)
	- 1. Sprovedite kalibraciju aortnog ulaza aortnog pretvarača (prateći korake objašnjenje u odeljku [8.3.2\)](#page-81-0).
	- 2. U skladu sa standardnom procedurom otvorite vod pretvarača za aortni pritisak za vazduh tako što ćete pravilno pozicionirati ventil za zaustavljanje i postarati se da je pritisak aortnog pretvarača (Ao/Pa) pravilno poništen.
	- 3. Vodeći kateter mora često da se ispire običnim slanim rastvorom da bi se obezbedilo dobijanje optimalnog talasnog oblika aortnog pritiska (bez oscilacije ili prigušenja).
	- 4. **Postarajte se da je Ao/Pa koji je prikazan na jedinici za prikaz jednak nuli (0) pre nego što nastavite.** Ako aortna vrednost koja je prikazana na jedinici za prikaz nije jednaka nuli, pritisnite dugme za poništavanje (Zero) da biste sproveli prilagođavanje za poništavanje Ao.
		- o Pritisnite dugme za poništavanje Ao na glavnom ekranu.
		- o Pojaviće se poruka upozorenja koja upozorava korisnika da potvrdi da je poništavanje pretvarača izvršeno.
		- o Pritisnite dugme "DA" ako je poništavanje pretvarača sprovedeno na kanalu aortnog pritiska.
		- o Pritisnite dugme "NE" ako poništavanje pretvarača nije sprovedeno na kanalu aortnog pritiska.
		- o Pređite na poništavanje aortnog kanala pretvarača i ponovo proverite da li je jedinica za prikaz poništena. Ponovite od dugmeta za poništavanje Ao ako još uvek nije poništena.

5. Poništavanje Ao je završeno kada se pojavi poruka "Aortno poništavanje uspešno" na prozoru sa porukom, kada se na prikazu prikaže ØAO u gornjem levom uglu i kada se za Pa na jedinici za prikaz prikaže "0". Ukoliko je uspešno završeno, nastavite sa odeljkom [7.3](#page-66-0) Spojite konektor FOIC na jedinicu za rukovanje sistema OptoMonitor 3.

Ako je poništavanje Ao neuspešno, prikazuje se poruka" **Aortno poništavanje neuspešno!**". Potvrdite da je Ao otvoren za vazduh, da su svi spojevi pravilno uspostavljeni i ponovo pritisnite dugme za poništavanje Ao. U slučaju kada je Ao poništen jednom i vrednost poništavanja sačuvana u memoriji, pojavljuje se poruka "**Poništavanje aortnog pritiska neuspešno, koristi se stara vrednost".**

**NAPOMENA:** Pretvarač kompatibilan sa BP-22 ne isporučuje se sa sistemom OPM3.

- <span id="page-66-0"></span>7.3 Spojite konektor FOIC na jedinicu za rukovanje sistema OptoMonitor 3.
	- 1. Ostavite OptoWire™ u poslužavniku
	- 2. Stavite poslužavnik/kolut na sto
	- 3. Spojite konektor FOIC (zeleni konektor) na jedinicu za rukovanje
	- 4. Za model uređaja sa žičanim vodičem BEZ konektora Gauge Factor pređite na odeljak [7.4](#page-66-1) Poništavanje OptoWire™ do atmosferskog pritiska.
	- 5. Za model uređaja sa žičanim vodičem SA konektorom Gauge Factor umetnite odgovarajući konektor Gauge Factor u uski otvor jedinice za rukovanje pored LED indikatora. Orijentacija nije

važna.  $\Box \rightarrow$  Konektor Gauge Factor (GFC)

### **UPOZORENJA:**

- Koristite samo odgovarajući konektor Gauge Factor za žičani vodič za pritisak i kabl koji su isporučeni u istoj kutiji.
- Upotreba neodgovarajućeg konektora Gauge Factor i kabla sa žičanim vodičem za pritisak utiče na tačnost merenja.

**NAPOMENA:** Žičani vodiči se ne isporučuju sa sistemom OpM3.

# <span id="page-66-1"></span>7.4 Poništavanje OptoWire™ prema atmosferskom pritisku

# 7.4.1 Automatsko poništavanje

Poništavanje mora da se završi pre umetanja žičanog vodiča za pritisak u pacijenta.

- 1. Sistem OptoMonitor 3 će pokušati da sprovede automatsko poništavanje kada sve komponente i spojevi budu na svom mestu.
- 2. Poruka "Poništavanje u toku…" se pojavljuje na prozoru za poruke i zelena LED lampica treperi nekoliko sekundi na jedinici za rukovanje.

Ikona ØOW u gornjem levom uglu glavnog ekrana potvrđuje uspešno poništavanje OptoWire™. Treći LED indikator u gornjem redu optičke jedinice takođe će treperiti zelenom bojom da označi uspešno poništavanje.

3. Snažno isperite OptoWire™ standardnim slanim rastvorom i izvadite ga iz poslužavnika. OptoWire™ je spreman da se koristi.

## 7.4.2 Ručno poništavanje

U nekim retkim slučajevima može da bude potrebno da korisnik ručno poništi OptoWire™

- 1. Uverite se da žičani vodič za pritisak OptoWire™ ostaje ravan na stolu, još uvek u poslužavniku i izložen atmosferi.
- 2. Pristupite meniju za podešavanja.
- 3. Pritisnite dugme "Poništavanje OW" koje se nalazi u donjem delu ekrana.

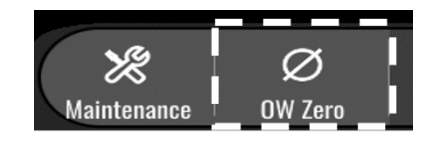

- 4. Sistem će započeti poništavanje. Pojaviće se poruka "**Poništavanje u toku...**" u centru za poruke na glavnom ekranu.
- 5. Ikona <sup>izo W</sup>u gornjem desnom uglu glavnog ekrana potvrđuje uspešno poništavanje OptoWire<sup>™</sup>. Treći LED indikator u gornjem redu optičke jedinice takođe će svetliti konstantno zelenom bojom da označi uspešno poništavanje.
- 6. Snažno isperite žičani vodič za pritisak standardnim slanim rastvorom i izvadite žicu iz poslužavnika. Žičani vodič za pritisak OpSens je spreman da se koristi.

### **UPOZORENJE:**

OptoMonitor 3 neće izvršiti poništavanje (ni automatski ni ručno) ako očitavanje pritiska varira, na primer ako se otkrije pulsirajući krvni pritisak unutar pacijenta.

# 7.5 Izjednačavanje

Izjednačavanje pritiska vrši se u dva uzastopna koraka:

- 1. korak: izjednačavanje Pa/Pd
- 2. korak: izjednačavanje faktora dPR.

Za završavanje 1. koraka potrebno je do 4 otkucaja, a za 2. korak je potrebno minimalno 4 otkucaja.

Nakon što se 1. i 2. korak završe, izračunati faktor korekcije se primenjuje na signal i time postepeno menja prosečne vrednosti koje su prikazane iznad sledećih nekoliko otkucaja (broj otkucaja zavisi od perioda izračunavanja proseka).

- 1. Zatvorite ventil za zaustavljanje, odstranite uvodnik žičanog vodiča, zatvorite ventil konektora Y i isperite kateter slanim rastvorom.
- 2. Potvrdite da je Pd jednak Pa.
- 3. Pritisnite dugme za izjednačavanje (EQUALIZATON) da biste započeli izjednačavanje očitavanja Pd (žičani vodič za pritisak) i Pa (aortni pritisak). Prozor sa porukom će prikazati poruku

LBL-2008-41-v9\_sr OptoMonitor 3 IFU - Rev 2024-02 **68** | Strana

"Izjednačavanje u toku". Nakon kratkog vremena poruka će se ažurirati u "Izjednačavanje uspešno" ako je izjednačavanje pravilno sprovedeno, u suprotnom će se prikazati "Izjednačavanje neuspešno" i ovaj korak će morati da se ponovi.

- 4. Kada se izjednačavanje završi, pojavljuje se ikona  $\boxed{\text{EQ}}$ u gornjem desnom uglu ekrana i četvrti LED indikator u gornjem redu optičke jedinice takođe će nastaviti da svetli konstantno zelenom bojom kako bi se označilo uspešno izjednačavanje.
- 5. Potvrdite vizuelno da je očitavanje žičanog vodiča za pritisak (Pd) jednako očitavanju aortnog pritiska (Pa). Ako nje, ponovo sprovedite izjednačavanje.

**NAPOMENA**: Pogledajte odeljak [11.5](#page-96-0) za rešavanje problema.

# <span id="page-68-0"></span>7.6 Sprovođenje procedure FFR

Uvodite senzor pritiska OptoWire™ distalno do stenoze u skladu sa priznatim procedurama FFR.

# 7.6.1 Indukovanje maksimalne hiperemije

Primenite svoju praksu laboratorije za kateterizaciju da indukujete maksimalnu hiperemiju.

### 7.6.2 Snimanje pritiska - FFR

1. Iz glavnog ekrana pritisnite dugme FFR na ekranu jedinice za prikaz da biste pokrenuli snimanje pritiska. (OptoMonitor 3 može da snimi sekvence snimanja tokom celokupnog perioda snimanja od 2 sata.)

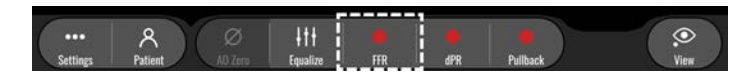

2. Praćenje minimalnog Pd/Pa automatski započinje kada se pritisne dugme FFR. **NAPOMENA:** Minimalna vrednost Pd/Pa možda neće biti minimalna vrednost FFR zbog artefakata. Kada završite snimanje, obavezno stavite kursor na minimalnu vrednost FFR u režimu reprodukcije tako što ćete pritisnuti dugme Pd/Pa.

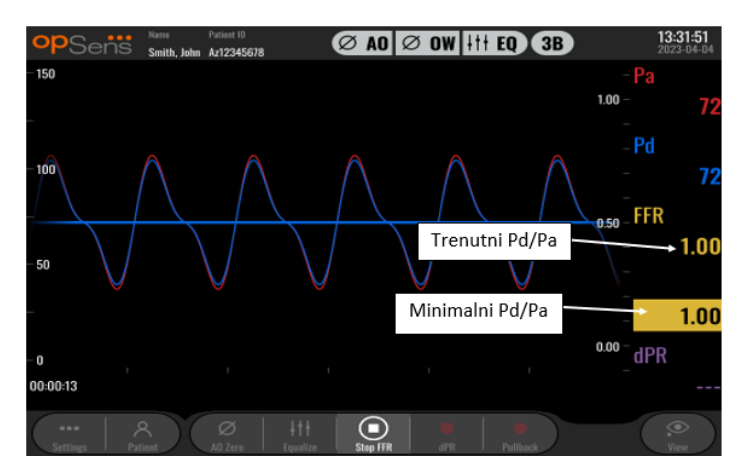

3. Tokom snimanja dvaput dotaknite grafičko područje da biste kreirali marker (neprekidnu belu liniju).

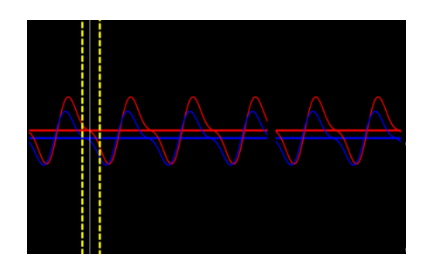

4. Pritisnite dugme za "Zaustavljanje FFR" da završite snimanje pritiska. Ekran će se prebaciti na režim reprodukcije (pogledajte odeljak [7.11.1](#page-71-0) za detaljnije objašnjenje reprodukcije FFR).

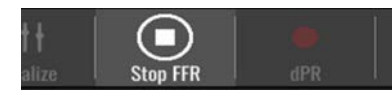

5. Da biste izvršili drugo snimanje, na ekranu za reprodukciju pritisnite dugme za snimanje uživo i restartujte proces od početka odeljka [7.6.2.](#page-68-0)

# <span id="page-69-1"></span>7.7 Sprovođenje procedure dPR

Uvodite senzor pritiska OptoWire™ distalno do stenoze u skladu sa priznatim procedurama FFR.

### <span id="page-69-0"></span>7.7.1 Izračunavanje dPR

1. Iz glavnog ekrana pritisnite dugme "dPR" da biste pokrenuli snimanje dPR.

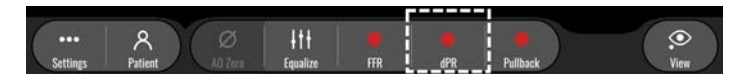

2. Možete pratiti napredovanje snimanja dPR pomoću trake za napredovanje koja se nalazi u donjem delu informacione trake.

**NAPOMENA:** Traka za praćenje napredovanja menjaće boju zavisno od vaših podešavanja.

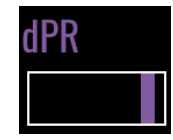

- 3. OptoMonitor 3 će se automatski prebaciti na režim reprodukcije kada se izračunavanje završi. Pogledajte odeljak [7.11.2](#page-72-0) za detaljnije informacije o ekranu za reprodukciju dPR.
- 4. Da biste izvršili drugo snimanje, pritisnite dugme za snimanje uživo na ekranu za reprodukciju i restartujte proces od početka odeljka [7.7.1.](#page-69-1)

### <span id="page-69-2"></span>7.7.2 Sprovođenje izvlačenja za dPR

1. Iz glavnog ekrana pritisnite dugme "Izvlačenje za dPR" da biste pokrenuli snimanje izvlačenja za dPR.

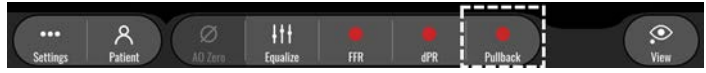

2. Sistemu OptoMonitor 3 potrebno je približno 2 sekunde nakon pritiska na dugme za izvlačenje za dPR pre nego što snimanje izvlačenja bude spremno. Pričekajte dok se kriva za dPR uživo (standardno ljubičaste boje) počne iscrtavati na vrednosti iznad "0" pre sprovođenja izvlačenja. Tokom snimanja izvlačenja trenutna vrednost dPR prikazaće se na dnu prozora sa podacima.

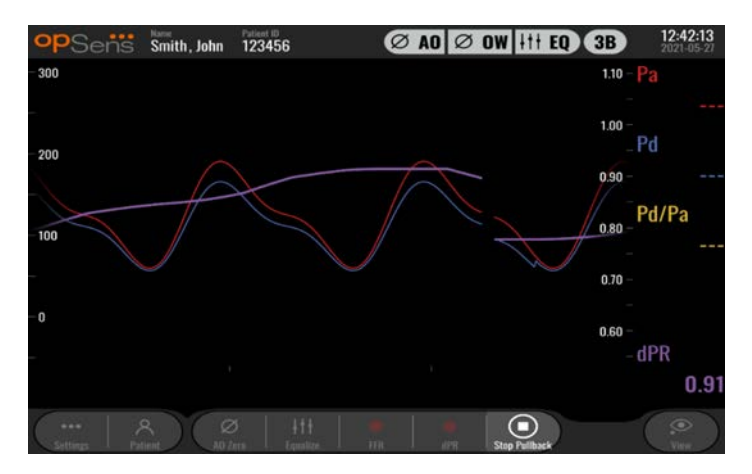

3. Tokom snimanja dvaput dotaknite grafičko područje da biste kreirali marker (neprekidnu belu liniju).

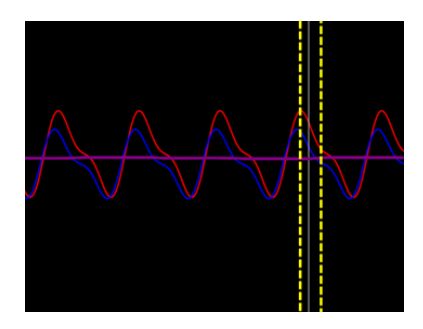

- 4. Pritisnite dugme za "izvlačenje za FFR" da završite snimanje. Ekran će se vratiti na režim reprodukcije. Pogledajte odeljak [7.8.3](#page-73-0) za detaljnije informacije o reprodukciji izvlačenja za dPR.
- 5. Da biste izvršili drugo snimanje, pritisnite dugme za snimanje uživo na ekranu za reprodukciju i restartujte proces od početka odeljka [7.7.2.](#page-69-2)

# 7.8 Pregledanje FFR, dPR i izvlačenja u režimu reprodukcije

# <span id="page-71-0"></span>7.8.1 Pregledanje FFR u režimu reprodukcije

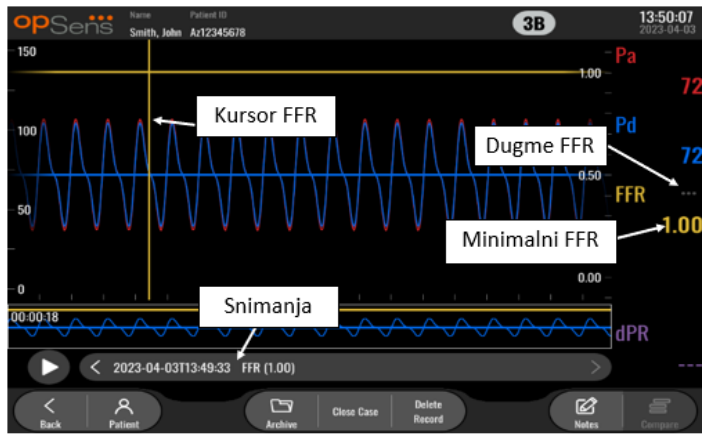

- 1. Nakon završetka snimanja FFR ekran će se prebaciti na režim reprodukcije gde korisnik može da vidi sve snimljene podatke trenutnog pacijenta. Ako želite da pristupite režimu reprodukcije bez sprovođenja snimanja, pritisnite dugme "Pregled" na glavnom ekranu.
- 2. Svi lokalno memorisani snimci za trenutnog pacijenta pojaviće se u polju za odabir snimanja. Ako nijedan slučaj nije otvoren, svi snimci koji nisu vezani za slučaj pojaviće se u polju za odabir. Korisnik može da koristi prst za pomicanje gore/dole kako bi pregledao sve lokalno memorisane snimke i može da dotakne željeni snimak da bi ga učitao u grafički prozor i prozor sa podacima.
- 3. FFR se izračunava kao srednji Pd/srednji Pa u momentu maksimalne hiperemije.
- 4. Minimalna vrednost FFR izračunata tokom trajanja snimka prikazuje se u prozoru sa podacima pod "Pd/Pa" (standardno u žutoj boji). Minimalni FFR je takođe označen žutom linijom na grafičkom prozoru. Vrednosti FFR uživo definisane su desnom osom grafikona.
- 5. Korisnik može da upotrebi prst za pomicanje markera ulevo/udesno kako bi pregledao specifične odeljke snimka i identifikovao regione od interesa. Pa, Pd i FFR će se ažurirati u prozoru sa podacima kako se marker pomiče.
- 6. Dugme FFR lokalizuje minimalnu vrednost FFR u okviru celokupnih snimljenih podataka i ažurira vrednosti Pa, Pd i FFR u prozoru sa podacima.
- 7. Korisnik može da primeni funkcije 'pacijent' i 'segmenti' na snimak i može da učita snimke na USB uređaj (ili preko DICOM eksporta).

**NAPOMENA:** Kada želite sačuvati snimanje FFR na USB ključ ili preko DICOM eksporta, obavezno morate postaviti kursor FFR na odgovarajuću vrednost FFR na jedinici za prikaz u režimu reprodukcije tako da OptoViewer otvori snimanje FFR sa odgovarajućom pozicijom kursora FFR.

8. Pritiskom na dugme "Reprodukuj" pokrenuće se reprodukcija snimka kao da je merenje uživo, od vremena = 0 sekundi. Tokom tog reprodukovanja vrednost FFR uživo prikazaće se na dnu prozora sa informacijama. Pritisnite dugme za "Zaustavljanje" u bilo kom momentu tokom reprodukcije kako biste je završili i vratite se na ekran za reprodukciju.
- 9. Dugme "Arhiviranje" omogućava pregledanje svih prethodnih snimanja. Pristupanjem ovom meniju zatvara se aktuelni slučaj koji je u toku jer se njemu pristupa samo kada su sva snimanja završena.
- 10. Pritiskanjem dugmeta "Uživo" ekran se vraća na glavni ekran gde se nastavljaju merenja uživo i gde se može pokrenuti drugo snimanje.

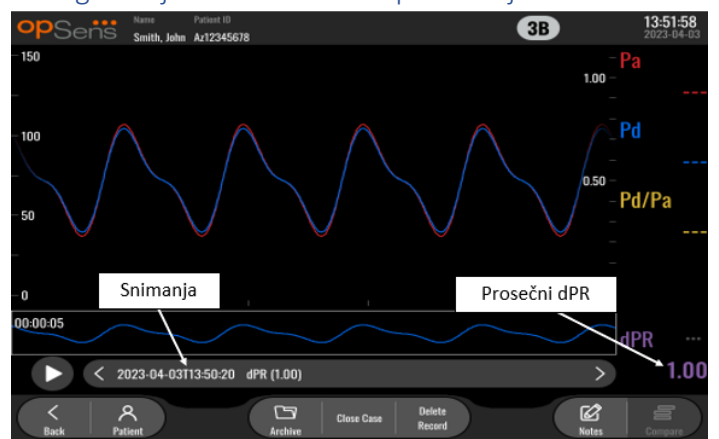

#### 7.8.2 Pregledanje dPR u režimu reprodukcije

- 1. Nakon završetka snimanja dPR ekran će se automatski prebaciti na režim reprodukcije gde korisnik može da vidi sve snimljene podatke trenutnog pacijenta. Ako želite da pristupite režimu reprodukcije bez sprovođenja snimanja, pritisnite dugme "Pregled" na glavnom ekranu.
- 2. Svi lokalno memorisani snimci za trenutnog pacijenta pojaviće se u polju za odabir snimanja. Ako nijedan slučaj nije otvoren, svi snimci koji nisu vezani za slučaj pojaviće se u polju za odabir. Korisnik može da koristi prst za pomicanje gore/dole kako bi pregledao sve lokalno memorisane snimke i može da dotakne željeni snimak da bi ga učitao u grafički prozor i prozor sa podacima.
- 3. dPR se izračunava primenom sopstvenog algoritma kompanije OpSens tokom dijastoličkog perioda talasa pritiska (srce u mirovanju).
- 4. 4 otkucaja se koriste za izračunavanje pojedinačnog merenja dPR i prikazuju se u donjem delu prozora sa podacima (standardno u ljubičastoj boji).
- 5. Korisnik može da primeni funkcije 'pacijent' i 'segmenti' na snimak i može da učita snimke na USB uređaj (ili preko DICOM eksporta).
- 6. Pritiskom na dugme "Reprodukuj" pokrenuće se reprodukcija snimka kao da je merenje uživo, od vremena = 0 sekundi. Pritisnite dugme za "Zaustavljanje" u bilo kom momentu tokom reprodukcije kako biste je završili i vratite se na ekran za reprodukciju.
- 7. Pritiskanjem dugmeta "Uživo" ekran se vraća na glavni ekran gde se nastavljaju merenja uživo i gde se može pokrenuti drugo snimanje.

7.8.3 Pregledanje izvlačenja za dPR u režimu reprodukcije

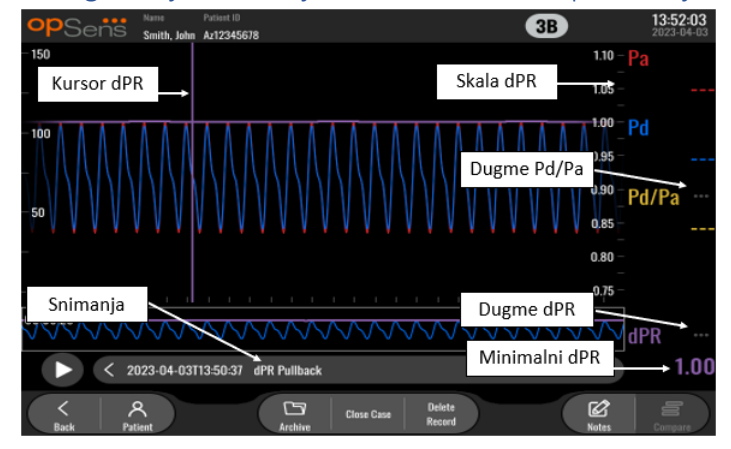

- 1. Nakon završetka snimanja izvlačenja za dPR ekran će se automatski prebaciti na režim reprodukcije gde korisnik može da vidi sve snimljene podatke trenutnog pacijenta. Ako želite da pristupite režimu reprodukcije bez sprovođenja snimanja, pritisnite dugme "Pregled" na glavnom ekranu.
- 2. Svi lokalno memorisani snimci za trenutnog pacijenta pojaviće se u polju za odabir snimanja. Ako nijedan slučaj nije otvoren, svi snimci koji nisu vezani za slučaj pojaviće se u polju za odabir. Korisnik može da koristi prst za pomicanje gore/dole kako bi pregledao sve lokalno memorisane snimke i može da dotakne željeni snimak da bi ga učitao u grafički prozor i prozor sa podacima.
- 3. Izvlačenje za dPR snima izračunavanje dPR uživo dok lekar povlači senzorsku žicu po leziji ili području od interesa.
- 4. Minimalna vrednost dPR (koja nije nula) izračunata tokom trajanja snimka prikazuje se u prozoru sa podacima pod "dPR" (standardno u ljubičastoj boji). Minimalni dPR je takođe označen ljubičastom linijom na grafičkom prozoru. Vrednost dPR uživo definisana je desnom osom grafikona.
- 5. Korisnik može da upotrebi prst za pomicanje markera ulevo/udesno kako bi pregledao specifične odeljke snimka i identifikovao regione od interesa. Vrednosti dPR u prozoru sa podacima ažuriraće se dok se marker pomiče.
- 6. Dugme dPR lokalizuje minimalnu vrednost dPR u okviru celokupnih snimljenih podataka i ažurira vrednost dPR u prozoru sa podacima.
- 7. Korisnik može da primeni funkcije 'pacijent' i 'segmenti' na snimak i može da učita snimke na USB uređaj (ili preko DICOM eksporta).
- 8. Pritiskom na dugme "Reprodukuj" pokrenuće se reprodukcija snimka kao da je merenje uživo, od vremena = 0 sekundi. Tokom tog reprodukovanja vrednost dPR uživo prikazaće se na dnu prozora sa informacijama. Pritisnite dugme za "Zaustavljanje" u bilo kom momentu tokom reprodukcije kako biste je završili i vratite se na ekran za reprodukciju.
- 9. Pritiskanjem dugmeta "Uživo" ekran se vraća na glavni ekran gde se nastavljaju merenja uživo i gde se može pokrenuti drugo snimanje.
- 10. Pritisnite dugme "Pd/Pa" da biste pregledali snimanje izvlačenja za Pd/Pa (pogledajte odeljak [7.8.4\)](#page-74-0).

11. Ako pritisnete skalu dPR, prebrisaće se automatsko skaliranje i prelistavanje različitih odabira na skali.

<span id="page-74-0"></span>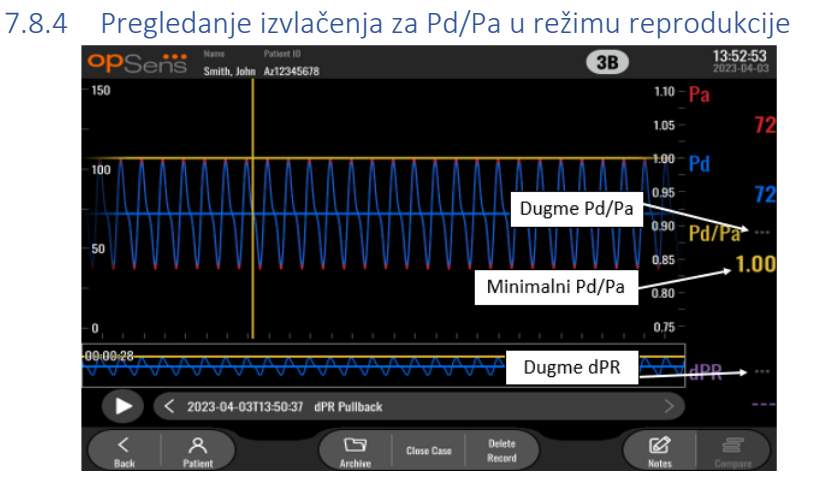

Na ekranu za reprodukciju za izvlačenje dPR pritisnite dugme Pd/Pa da biste prikazali snimanje izvlačenja za Pd/Pa. Režim reprodukcije za izvlačenje Pd/Pa ima sve iste funkcionalnosti kao i režim reprodukcije za izvlačenje dPR, međutim Pa, Pd i Pd/Pa se ažuriraju dok se grafikon manipuliše dok dPR nije prikazan.

Da biste se vratili na režim reprodukcije za izvlačenje dPR, jednostavno pritisnite dugme dPR.

### 7.9 Funkcije reprodukcije

Svi oblici reprodukcije snimanja imaju na raspolaganju ista četiri dugmeta za reprodukciju: pacijent, segmenti, USB eksport i DICOM eksport. Svako dugme funkcioniše identično, bez obzira na to u kom obliku režima reprodukcije se sistem nalazi.

Funkcije "Pacijent" i "Segmenti" primenjuju se direktno na izabrani snimak. Potvrdite da je izabran željeni snimak. Ako nije, koristite prst za pomicanje gore/dole kroz spisak snimaka u prozoru sa porukom dok ne locirrate željeni snimak i zatim ga jednom dotaknite kako biste učitali podatke.

#### <span id="page-74-1"></span>7.9.1 Kreiranje ili ažuriranje informacija o pacijentu

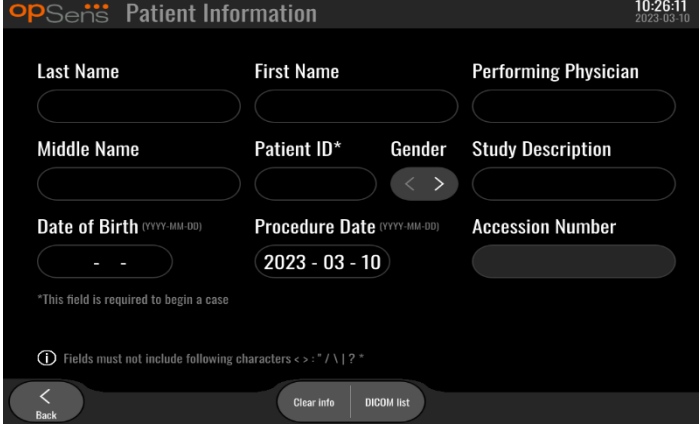

- 1. Iz glavnog ekrana pritisnite dugme "Pacijent". (Pritiskom na dugme "Pacijent" iz ekrana za reprodukciju omogućiće korisniku da pregleda infromacije o pacijentu, ali neće mu dozvoliti da unosi ili menja bilo koje informacije o pacijentu).
- 2. Korisnik može da unosi informacije o pacijentu dodirom željenog polja pacijenta i unosom znakova na tastaturi koja se pojavi. Polja uključuju prezime pacijenta, ime pacijenta, pol pacijenta, ID broj pacijenta, datum rođenja pacijenta, datum procedure, pristupni broj, ime i prezime lekara koji sprovodi proceduru i svaki opis koji je relevantan za proceduru/studiju. Označena polja su obavezna za otvaranje novog slučaja.

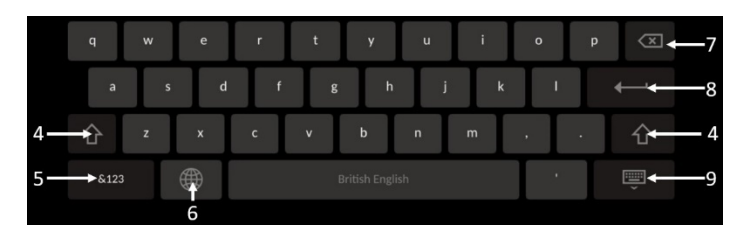

- 3. Ako u polju već postoji tekst, korisnik može da dotakne tekstualni okvir kako bi pomaknuo kursor na željenu lokaciju gde može da dodaje ili briše znakove.
- 4. Upotrebite tipku sa zelenom strelicom  $\mathbb{L}^{\mathbb{L}^*}$ ili na levoj ili na desnoj strani tastature kako biste primenili/odstranili funkcionalnost tipke "shift".
- $&123$ 5. Upotrebite dugme u donjem levom delu tastature kako biste pristupili brojevima i posebnim simbolima. Pritiskom na dugme "ABC" na istoj lokaciji kada je tastatura u numeričkom režimu/režimu simbola ona se vraća na alfabetski režim.
- 6. Pritisnite globus  $\Box$  u donjem redu, drugi sleva na tastaturi kako biste promenili jezik tastature. Izaberite željeni jezik iz padajućeg menija koji se pojavljuje.
- 7. Pritisnite dugme za prazno mesto u gornjem desnom delu tastature kako biste izbrisali simbol na levoj strani kursora.
- 8. Pritisnite dugme enter und u drugom redu na desnoj strani tastature kako biste uneli tekst u polje i odstranili tastaturu.
- 9. Pritisnite tastaturu u gornjem redu na desnoj strani tastature kako biste sakrili tastaturu.
- Da biste izbrisali sve unose o pacijentu, pritisnite dugme "Izbriši informacije" koje se nalazi u blizini sredine ekrana.
- Da biste pristupili spisku memorisanih ID brojeva pacijenta preko DICOM uzlaznog linka, pritisnite dugme "DICOM spisak" koje se nalazi otprilike na sredini ekrana (pogledajte odeljak [6.1.2\)](#page-60-0).
- Da biste potvrdili izvršene promene informacija o pacijentu, pritisnite dugme sa zelenom strelicom u donjem desom uglu ekrana.
- Pogledajte odeljak [6](#page-59-0) za više informacija o upravljanju podacima o pacijentu.

#### 7.12.2 Napomene vezane za FFR/dPR

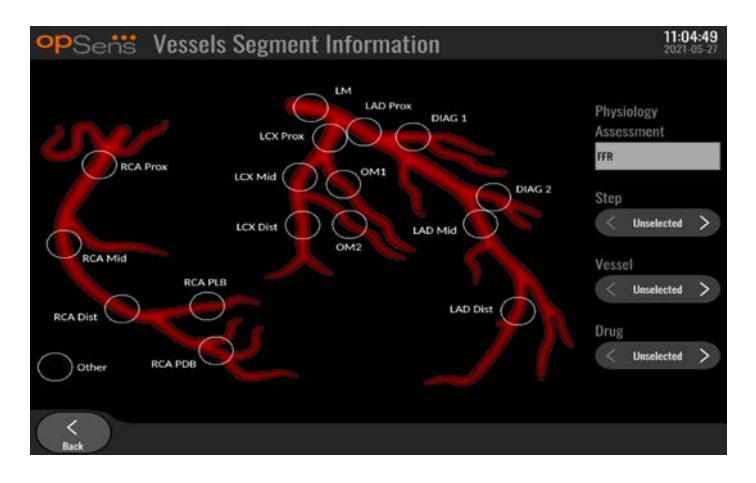

Sistem OptoMonitor 3 može da memoriše vitalne informacije vezane za segmente krvnih sudova za pojedinačne pacijente. Te informacije mogu da se ažuriraju u bilo kom momentu tokom procedure i mogu da se prosleđuju u USB ili DICOM eksportima.

- 1. Procena fiziologije se automatski ažurira na osnovu vrste izvršenog snimanja.
- 2. Korisnik može da identifikuje sa kojim korakom procedure je povezano ovo snimanje (npr. pre ili posle PCI).

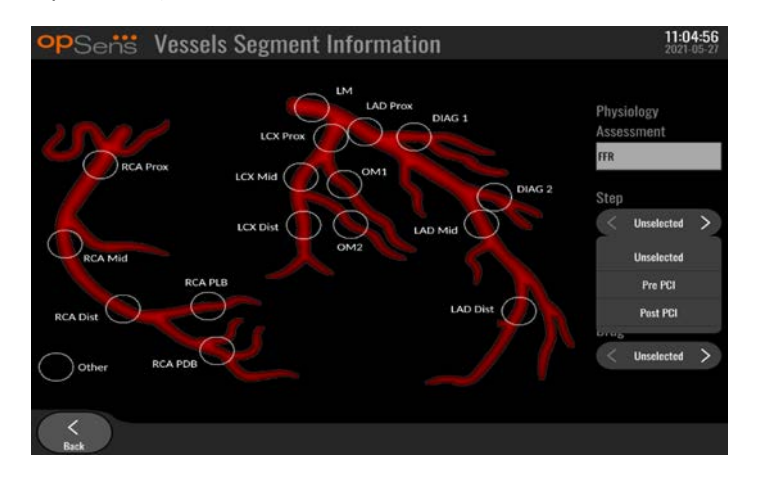

3. Korisnik može da identifikuje određen krvni sud za koji je vezan ovaj snimak. Korisnik može da odabere krvni sud iz padajućeg spiska ili alternativno može da izabere odgovarajući krvni sud na dijagramu krvnih sudova tako što će pritisnuti odgovarajući krug.

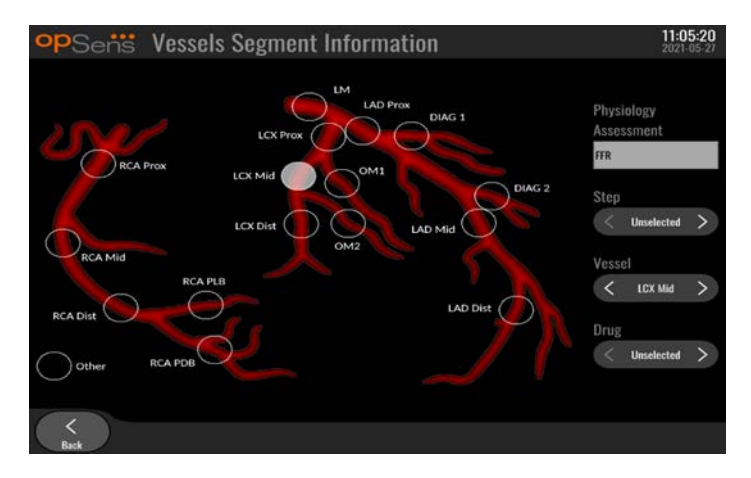

4. Korisnik može da identifikuje koji lek je dat tokom procedure.

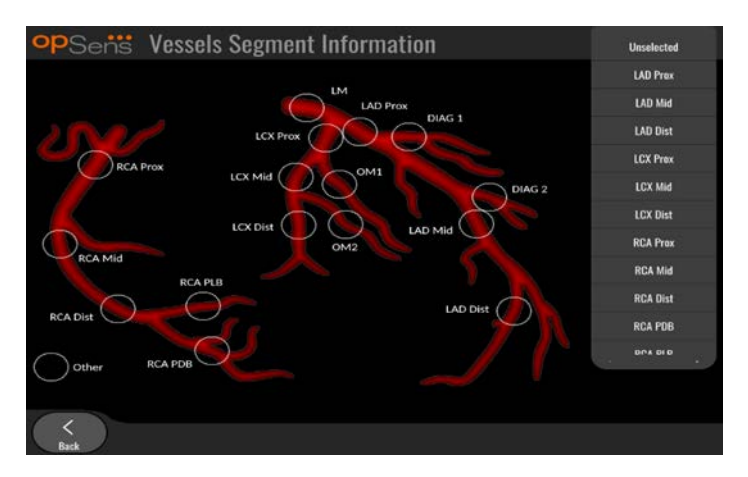

5. Da biste potvrdili izvršene promene informacija o segmentu, izađite iz ekrana pritiskom na dugme za nazad.

#### 7.9.2 Pregledanje podataka

Upotrebite dugme "Reprodukuj" da biste učitali krive i pregledali podatke.

- 7.9.3 Arhiviranje i brisanje podataka
- *7.9.3.1 Memorisanje podataka o pritisku na USB uređaj* 
	- 1. Umentnite USB uređaj 3.0 u jedan od USB priključaka na donjoj strani uređaja.

**NAPOMENA:** Možda ćete morati da odvrnete zaštitni panel na donjoj strani uređaja da biste umetnuli uređaj.

- 2. Iz ekrana za arhiv (Archive) odaberite pacijenta i pritisnite dugme za USB izvoz (USB Export) da biste započeli sa učitavanjem podataka na USB uređaj.
- 3. Da biste sačuvali podatke bez informacija o pacijentu, pritisnite dugme za anonimni izvoz (Anonymous Export). Time će se otpremiti anonimna verzija podataka.

### *7.9.3.2 Učitavanje podataka o proceduri preko DICOM eksporta*

Ako je sistem OptoMonitor 3 pravilno povezan sa RIS i PACS sistemom ustanove, možete eksportovati podatke o procedurama preko DICOM eksporta:

- 1. Iz glavnog ekrana pritisnite dugme "Pacijent" da biste pristupili informacijama o pacijentu.
- 2. Pritisnite dugme "DICOM spisak" i izaberite pacijenta čiji će se podaci koristiti za slučaj (pogledajte odelja[k 6.1.2](#page-60-0)). Alternativno ručno unesite informacije o pacijentu tako što ćete ispuniti potrebna polja za otvaranje slučaja. Pritisnite dugme za nazad da sačuvate informacije o pacijentu i vratite se na glavni ekran.
- 3. Sprovedite jedno ili više snimanja za FFR, dPR ili izvlačenje dPR.
- 4. Nakon što su izvršena željena snimanja, pritisnite dugme "DICOM eksport" na ekranu za reprodukciju. Pritiskom na to sistem će poslati snimak ekrana svih prethodno neizvezenih snimaka, beleženjem snimka svih relevantnih grafičkih i numeričkih podataka za snimke zajedno sa podacima specifičnim za proceduru kao što su vrednost za FFR ili dPR. Te slike se zatim šalju preko DICOM sistema u sistem PACS i sada su raspoložive za pregledanje/memorisanje u podatke o pacijentu u sistemu PACS. Ako je podatke o snimku trebalo da modifikuje korisnik (npr. poziciju kursora, krvni sud, lek ili odabir koraka, vrednost zumiranja itd.), dati status izvoženja snimka biće resetovan i njegovi podaci će ponovo biti poslati sistemu PACS ako se ponovo pritisne dugme "DICOM eksport".

#### *7.9.3.3 Procedure brisanja*

Za brisanje snimanja pomičite gore/dole po spisku snimanja i odaberite željeno snimanje. Pritisnite dugme za brisanje snimanja ("Del. Record").

Da biste izbrisali sva snimanja za jednog pacijenta, pritisnite dugme za arhiviranje (Archive), izaberite pacijenta za kog sva snimanja moraju da se izbrišu i pritisnite dugme za brisanje (Delete).

Da biste izbrisali sve lokalno memorisane datoteke iz jedinice za prikaz, pritisnite dugme za arhiviranje (Archive), zatim pritisnite "izaberite sve" ("select all") i dugme za brisanje (Delete).

#### *7.9.3.4 Skladišni prostor*

Pritisnite dugme za arhiviranje (Archive) i skladišni prostor (Storage Space) da pregledate skladišni prostor na jedinici za prikaz.

Nakon toga će se prikazati dva dijagrama. Prvi označava interni skladišni prostor. Drugi označava skladišni prostor na USB uređaju.

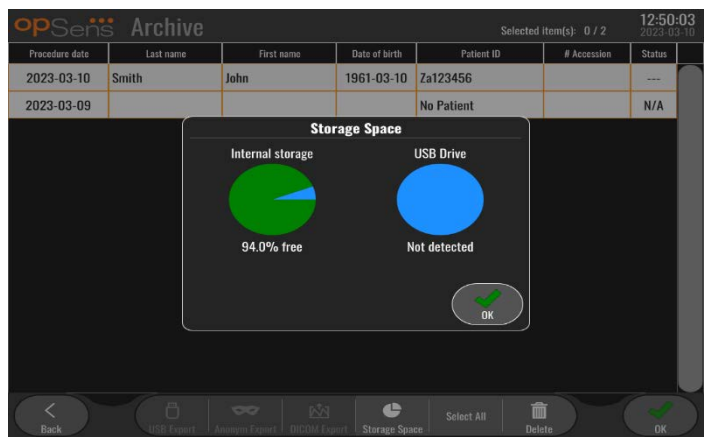

### 7.10 Završetak rada

Kada se procedura završi, jedinica može da se ostavi uključena. Opcionalno zaključavanje ekrana aktiviraće se nakon odgovarajućeg odgađanja. Moguće je isključiti jedinicu pritiskom na dugme za napajanje na optičkoj jedinici u trajanju od približno 5 uzastopnih sekundi. Jedinica za prikaz može da se isključi pritiskom na dugme za napajanje koje se nalazi ispod jedinice.

# 8 ODRŽAVANJE

Kvalifikovano servisno osoblje treba da sprovodi redovno održavanje svakih 12 meseci da bi se obezbedila optimalna performansa sistema OptoMonitor 3

OptoMonitor 3 ima meni za održavanje gde servisno osoblje može da verifikuje status performanse sistema i obezbedi funkcije sistema u skladu sa proizvodnim specifikacijama.

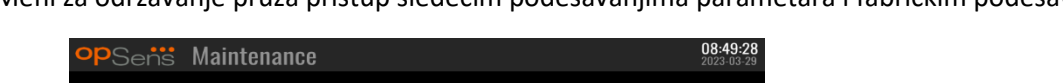

Meni za održavanje pruža pristup sledećim podešavanjima parametara i fabričkim podešavanjima.

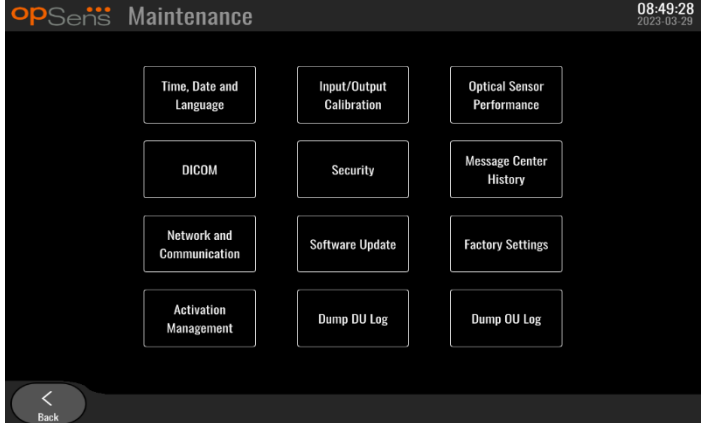

### 8.1 Pristupanje meniju za održavanje

1. Pritisnite dugme za podešavanja (SETTINGS) iz glavnog ekrana

2. Iz ekrana za podešavanja pritisnite dugme za održavanje (Maintenance)

LBL-2008-41-v9\_sr OptoMonitor 3 IFU - Rev 2024-02 **80** | Strana

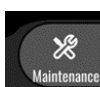

3. Unesite pristupnu šifru kada se to zatraži od vas, kliknite na √ da nastavite. Pogledajte odeljak [8.12](#page-90-0) za standardne vrednosti.

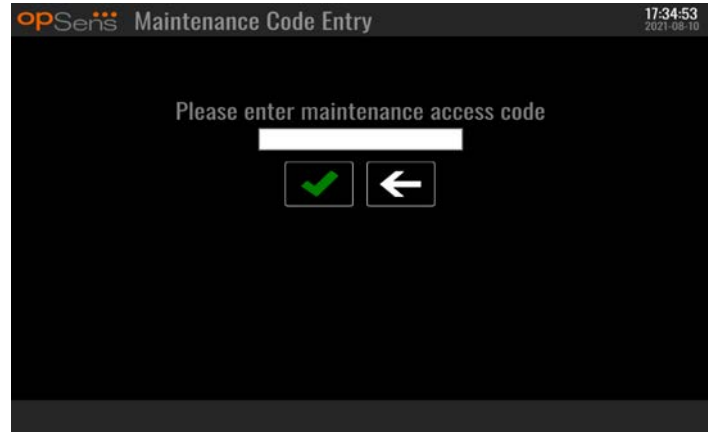

### 8.2 Podešavanje vremena, datuma i jezika

Iz ekrana za održavanje pritisnite dugme "Vreme, datum i jezik" koje se nalazi u gornjem levom delu mreže.

Podesite vreme tako što ćete pritisnuti dugme iznad/ispod digitalnog sata na levoj strani ekrana. Vodite računa o tome da ovaj sat radi kao sat od 24 časa.

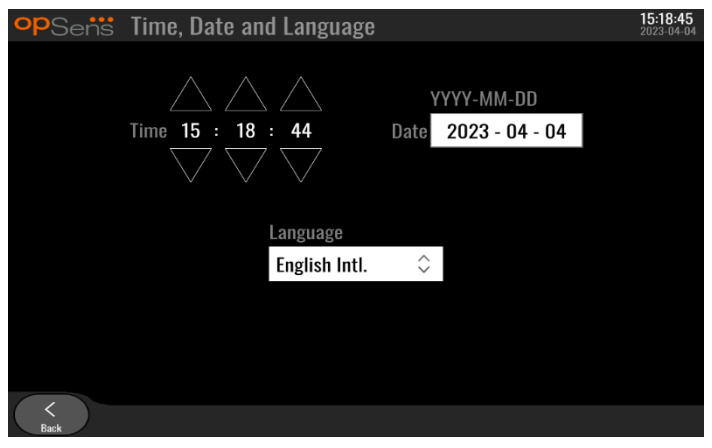

Da biste podesili datum, pritisnite tekstualni okvir za datum. U tom slučaju pojaviće se numerička tastatura na dnu ekrana.

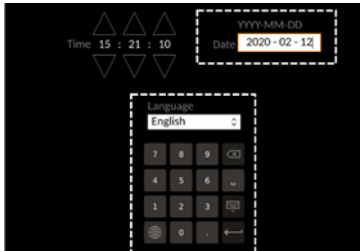

U formatu godina-mesec-dan upišite odgovarajući numerički datum. Dodirom na tekstualni okvir možete odabrati specifični broj koji želite izbrisati. Za informacije vezane za specifične simbole tastature pogledajte odeljak [7.9.1.](#page-74-1)

Da biste podesili jezik pritisnite dugme "Jezik" i izaberite željeni jezik iz padajućeg izbornika.

8.3 Kalibracija ulaza/izlaza sa hemodinamskim sistemom za laboratoriju za kateterizciju Iz ekrana za održavanje pritisnite dugme "Kalibracija ulaza/izlaza" koje se nalazi na sredini levog dela mreže.

8.3.1 Kalibriranje reference aortnog ulaza prema aortnom pretvaraču

Kalibracija ulaza aortnog pretvarača detaljno je opisana u odeljku [18.](#page-110-0)

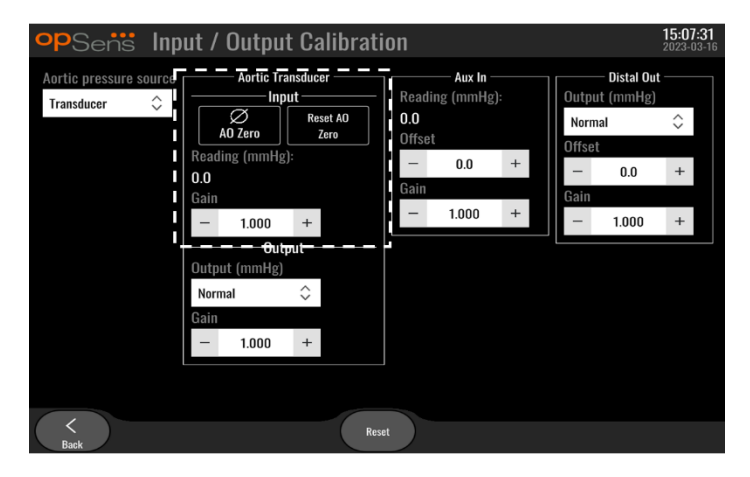

8.3.2 Kalibriranje reference Aux ulaza za hemodinamski sistem za laboratoriju za kateterizciju Kalibracija AUX ulaza "korak po korak" (aortni ulaz iz hemodinamskog sistema za laboratoriju za kateterizaciju) detaljno je opisana u odeljku [17.](#page-110-1)

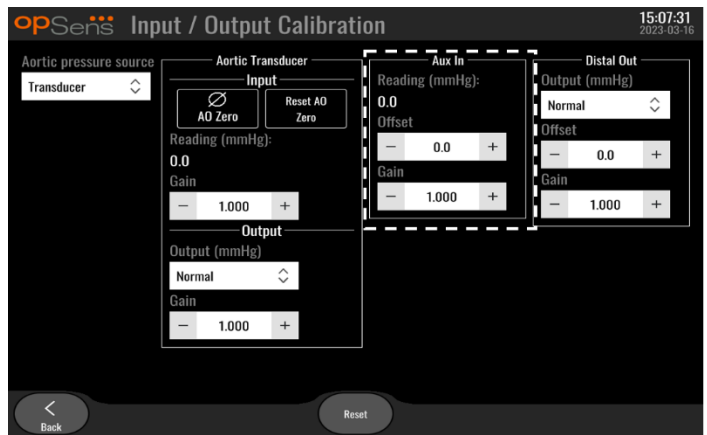

8.3.3 Kalibriranje distalnog izlaza prema hemodinamskom sistemu za laboratoriju za kateterizaciju

Kalibracija distalnog izlaza "korak po korak" detaljno je opisana u odeljku [19.](#page-110-2)

LBL-2008-41-v9\_sr OptoMonitor 3 IFU - Rev 2024-02 **82** | Strana

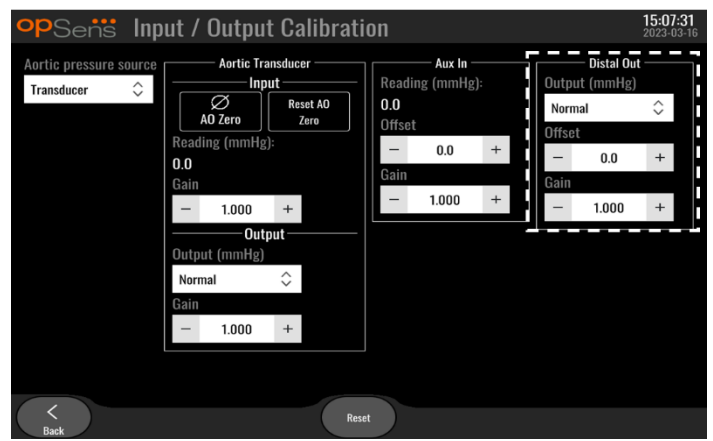

### 8.3.4 Kalibriranje aortnog izlaza prema sistemu za laboratoriju za kateterizciju Kalibracija aortnog izlaza "korak po korak" detaljno je opisana u odeljku [20.](#page-111-0)

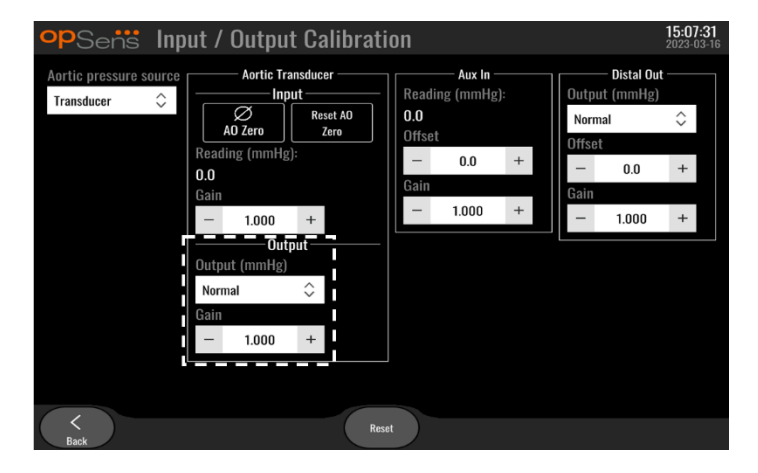

### 8.4 Revizija performanse optičkog senzora

Iz ekrana za održavanje pritisnite meni za performansu optičkog senzora (Optical Sensor Performance). Ovaj meni prikazuje očitavanja i podatke relevantne za performansu žičanog vodiča OptoWire™ koji se trenutno koristi. Ako u sistem OpM3 nije utaknuta nijedna žica, ako postoji kvar na OptoWire™ ili ako on nije pravilno utaknut u sistem OpM3, na ovom ekranu se neće pojaviti nikakvi podaci. Kada se funkcionalan OptoWire™ spoji na sistem OpM3, ovaj ekran će se popuniti podacima uživo koji se odnose na performansu OptoWire™ (slika ispod). Na ovom ekranu prikazani su serijski broj uređaja OptoWire, vrednost sonde u nanometrima, plus stvarna vrednost u nanometrima očitana od strane optičke jedinice i razlika između njih (delta).

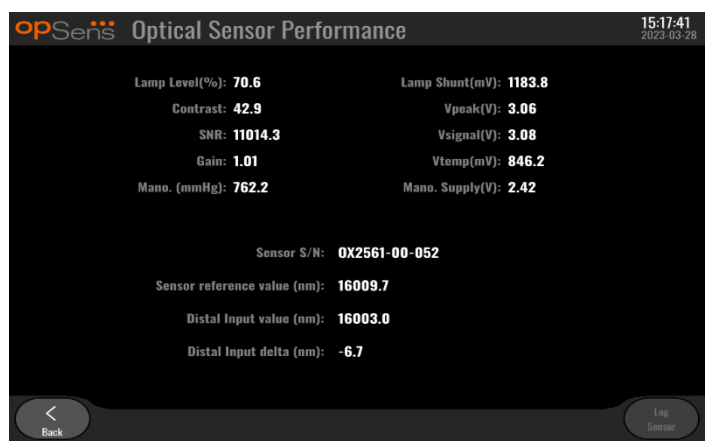

Dugme za senzor protokola (Log Sensor) je raspoloživo kada optička jedinica (OU) ima verziju softvera noviju od 4.1.7.

Dugme za senzor protokola (Log Sensor) može da se koristi tako da se informacije o performansi optičkog senzora dodaju protokolu optičke jedinice.

Takođe je moguće utaknuti referentnu sondu ili konektor Reference Gauge Factor kako bi se dobile referentne vrednosti. Ako žičani vodič OptoWire™ prikazuje vrednosti lošeg signala, možda treba da ga zamenite. Ako zamenski vodič takođe prikazuje vrednosti lošeg signala, obratite se ovlašćenom terenskom serviseru i/ili kompaniji OpSens.

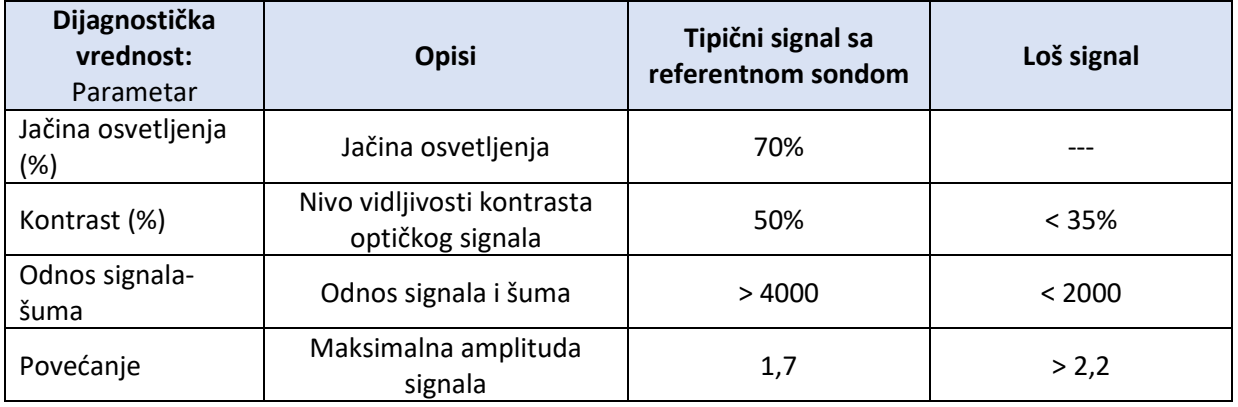

### **PAŽNJA:**

- Kao deo bolničkog programa održavanja rutinska provera i testiranje bezbednosti treba da se sprovode jednom godišnje. Obučeni bolnički tehničari treba da pregledaju i istestiraju sve izolovane spojeve i izvor napajanja sistema.
- OptoMonitor proizvođača OpSens ne poseduje delove koje korisnik može da servisira. Poverite servisiranje ovlašćenom servisnom osoblju ili kompaniji OpSens.

**Mano. (mmHg):** Proverite i potvrdite da manometar sistema OptoMonitor očitava tačnu vrednost. Očitajte atmosferski pritisak i uporedite ga sa očitanjem na manometru sistema OptoMonitor. Kontaktirajte ovlašćenog terenskog servisera kompanije OpSens i/ili kompaniju OpSens ako razlika u očitavanju premaši 10 mmHg.

**Delta distalnog izlaza (nm):** Ova vrednost ne sme biti manja od ± 8 nanometara.

### 8.5 Testiranje DICOM sistema

Iz ekrana za održavanje pritisnite dugme "DICOM" koje se nalazi na sredini levog dela mreže.

Prikazuju se opšte informacije vezane za spoj između sistema OpM3 i DICOM uzlaznog linka. Kvalifikovano osoblje može da koristi ovaj ekran za testiranje statusa veze između sistema OpM3 i DICOM.

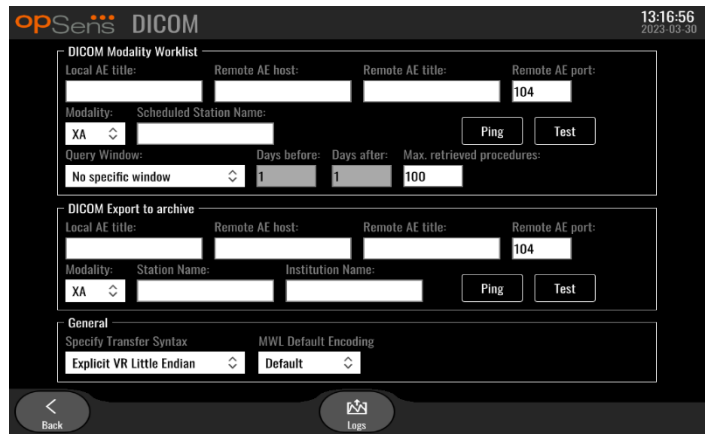

### 8.5.1 Testiranje DICOM sistema

Postoje dva načina testiranja veze sa DICOM serverom:

- 1. Upotrebite dugme za proveru odziva da biste proverili da li jedinica za prikaz može da detektuje DICOM server.
- 2. Upotrebite dugme ta test da biste proverili da li DICOM server može da pošalje informacije jedinici za prikaz.

### 8.5.2 Filtriranje radnog spiska za modalitet

Ako se ne unesu nikakve informacije u polje Naziv zakazane stanice, a u prozoru upita izabere "Bez specifičnog vremenskog okvira", biće prikazane sve procedure sa radnog spiska za modalitet, uz ograničenje od 100 procedura. Međutim, moguće je filtrirati spisak prikazanih procedura u okviru DICOM radnog spiska za modalitet.

U padajućem meniju za modalitet (Modality), moguće je filtrirati po modalitetu:

- **XA:** Rendgenska angiografija
- **OT:** Drugo
- **CT:** Kompjuterizovana tomografija

Takođe je moguće filtrirati po nazivu zakazane stanice. Naziv zakazane stanice mora se uneti ručno.

LBL-2008-41-v9\_sr OptoMonitor 3 IFU - Rev 2024-02 **85** | Strana

U padajućem meniju prozora upita (Query), moguće je filtrirati po vremenskom okviru:

- **Bez specifičnog vremenskog okvira:** U ovom slučaju ne primenjuje se filter za vreme.
- **Zakazano za danas:** Prikazaće se samo procedure koje su zakazane za danas.
- **Naznačeno oko trenutnog datuma:** Prikazaće se samo procedure koje su zakazane u okviru [dana pre; dana posle].
- **Maks. preuzetih procedura:** Ovo je maksimalni broj procedura koje će biti prikazane na radnom spisku. Maksimalna moguća vrednost je 100. To je takođe podrazumevana vrednost.

### 8.5.3 Informacije za prikaz na izvezenim slikama

U okviru DICOM eksporta, u odeljku za arhiviranje, mogu se ručno uneti modalitet (XA, OT ili CT), naziv stanice i naziv ustanove i ove informacije će biti prikazane na izvezenim slikama. Ako se informacije ne unesu, na izvezenim slikama neće biti prikazane nikakve informacije.

#### 8.6 Bezbednost

Iz ekrana za održavanje pritisnite dugme "Bezbednost" koje se nalazi na sredini rešetke.

#### 8.6.1 Uspostavljanje lozinke za pokretanje

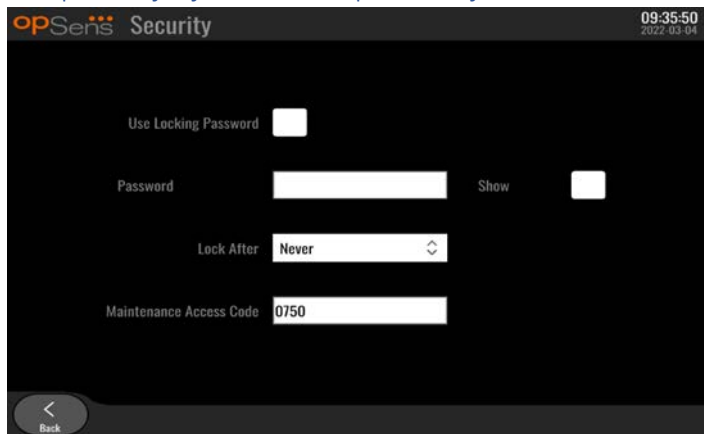

- 1. Ako lozinka za pokretanje ranije nije bila neophodna, dodirnite okvir tako da sada bude neophodna.
- 2. Dodirnite tekstualni okvir "Lozinka" da biste pozvali tastaturu. Ako je lozinka prethodno korišćena, možete da je izbrišete tako što ćete pritisnuti tipku sa strelicom za brisanje jednog mesta unazad na tastaturi. Upišite novu lozinku koristeći alfabetske i numeričke znakove kao i simbole. Da biste sakrili lozinku dok je upisujete, ostavite okvir "Prikaži" neoznačen. Da biste prikazali lozinku dok je upisujete, potvrdite okvir "Prikaži".
- 3. Da bi se uređaj zaključao nakon određenog vremena neaktivnosti, dodirnite polje "Zaključaj posle" i izaberite željeni vremenski period iz padajućeg menija.
- 4. Da biste sačuvali lozinku/zaključali promene, izađite iz ekrana pritiskom na dugme za nazad.

Za uređaj će sada biti potrebna lozinka koja se mora uneti prilikom pokretanja. Ako se odabere, uređaj će se takođe zaključati nakon određenog vremena neaktivnosti i lozinka će biti neophodna prilikom pokretanja.

### 8.6.2 Menjanje pristupne šifre za održavanje

- 1. Dodirnite tekstualni okvir "Pristupna šifra za održavanje" da biste pozvali tastaturu. Ako je pristupna šifra prethodno korišćena, možete da je izbrišete tako što ćete upotrebiti tipku sa strelicom za brisanje jednog mesta unazad na tastaturi. Upišite novu pristupnu šifru koristeći alfabetske i numeričke znakove kao i simbole.
- 2. Da biste sačuvali promene pristupne šifre, izađite iz ekrana pritiskom na dugme za nazad.

### 8.7 Pregledanje istorije poruka

Iz ekrana za održavanje pritisnite dugme "Istorija centra za poruke" koje se nalazi na sredini desnog dela mreže. Sledeći ekran će sadržavati spisak svih prethodnih poruka koje su primljene iz sistema OptoMonitor 3, poređane po datumu poruke. Koristite prst za pomicanje gore/dole kroz spisak.

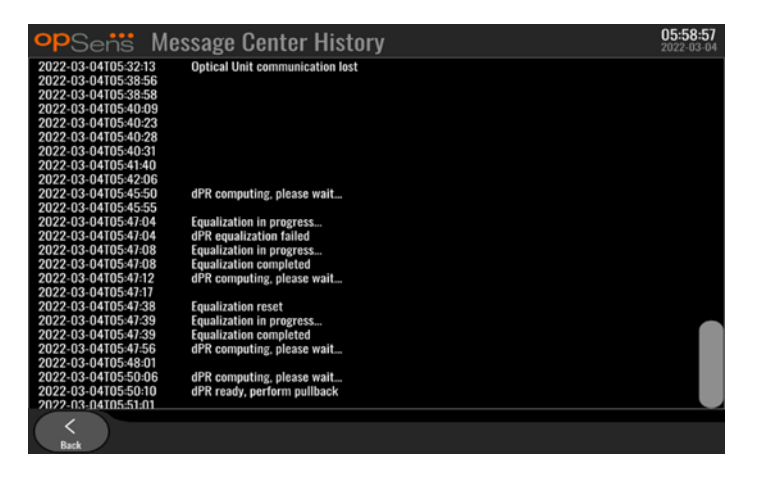

### 8.8 Pregledanje mreže i komunikacije

Iz ekrana za održavanje pritisnite dugme "Mreža i komunikacija" koje se nalazi u donjem levom delu mreže. Na ovom ekranu prikazane su MAC adrese, IP adrese, mrežna maska i pistupne informacije vezane za LAN spojeve sa jedinicom za prikaz.

### 8.8.1 LAN1 spoj jedinice za prikaz sa DICOM sistemom

Svrha LAN1 spoja je da ispita spisak pacijenata i prenese rezultate procedure kroz DICOM sistem

Potrebne karakteristike IT mreže su da ima Ethernet LAN mogućnost povezivanja na RIS i PACS server

Konfiguracija prema IT mreži mora ispoštovati DICOM standard bolnice. RIS i PACS server treba da se uspostavi sa fiksnom IPv4 adresom ili DNS treba da bude dostupan za sprovođenje razrešavanja njihovih naziva servera.

Radi smanjenja rizika za bezbednost u virtuelnom prostoru, IT mreža treba da bude ograničena na zdravstvenu ustanovu (ne spojena na internet).

Predviđeni protok informacija je: PEMS – (MWL zahtev)--> RIS – (spisak pacijenata)--> PEMS – (rezultati procedura)--> PACS

### 8.8.2 LAN2 spoj jedinice za prikaz od 15" sa optičkom jedinicom

LAN2 je rezervisan za komunikaciju između jedinice za prikaz i optičke jedinice. Da biste odabrali kako optička jedinica i jedinica za prikaz međusobno komuniciraju, pritisnite tekstualni okvir "Link za komunikaciju između optičke jedinice i jedinice za prikaz" i izaberite opciju "LAN", zavisno od željenog metoda komunikacije.

#### 8.8.3 Bežična veza

Ovaj ekran takođe omogućava povezivanje i upravljanje bežičnim uređajima sa jedinicom za prikaz. Za uspostavljanje bežične veze jedinica za prikaz i optička jedinica prvo moraju da se spoje pomoću kabla za komunikaciju (LAN za jedinicu za prikaz od 15" ili serijski za jedinicu za prikaz od 10").

Nakon uspostavljanja veze pomoću kabla za komunikaciju, sledeća podešavanja omogućiće bežično povezivanje:

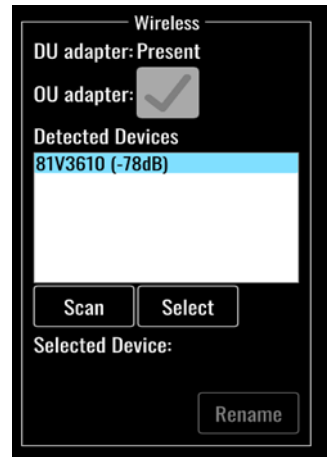

**Adapter jedinice za prikaz** pokazuje da li je bežični hardverski ključ detektovan ili ne. Poruka "Nije detektovano" ukazuje na to da hardverski ključ nije povezan. Poruka "Prisutno" ukazuje na to da je hardverski ključ povezan.

**Adapter optičke jedinice** omogućava korisniku da deaktivira bežični modul u okviru optičke jedinice. Ova opcija se mora izabrati za uspešno bežično povezivanje.

Da bi se obezbedilo uspešno bežično povezivanje, bežični hardverski ključ mora da se poveže sa jedinicom za prikaz putem jednog od USB priključaka, adapter jedinice za prikaz mora da pokazuje prisustvo i mora biti izabran adapter optičke jedinice.

Klikom na dugme "Skeniranje" prikazaće se svi kompatibilni bežični uređaji koji se mogu povezati sa jedinicom za prikaz. Jačina signala prikazana je u zagradi.

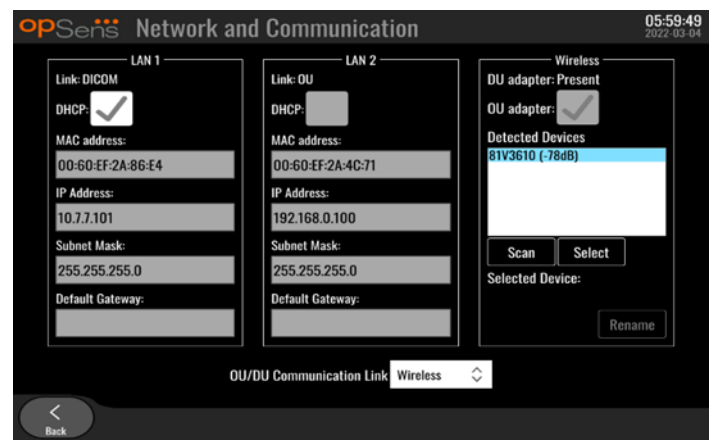

Možete odabrati željeni uređaj koji ćete povezati sa jedinicom za prikaz dodirom na željeni uređaj i pritiskom na dugme "Odabir" na dnu okvira.

Konačno, izaberite "Bežična veza" (Wireless) u okviru za OU/DU Communication Link (link za komunikaciju između optičke jedinice i jedinice za prikaz), pritisnite dugme za nazad da sačuvate odabir.

**OU/DU Communication Link Wireless**  $\hat{\vee}$ 

```
Prilikom vraćanja na glavni ekran treba da vidite sledeću ikonu u gornjem desnom uglu:
```
Bežično povezivanje je uspešno. Ako je to slučaj, kabl za komunikaciju (LAN za model DU-15" ili serijski kabl za model DU-10") može da se ukloni. Najmanje 2 od 4 trake moraju biti zelene da bi signal bio prihvatljiv.

### dil.

Veza za komunikaciju između optičke jedinice i jedinice za prikaz je "bežična" i detektovan je adapter jedinice za prikaz, ali bežično povezivanje nije uspelo. U tom slučaju, proverite da li je optička jedinica u dometu i da li je nivo signala dobar.

### di

Veza za komunikaciju između optičke jedinice i jedinice za prikaz je "bežična" ali nije detektovan adapter jedinice za prikaz, pa stoga bežično povezivanje nije uspelo.

Ne postoji direktna povezanost između jačine signala u dB u odeljku Mreža i komunikacija i jačine signala prikazane na glavnom ekranu.

Ne postoje trake: Veza je malo verovatna.

1 traka Veza je slaba.

2 trake: Veza je dobra.

3 trake: Veza je jaka.

LBL-2008-41-v9\_sr OptoMonitor 3 IFU - Rev 2024-02 **89** | Strana

#### 4 trake: Veza je odlična.

#### 8.9 Ažuriranje softvera za jedinicu za prikaz i optičku jedinicu

Iz ekrana za održavanje pritisnite dugme "Ažuriranje softvera" koje se nalazi u donjem srednjem delu rešetke.

Firmver optičke jedinice i jedinice za prikaz sistema OptoMonitor 3 može da se ažurira upotrebom USB ključa na kom se nalaze potrebne softverske datoteke. I optička jedinica i jedinica za prikaz ažuriraju se jedna za drugom. Procedura za ažuriranje i optičke jedinice i jedinice za prikaz su iste, međutim svaka od njih ima svoje sopstveno dugme "Ažuriranje softvera".

Neophodna je žična veza između jedinice za prikaz i optičke jedinice da bi se ažurirala optička jedinica (ne može da bude bežična tokom ažuriranja).

1. Umetnite USB ključ u konektor.

**NAPOMENA**: Možda će biti neophodno da odvrnete zaštitni panel na donjoj strani uređaja da biste pristupili USB priključku.

- 2. Na ekranu jedinice za prikaz pritisnite dugme za podešavanje (SETTINGS).
- 3. Pritisnite dugme za održavanje (MAINTENANCE).
- 4. Unesite pristupnu šifru za održavanje i potvrdite.
- 5. Pritisnite dugme za AŽURIRANJE SOFTVERA; status "spojeno" se pojavljuje pored polja "USB uređaj".
- 6. Pritisnite dugme "Ažuriranje softvera" u odgovarajućem odeljku kako biste ažurirali jedinicu za prikaz ili optičku jedinicu. Proces ažuriranja će zatim započeti ako je važeća datoteka za ažuriranje pronađena na USB uređaju.

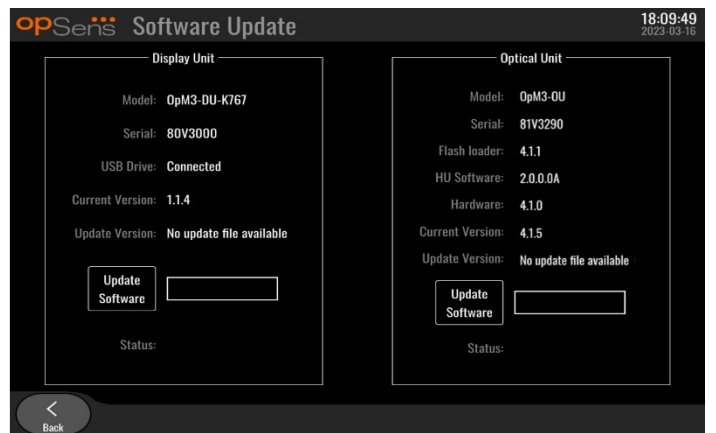

### 8.10 Fabrička podešavanja

Dugme za fabrička podešavanja rezervisano je za internu upotrebu proizvođača.

### 8.11 Evidencije PRIKAZA STANJA

Evidencije prikaza stanja sadrže poruke u vezi sa istorijom jedinice za prikaz ili optičke jedinice.

Da biste izvezli evidencije, umetnite USB uređaj u jedinicu za prikaz i idite do prozora za održavanje (Maintenance).

Pritisnite dugme "Evidencija PRIKAZA STANJA jedinice za prikaz" da biste sačuvali evidencije jedinice za prikaz na USB uređaju.

Pritisnite dugme "Evidencija PRIKAZA STANJA optičke jedinice" da biste sačuvali evidencije optičke jedinice na USB uređaju.

U oba slučaja, na USB ključu će se sačuvati tekstualna datoteka. Ova tekstualna datoteka sadrži sve evidencije i daje uvid u istoriju operacija jedinice za prikaz ili optičke jedinice. To može da pomogne kod rešavanja problema. Nakon što se pojavi poruka "Gotovo!" kao iskačuća poruka, prikaz stanja je izvršen, a USB uređaj može da se ukloni.

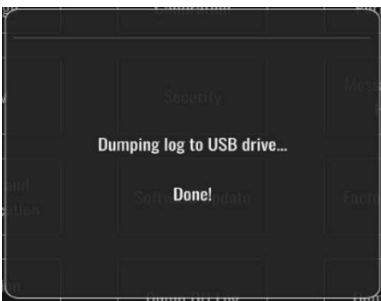

Poruka takođe može da bude:

"Uverite se da je optička jedinica povezana": Optička jedinica i jedinica za prikaz moraju biti povezane da bi se izvršio prikaz stanja evidencija optičke jedinice. Veza može da bude bežična ili putem kabla.

"Uverite se da je USB uređaj povezan": USB uređaj mora biti umetnut u jedinicu za prikaz (ili putem produžnog USB kabla) da bi se izvršio prikaz stanja evidencija.

### <span id="page-90-0"></span>8.12 Podesiva podešavanja

U sledećoj tabeli prikazana su različita podesiva podešavanja sa rasponima i standardnim vrednostima.

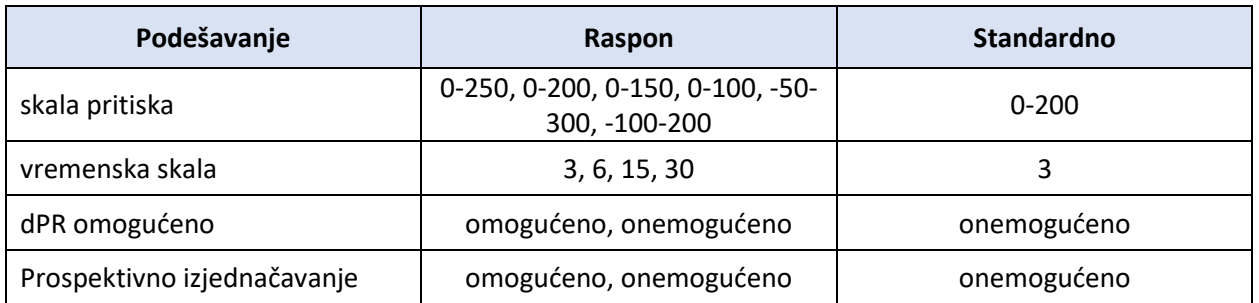

### 8.12.1 MENI ZA PODEŠAVANJA

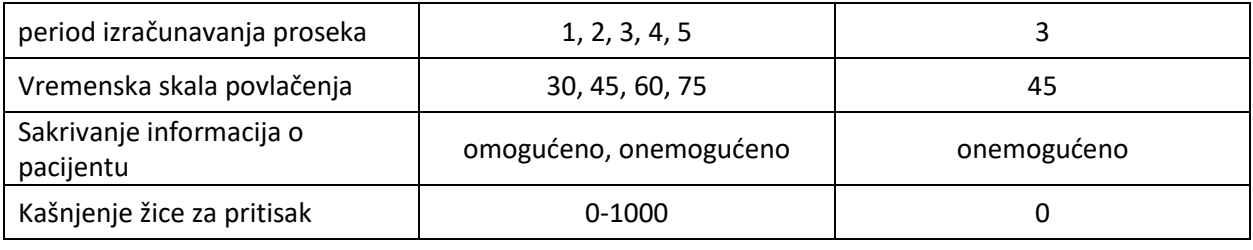

## 8.12.2 MENI ZA ODRŽAVANJE kalibracija ulaza/izlaza

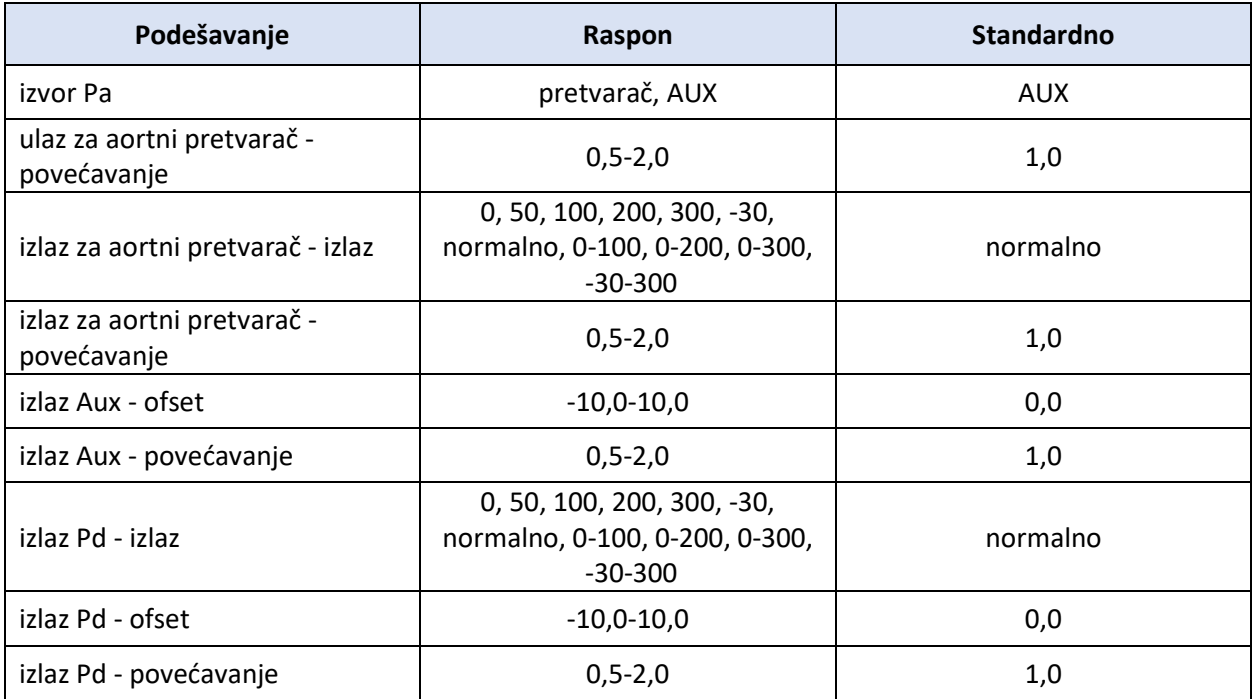

### 8.12.3 MENI ZA ODRŽAVANJE Bezbednost

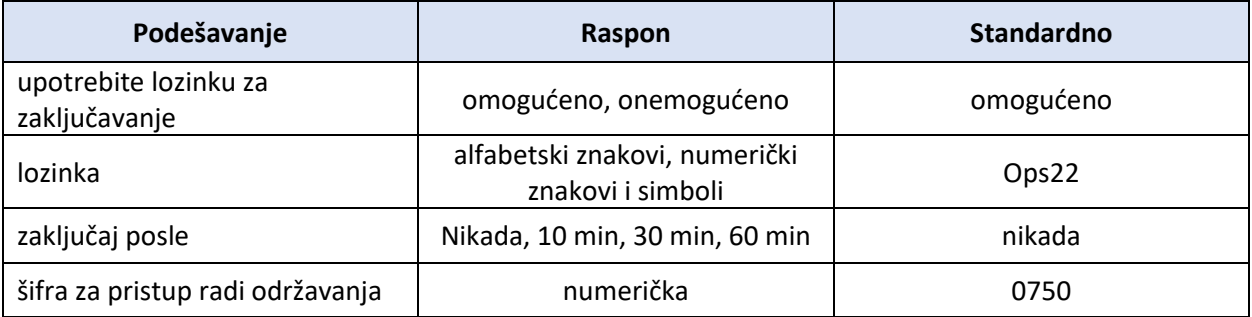

# 8.12.4 MENI ZA ODRŽAVANJE Mreža i komunikacija

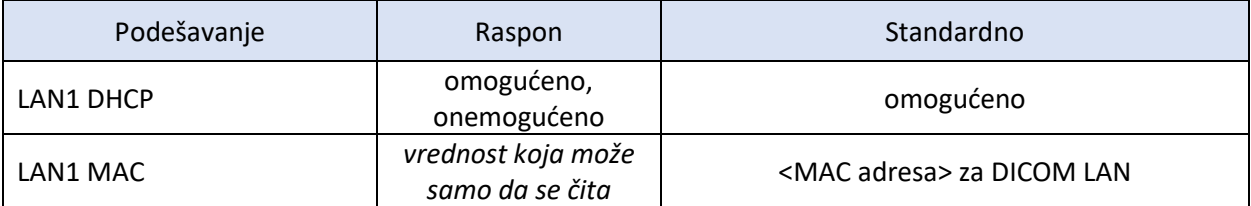

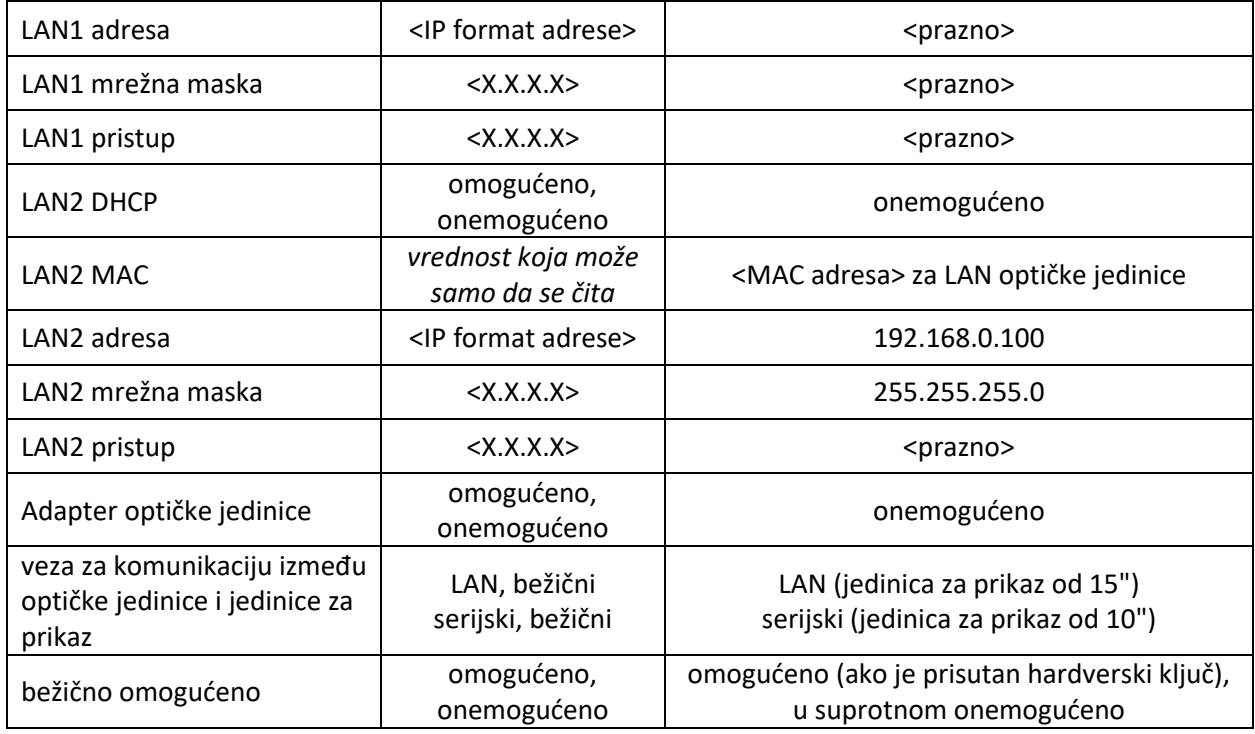

# 9 INFORMACIJE O TERENSKOM SERVISIRANJU

Radi smanjenja rizika od električnog udara nemojte odstranjivati poklopac (ili poleđinu). OptoMonitor 3 proizvođača OpSens ne poseduje delove koje korisnik može da servisira. Poverite servisiranje ovlašćenom servisnom osoblju ili kompaniji OpSens.

# 10 OPŠTA UPUTSTVA ZA ODRŽAVANJE I ČIŠĆENJE

### 10.1 Čišćenje

Postarajte se da na monitoru, modulima, kablovima i dodatnom priboru nema prašine i prljavštine. Redovno čistite spoljašnje površine u skladu sa preporukama za kontrolu infekcije u ustanovi i odeljenju za bioomedicinski inženjering.

Nakon čišćenja pažljivo proverite opremu. Nemojte da je koristite ako primetite znakove istrošenosti ili oštećenja.

#### **UPOZORENJA:**

- Odspojite svu priključenu opremu sa izvora napajanja pre čišćenja ili dezinfekcije njene površine.
- Nemojte odspajati druge interfejsne kablove.
- Ako prospete tečnost na sistem ili dodatni pribor ili ako ih nenamerno uronite u tečnost, kontaktirajte svog servisera, kompaniju OpSens ili ovlašćeno servisno osoblje kompanije OpSens. Nemojte koristiti opremu pre nego što se ona istestira i odobri za dalju upotrebu.

#### PAŽNJA:

- Nemojte stavljati uređaj u autoklav ili ga čistiti parom.
- Nemojte uranjati nijedan deo opreme ili dodatni pribor u tečnosti.
- Nemojte sipati ili prskati tečnosti direktno na uređaj i nemojte dozvoliti da tečnost prodre do spojeva ili u otvore.
- Nemojte koristiti abrazivni materijal za čišćenje instrumenata jer bi to moglo da prouzrokuje oštećenje na površini sistema.
- Potvrdite da je svaki deo jedinice suv pre ponovnog povezivanja na izvor napajanja.
- Nikada nemojte koristiti izbeljivač. Nemojte koristiti jake rastvarače kao što su aceton ili trihloretilen.

### 10.1.1 Optička jedinica i jedinica za prikaz

Optička jedinica može da se čisti standardnim sredstvima za dezinfekciju koja se koriste u bolničkom okruženju kao što su sredstvo za dezinfekciju niskog nivoa, rastvor blagog deterdženta i vode, izopropil alkohol (70%) i standardna sredstva za čišćenje (samo za površinu jedinice za prikaz). Proizvodi za čišćenje treba da imaju što neutralniju pH vrednost.

- Isključite napajanje optičke jedinice, ali nemojte odspajati interfejsne kablove.
- Spoljašnju površinu brišite mekom krpom koja se ne linja i koja je malo namočena u rastvor za čišćenje i zatim posušite.
- Posebno vodite računa prilikom čišćenja ekrana monitora jer je on osetljiviji od kućišta na grube metode čišćenja.
- Nemojte dozvoliti da voda ili rastvor za čišćenje prodru u konektore za merenje. Brišite površinu oko utičnica za konektore, a ne iznad njih.
- Ponovo uključite napajanje.

#### 10.1.2 jedinica za rukovanje

• Isključite napajanje za optičku jedinicu. Nemojte odspajati kabl jedinice za rukovanje sa optičke jedinice.

- Na otvor jedinice za rukovanje stavite poklopac za zaštitu od prašine.
- Lagano obrišite ručku gazom namočenom alkoholom za čišćenje (70%-tni izopropil alkohol).
- Nemojte dozvoliti da voda ili rastvor za čišćenje prodru u otvorene konektore. Brišite površinu oko utičnica za konektore, a ne iznad njih.

### 10.1.3 Optički konektori

Svi fiberoptički konektori na uređaju OPM3 moraju da budu čisti. Čistite proksimalni kraj muških optičkih konektora namenskom alatkom za čišćenje fiberoptike. Čistite unutrašnjost ženskih optičkih konektora namenskom alatkom za čišćenje fiberoptike.

- Optički konektor (ženski) jedinice za rukovanje treba očistiti pre svakog novog povezivanja žičanog vodiča OptoWire.
- Optički konektor (muški) jedinice za rukovanje i optički konektor (ženski) optičke jedinice treba očistiti pre povezivanja tokom montiranja.
- Da bi optički konektor (muški) jedinice za rukovanje i optički konektor (ženski) optičke jedinice ostali čisti, preporučuje se da budu uvek povezani. Odspojite samo kada jedinica treba da se premesti. U slučaju razdvajanja, preporučuje se da se umetne zaštitni poklopac za prašinu jedinice za rukovanje. Poklopac uklonite samo kada ste spremni da ponovo povežete optičke konektore.
- Prašina koja uđe u konektor(e) može da umanji kvalitet optičkog signala i generiše poruke upozorenja "Nema optičkog signala".

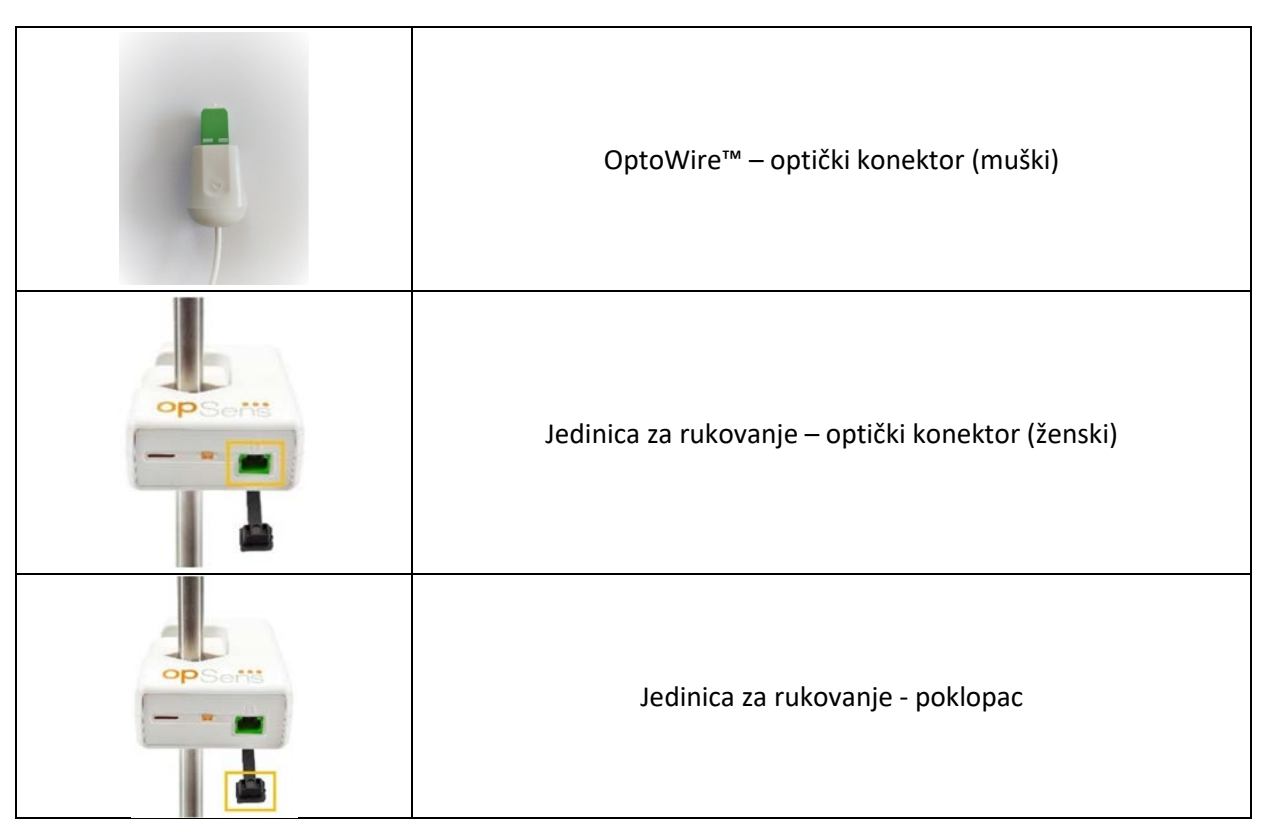

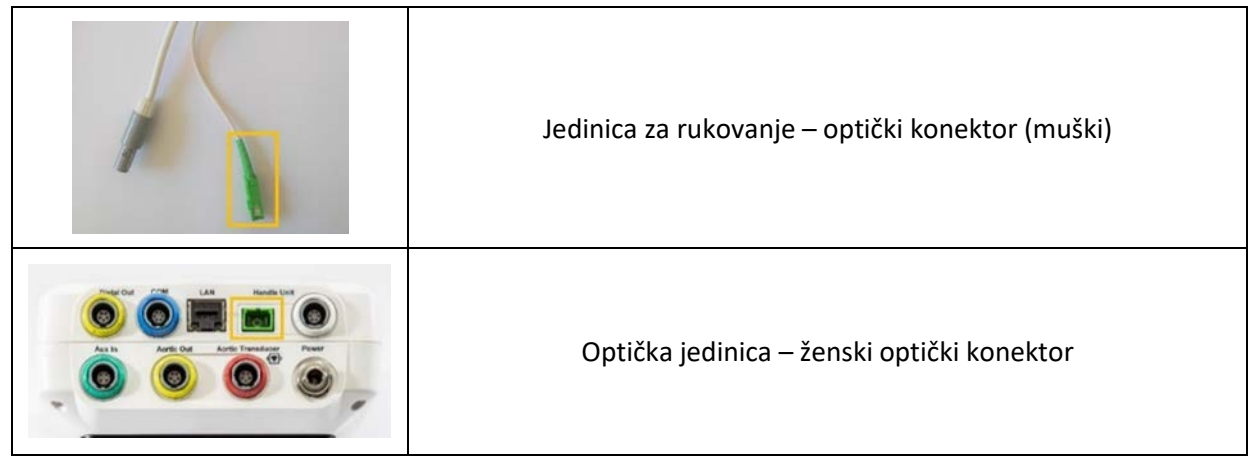

### 10.2 Merenje struje curenja

Sistem OptoMonitor 3 je zasnovan na fiberoptičkom povezivanju. Izvršite merenje struje curenja na uređaju u skladu sa standardnom bolničkom procedurom.

### 10.3 Vizuelna inspekcija

### 10.3.1 Opšta rutinska inspekcija

Treba da sprovedete vizuelnu inspekciju pre svake upotrebe ili u skladu sa pravilima vaše bolnice.

Sa isključenim sistemom OptoMonitor 3:

- Pregledajte da li su spoljašnje površine jedinice čiste i u generalno dobrom fizičkom stanju. Potvrdite da kućišta nisu napukla ili slomljena, da je sve na mestu, da nema prosutih tečnosti i da nema znakova oštećenja.
- Potvrdite da su svi kablovi koji su spojeni na OptoMonitor 3 zaključani u položaju i nemojte da ih izvlačite bez oslobađanja mehanizma za zaključavanje.
- Pregledajte sav dodatni pribor (kablove, žičani vodič za pritisak itd.). Ako uočite bilo kakav znak oštećenja, prestanite sa korišćenjem.
- Pregledajte da li su svi kablovi i njihovi dodaci za zaštitu od naprezanja u generalno dobrom stanju. Potvrdite da na izolaciji nema napuknuća. Potvrdite da su konektori pravilno utaknuti na svakom kraju kako bi se izbegla rotacija ili drugi vid naprezanja.

### 10.3.2 Godišnja vizuelna inspekcija

OptoMonitor 3 i njegove komponente moraju pažljivo da se provere svakih 12 meseci.

- Pažljivo proverite da li na opremi ima fizičkih oštećenja, na kućištu, ekranu sa displejem i tastaturi. Nemojte koristiti OptoMonitor 3 ako ustanovite da je oštećen. Poverite oštećenu opremu kvalifikovanom servisnom osoblju.
- Pregledajte da li na svim spoljašnjim spojevima ima labavih priključaka ili oštećenih kablova. Neka oštećene konektore ili kablove zameni kvalifikovano servisno osoblje.
- Pregledajte da li na ekranu jedinice za prikaz ima mrlja, ogrebotina ili drugih oštećenja. Neka kvalifikovano servisno osoblje popravi jedinicu za prikaz.
- Bezbednosne etikete i natpisi na uređaju moraju da budu jasno čitljivi.

LBL-2008-41-v9\_sr OptoMonitor 3 IFU - Rev 2024-02 **96** | Strana

### 10.4 Odlaganje na otpad

OptoWire™, baterija sata i elektronska oprema treba da se tretiraju i odlažu na otpad u skladu sa lokalnim, državnim i saveznim zakonima i regulacijama.

Odgovornost bolnice je da obezbedi sprovođenje odgovarajućeg procesa isključivanja iz upotrebe vezano za informacije o pacijentu koje su memorisane na uređaju.

# 11 REŠAVANJE PROBLEMA

### 11.1 Verifikacija spoja sa OptoWire™

Standardno se OptoWire™ isporučuje već spojen na FOIC.

#### **Poruka:**

#### Nema signala, proverite spoj sa OptoWire

ili

#### Nema signala, proverite spoj

Na jedinici za prikaz ova poruka se prikazuje kada OptoWire™ nije spojen na FOIC ili ako nije uspostavljen pravilan optički spoj.

**NAPOMENA:** Zvučni alarm sistema OptoMonitor 3 oglašava dva različita tona za događaj optičkog spajanja.

- 2 niska tona Izgubljena veza sa OptoWire™/došlo je do optičkog odspajanja.
- 2 visoka tona Uspešna veza sa OptoWire™/došlo je do optičkog spajanja.

Ako je došlo do optičkog odspajanja:

- 1. Otključajte mehanizam za zaključavanje na jedinici za rukovanje i lagano pomaknite OptoWire™ sa ručke.
	- 2. Ponovo lagano umetnite OptoWire™ u njegovu ručku i zarotirajte mehanizam za zaključavanje u zaključani položaj.

### 11.2 Poništavanje neuspešno

Poništavanje ne može da se obavi ako pritisak varira (kao što je pulsirajući krvni pritisak).

Ako je poništavanje neuspešno, na prozoru za poruke pojavljuje se poruka "**Poništavanje prekinuto**".

- 1. Postarajte se da je žica van pacijenta.
	- 2. Na ekranu za podešavanja (SETTINGS) pritisnite dugme za poništavanje žičanog vodiča (OW Zero) da sprovedete ručno poništavanje žice.
	- 3. Ako je pritisak stabilan (van pacijenta) i poruka i dalje stoji, proverite sve spojeve.
	- 4. Ako poruka i dalje stoji nakon verifikovanja svih spojeva, zamenite žicu.

### 11.3 Poništavanje dvaput

Poruka "**Poništavanje prekinuto, koristi se stara vrednost**" prikazuje se ako je žica poništena jednom pre, a vrednost poništavanja je sačuvana u memoriji. Žica funkcioniše u skladu sa namenom.

**NAPOMENA:** Žičani vodiči OptoWire™ su namenjeni za jednokratnu upotrebu.

### 11.4 Poništavanje aortnog ulaza neuspešno

Poništavanje ulaza Pa pretvarača ne može da se sprovede pod sledećim okolnostima:

- ako pritisak varira (kao što je pulsirajući krvni pritisak).
- ako je razlika između vrednosti Ao pretvarača i prikazane vrednosti jedinice za prikaz Pa ± 200 mmHg.

Ako je poništavanje Pa neuspešno, u slučaju kada poništavanje nije sprovedeno na Pa, prikazuje se poruka "**Poništavanje aortnog pritiska neuspešno!**".

U slučaju kada je Pa poništen jednom i vrednost poništavanja sačuvana u memoriji, pojavljuje se poruka "**Poništavanje aortnog pritiska neuspešno, koristi se stara vrednost".**

Potvrdite da je aortni ventil za zaustavljanje otvoren za vazduh.

- 1. Postarajte se da su svi spojevi pravilno uspostavljeni.
- 2. Pritisnite dugme za poništavanje Ao da pokrenete poništavanje Pa.

### 11.5 Izjednačavanje neuspešno

#### **"Pd signal nije otkriven"**

Izjednačavanje se neće sprovesti jer Pd signal nije otkriven. Proverite spojeve između OptoWire, jedinice za rukovanje, optičke jedinice i jedinice za prikaz. Uverite se da se i optička jedinica i jedinica za prikaz napajaju.

#### **"Pa signal nije otkriven"**

Izjednačavanje se neće sprovesti jer Pa signal nije otkriven. Proverite spojeve između izvora Pa (to može da bude pretvarač ili Aux), optičke jedinice i jedinice za prikaz. Uverite se da se i optička jedinica i jedinica za prikaz napajaju.

#### **"Greška u komunikaciji sa optičkom jedinicom. Proverite jačinu bežičnog signala ili fizički spoj."**

Izjednačavanje neće biti sprovedeno jer je veza između optičke jedinice i jedinice za prikaz loša ili nema spoja. Proverite spojeve kablova i jačinu signala ako su optička jedinica i jedinica za prikaz spojene bežično.

### **"Razlika u prosečnim vrednostima pritiska je van ograničenja. Proverite podešavanje i uverite se da je pritisak prisutan."**

Izjednačavanje neće biti sprovedeno jer postoji najmanje dupla razlika vrednosti između aortnog i distalnog pritiska. To znači da faktor izjenačenja nije između 0,48 o 2,08.

LBL-2008-41-v9\_sr OptoMonitor 3 IFU - Rev 2024-02 **98** | Strana **"Nemoguće izračunati dPR. Uverite se da su krive za prisutni pritisak važeće i poravnate."**

Nakon prvog pokušaja izjadnačavanja ako faktor izjednačavanja ili faktor dPR ne mogu da se primene na optičku jedinicu, softver će automatski pokušati da sprovede izjednačavanje po drugi put. Nakon dva uzastopna neuspešna pokušaja izjednačavanja prikazaće se ova poruka i izjednačavanje neće biti sprovedeno jer krive za pritisak nisu dovoljno kvalitetne (prigušenje pritiska, kontrastno sredstvo itd.) ili imaju neočekivan oblik.

#### **"Izjednačavanje nije završeno."**

Ako se na ekranu pojavi ova poruka, kontaktirajte kompaniju Opsens kako biste dobili uputstvo za rešavanje problema.

### 11.6 Poruke za kašnjenje žice za pritisak

#### **Uverite se da su krive za prisutni pritisak važeće i poravnate."**

Ovo je poruka sa upozorenjem. Ona korisniku govori da vremensko kašnjenje između Pa i Pd ili nije moglo da se izračuna ili je izračunata vrednost iznad ograničenja. U oba slučaja korisnik po sopstvenoj proceni treba da odluči da li će prilagoditi podešavanje za kašnjenje žice za pritisak (*Pressure wire delay) (ms))* ili ne.

Ova poruka ne sprečava izjednačavanje.

### 11.7 Ponovno izjednačavanje

Izjednačavanje se obično sprovodi samo jednom na početku procene FFR ili dPR. Ako se novo izjednačavanje pokreće pritiskom na dugme za izjednačavanje, iskočiće poruka "**Izjednačavanje već gotovo -želite ponovo izjednačiti?**" kao upozorenje na eventualno neželjeno izjednačavanje. Pritisnite Da (Yes) da potvrdite, Ne (No) da poništite i Reset (Reset) da resetujete izjednačavanje i vratite pritisak Pd na standardnu vrednost. Radi izbegavanja dodatnog koraka nakon eventualnog ponovnog pokretanja faktor izjednačavanja NIJE resetovan kada se instrument ponovo pokrene. Parametri izjednačavanja se čuvaju u trajnoj memoriji konektora Gauge Factor ili u memoriji žičanog vodiča OptoWire™, zavisno od toga koja verzija OptoWire™ se koristi.

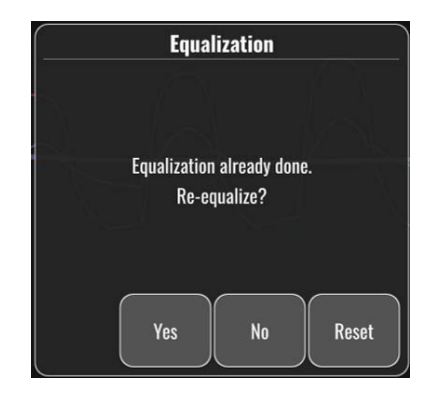

#### **"Stari faktor izjednačavanja je nevažeći."**

Ova poruka bi se mogla pojaviti ako je stari faktor koji je memorisan nevažeći ili neispravan. Korisnik treba da sprovede ponovno izjednačavanje.

### 11.8 Nekompatibilnost između GFC i OptoWire™

Neke generacije žice OptoWire™ isporučuju se sa konektorom Gauge Factor. OptoWire™ može da se kombinuje samo sa konektorom Gauge Factor koji je isporučen u istom pakovanju. Oba moraju da se umetnu u jedinicu za rukovanje da bi se omogućio rad.

Ako sistem otkrije nekompatibilnost, na jedinici za rukovanje počeće da trepere žute LED lampice.

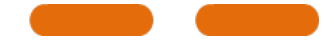

Zvučni alarm sistema OptoMonitor 3 oglašava 3 srednja tona.

Na prozoru za poruke pojavljuje se poruka "**Nekompatibilnost između konektora Gauge Factor i OptoWire**".

## 12 SPECIFIKACIJE

### 12.1 Tehničke specifikacije

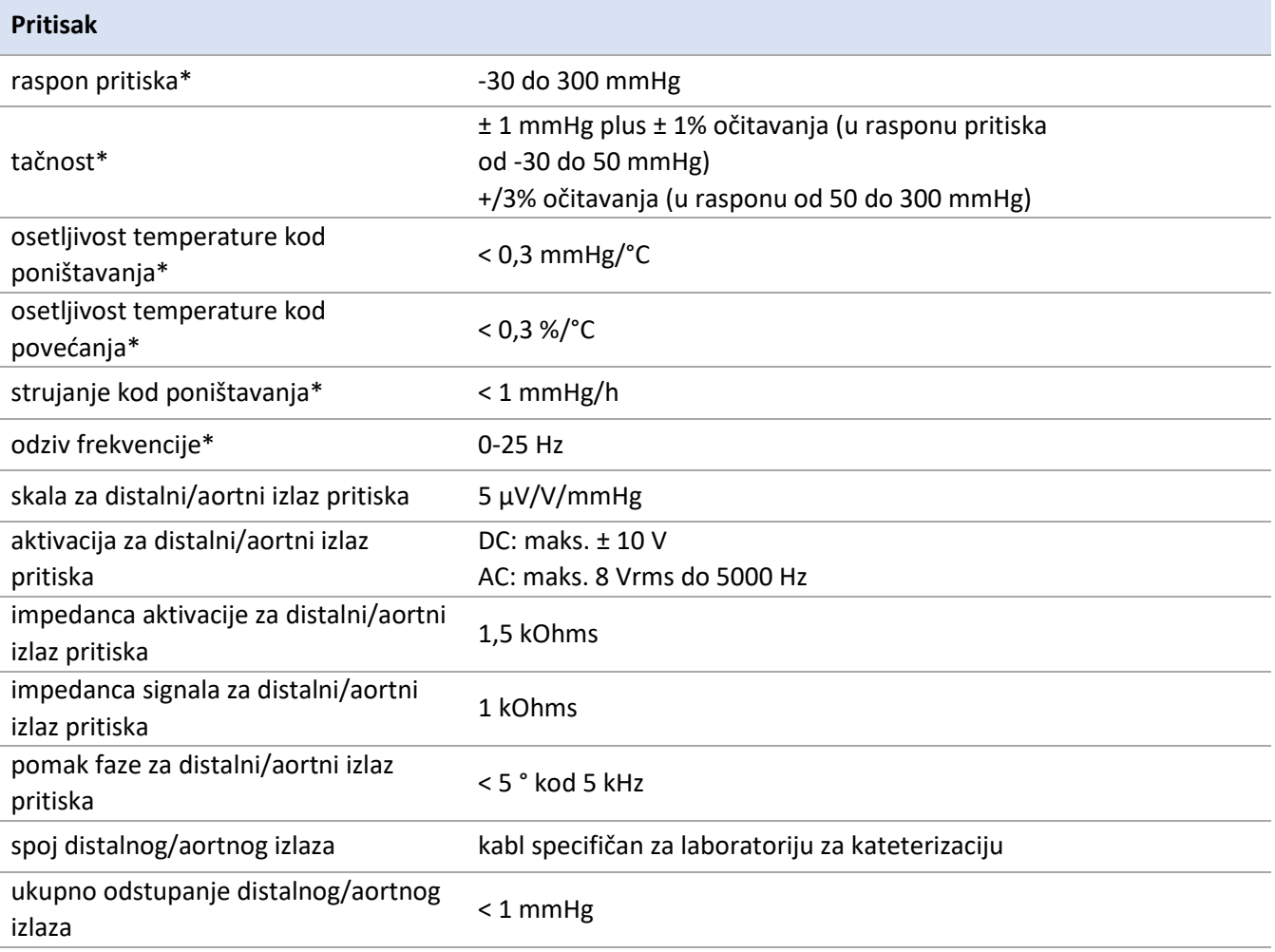

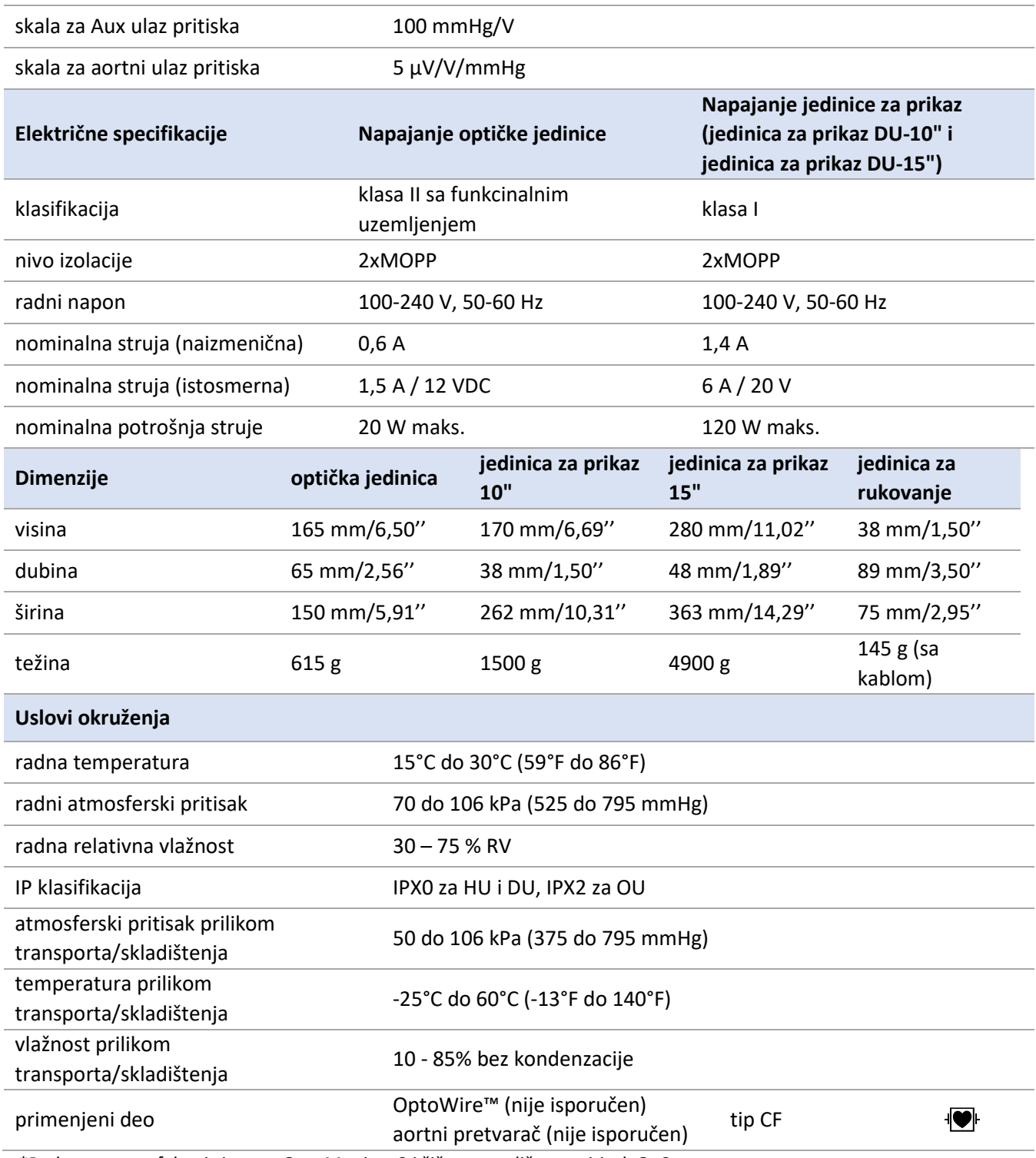

\*Podrazumeva efekat i sistema OptoMonitor 3 i žičanog vodiča za pritisak OpSens

# 13 INFORMACIJE ZA PORUČIVANJE

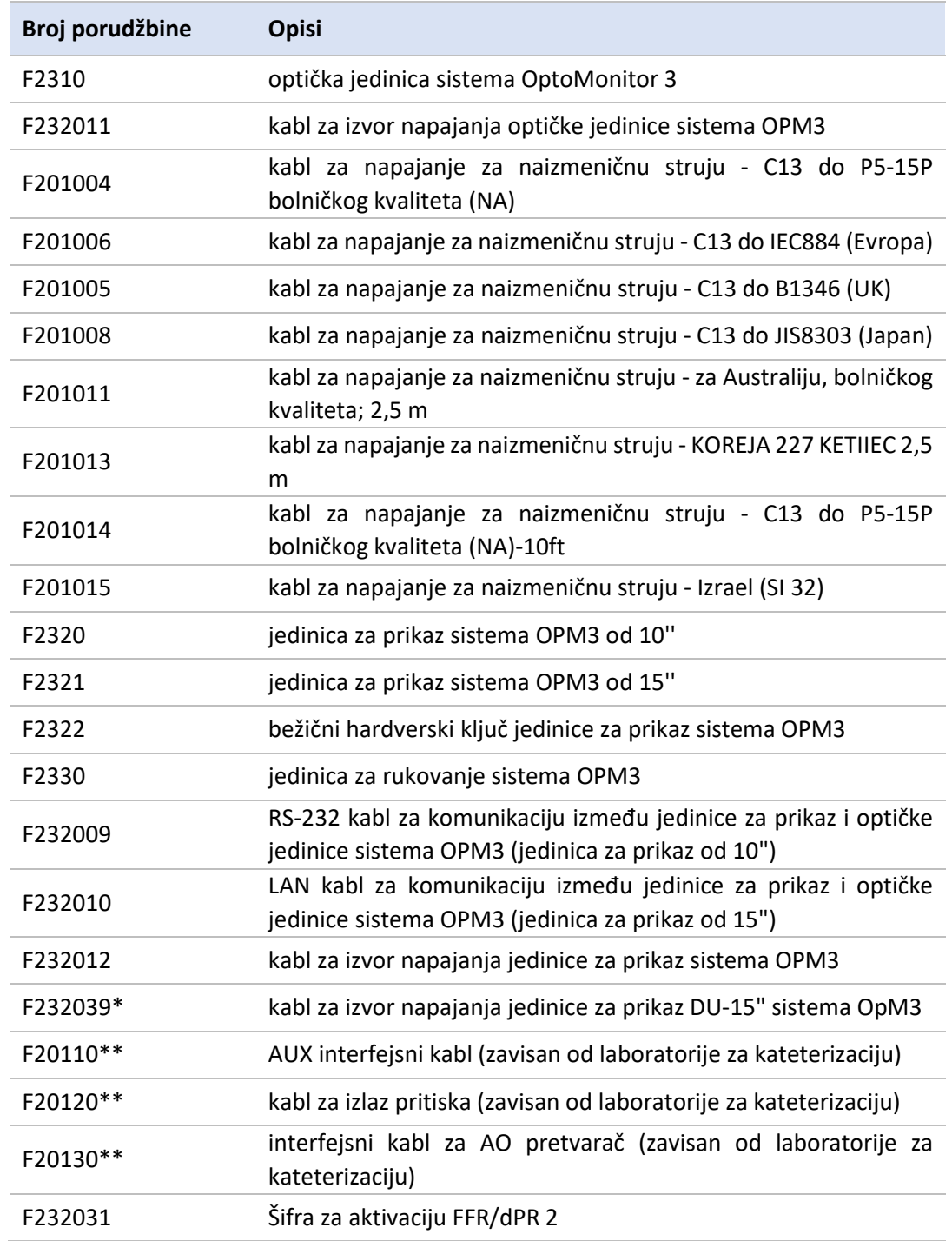

\*Izvor napajanja za jedinicu za prikaz DU-15" zavisi od korišćenog modela.

\*\*Interfejsni kablovi zavise od hemodinamskog sistema koji se koristi u vašoj laboratoriji za kateterizaciju; kontaktirajte kompaniju OpSens na 1.418.781.0333 ili info@opsensmedical.com za specifične interfejsne kablove.

# 14 ZAPISNIK ZA SISTEM OPTOMONITOR 3 - VREDNOST DISTALNOG ULAZA

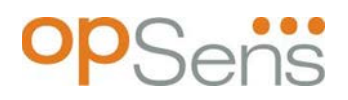

Poštovani klijenti,

Zapisnik za sistem OptoMonitor 3 se koristi za snimanje vrednosti distalnog ulaza sistema OptoMonitor 3 (dijagnostička vrednost) prilikom prve instalacije. Preporučujemo da popunite zapisnik i čuvate ga sa dokumentacijom kao referencu za održavanje vašeg sistema. Ovaj dokument zapisnika služi kao osnova za poređenje u svrhe budućeg održavanja.

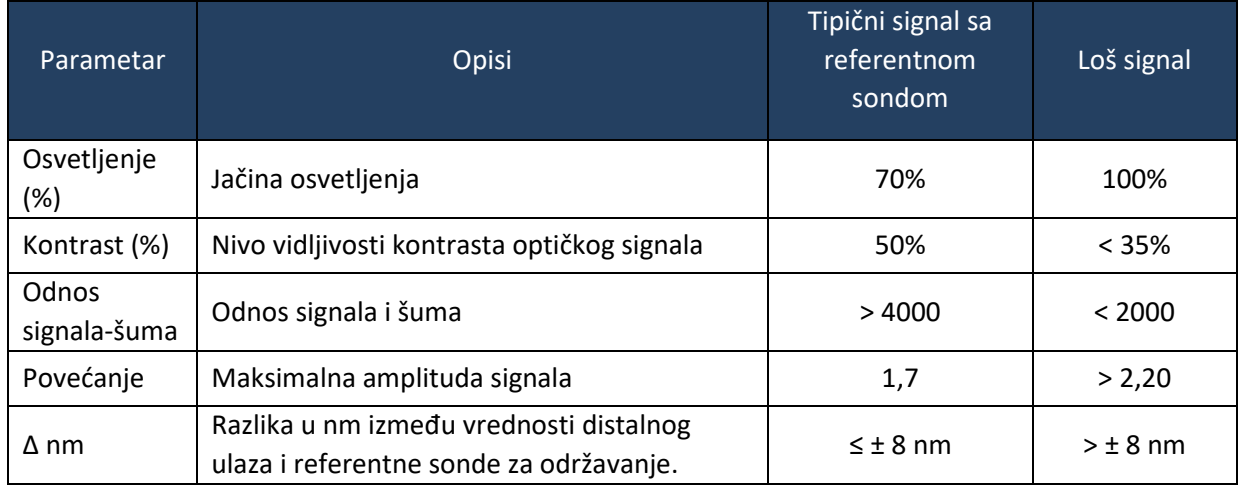

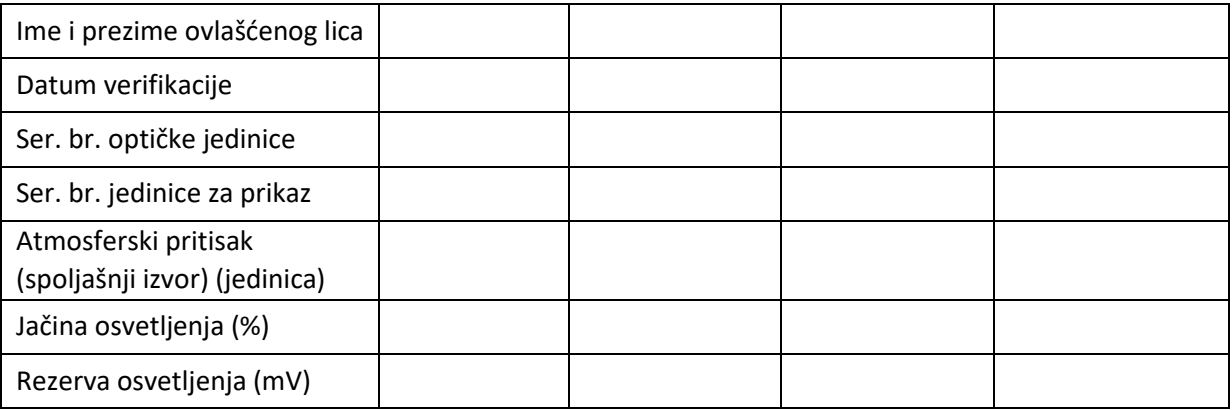

LBL-2008-41-v9\_sr OptoMonitor 3 IFU - Rev 2024-02 **104** | Strana

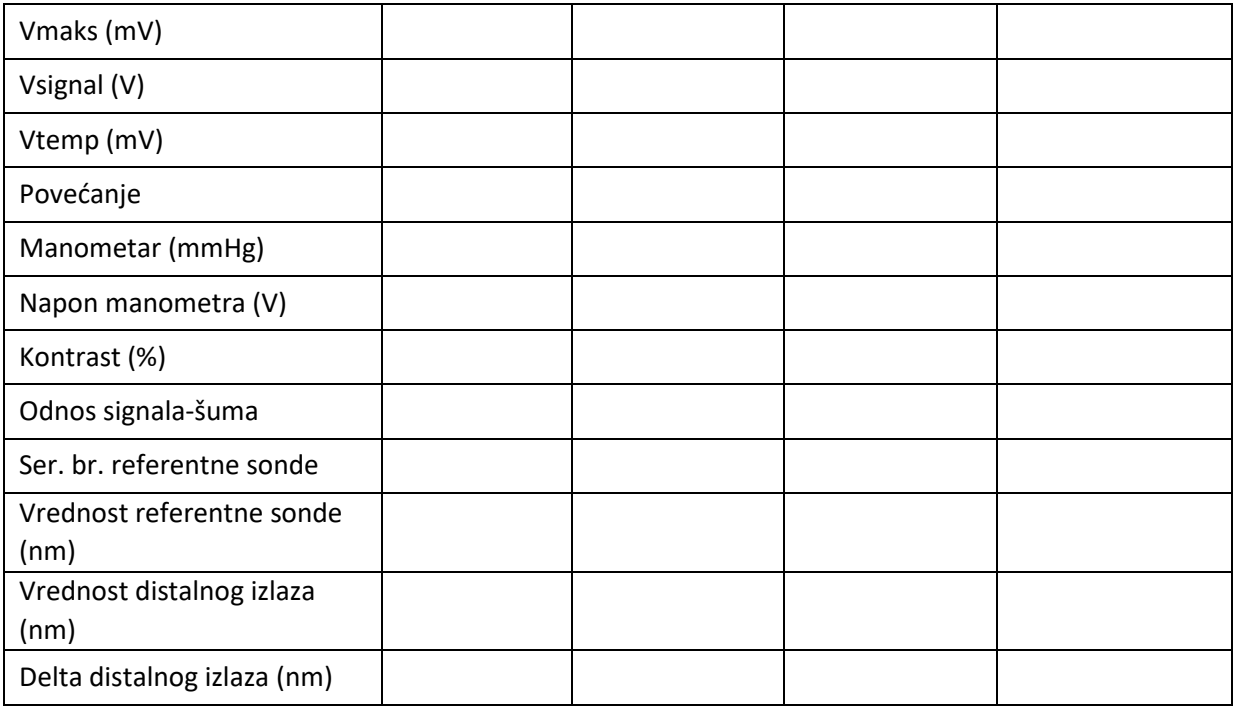

# 15 Dodatak A: Uputstvo za instalaciju sistema OptoMonitor 3

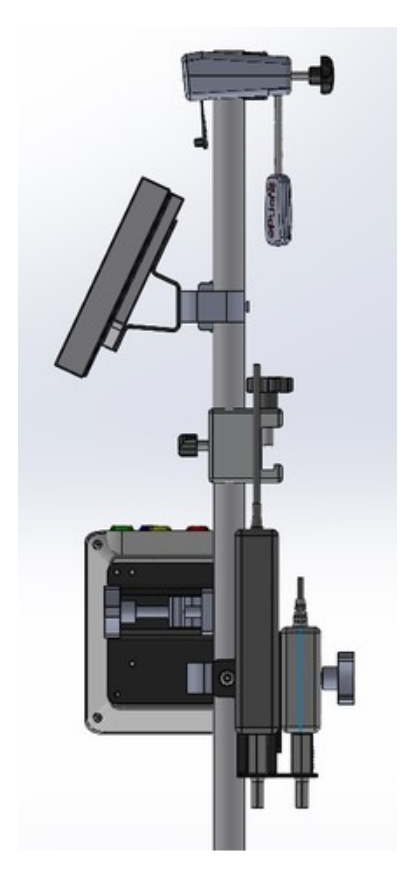

Sledeća uputstva daju objašnjenja o tome kako instalirati jedinicu za rukovanje, jedinicu za prikaz, optičku jedinicu i jedinicu izvora napajanja na šinu kreveta. Imajte u vidu da je ovo preporučena instalacija.

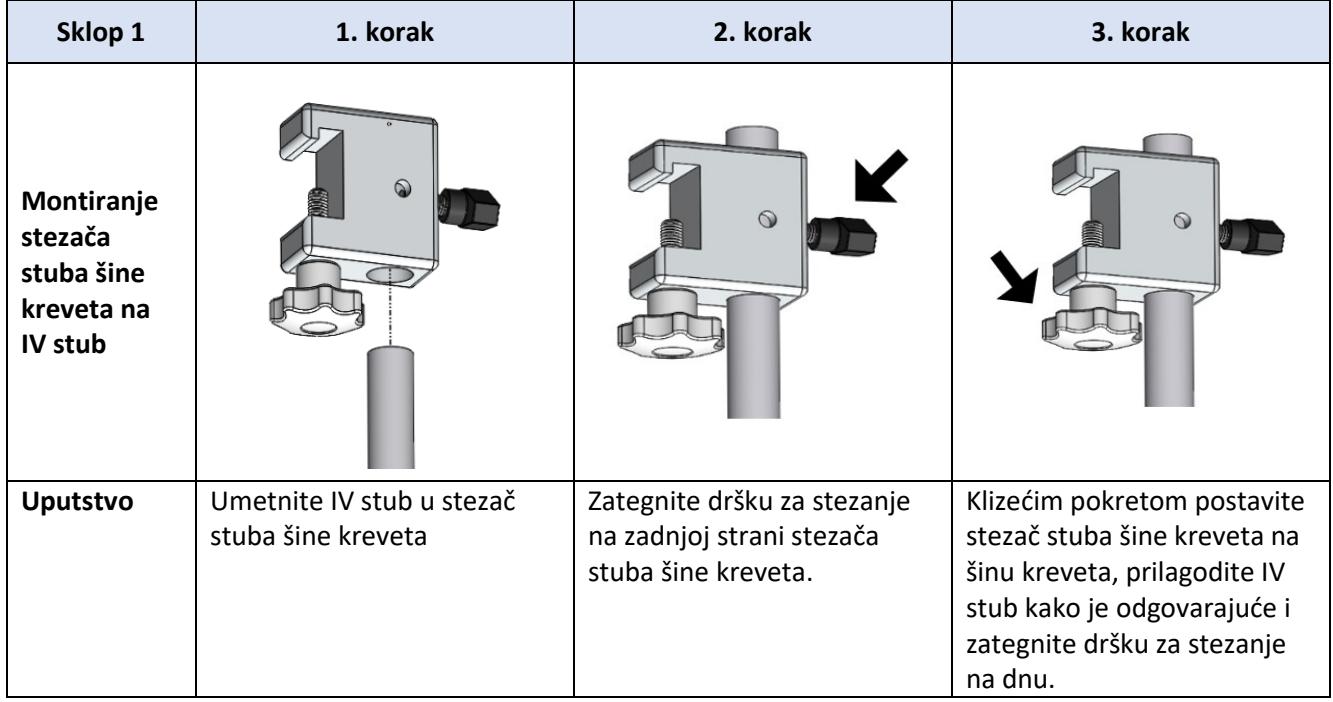

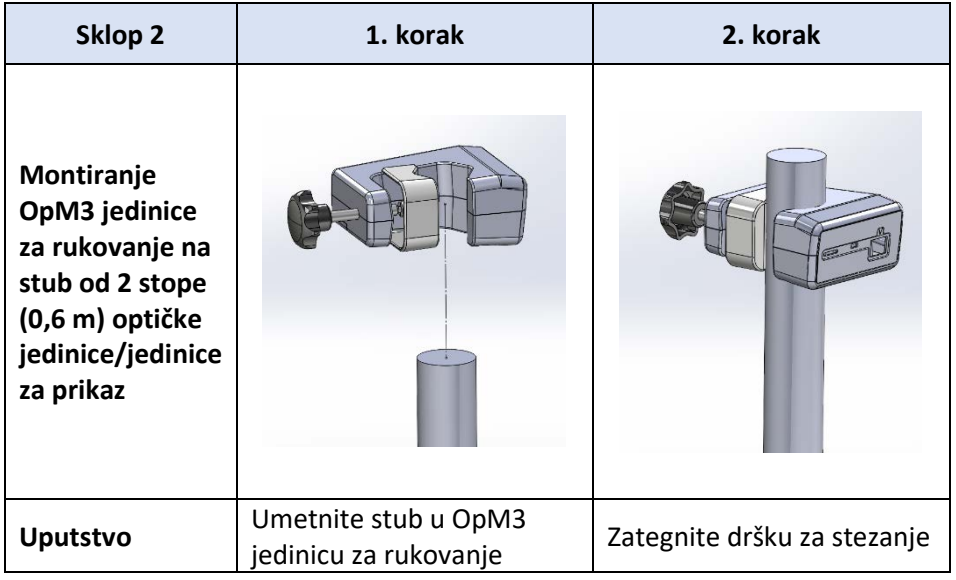

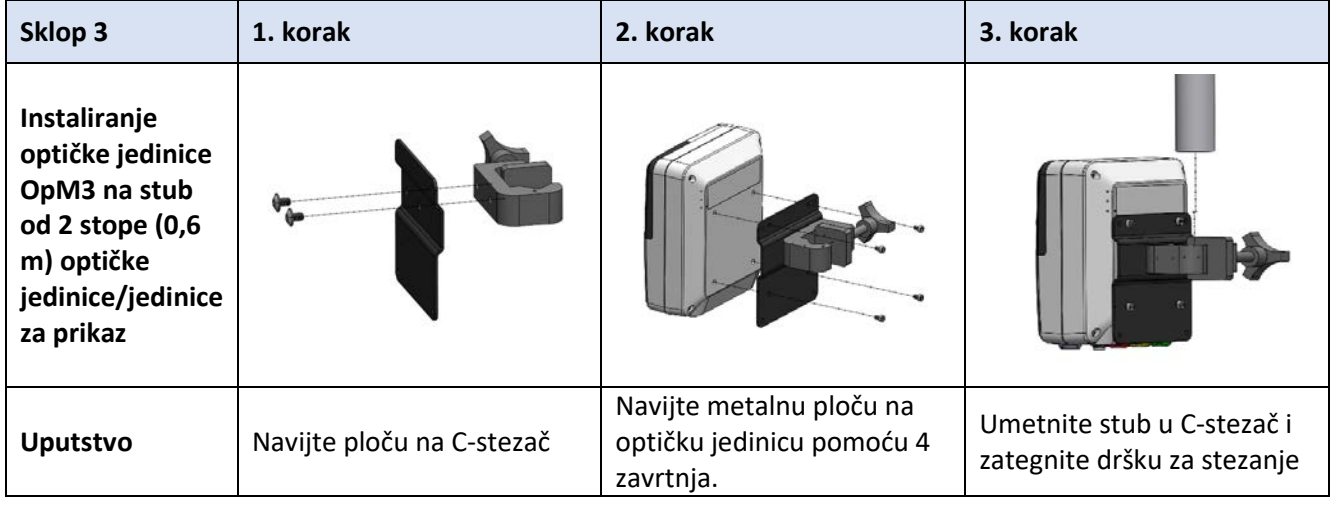

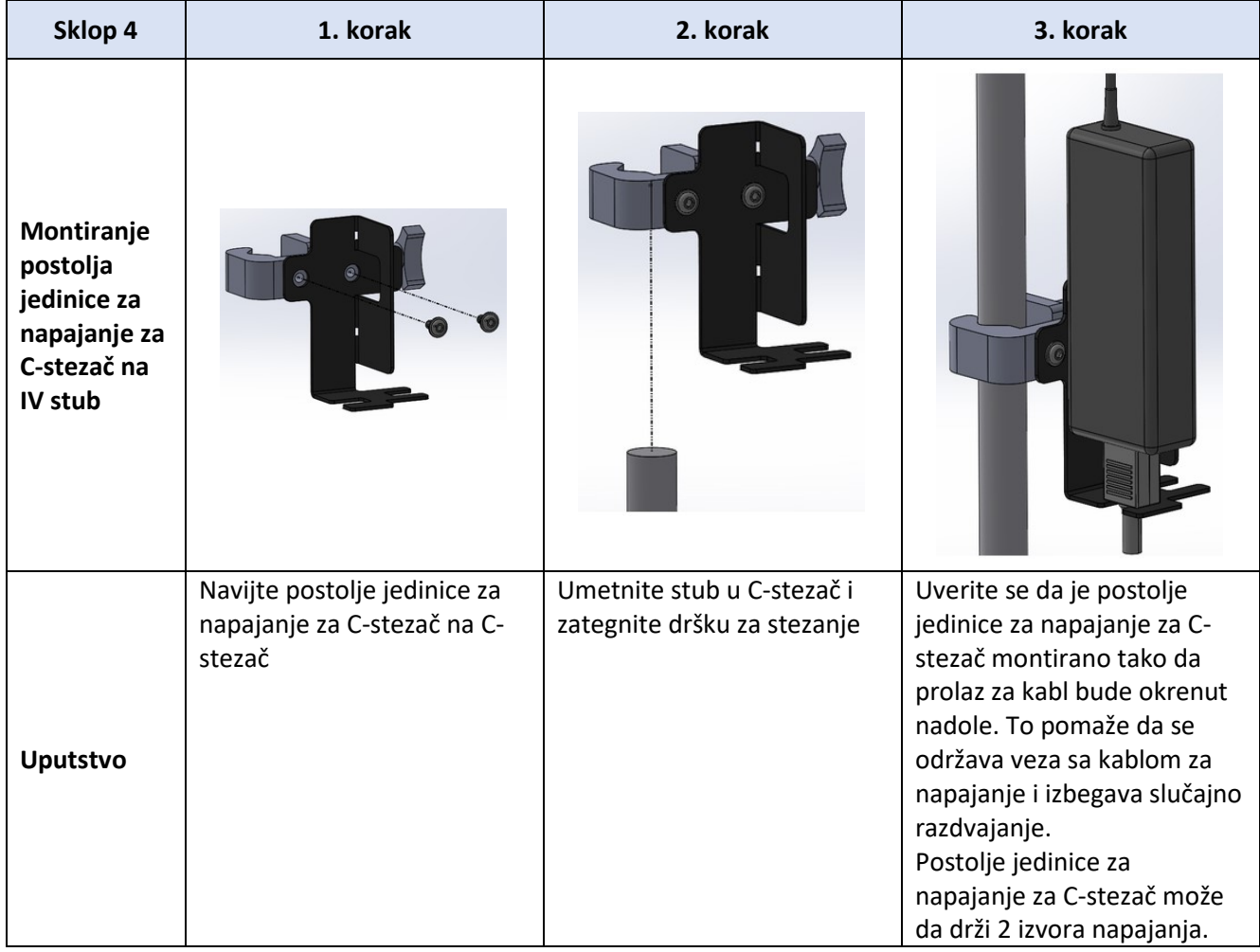
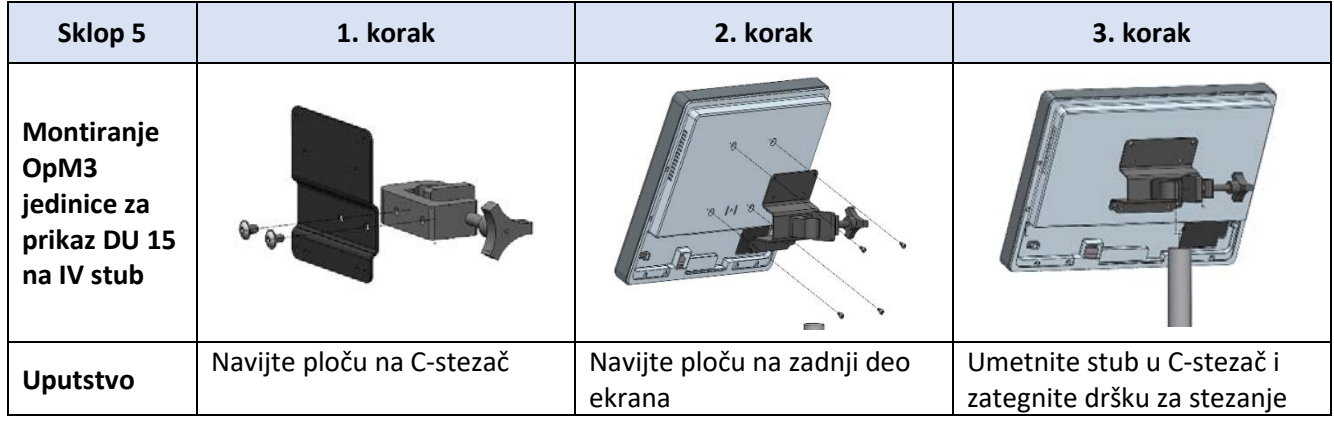

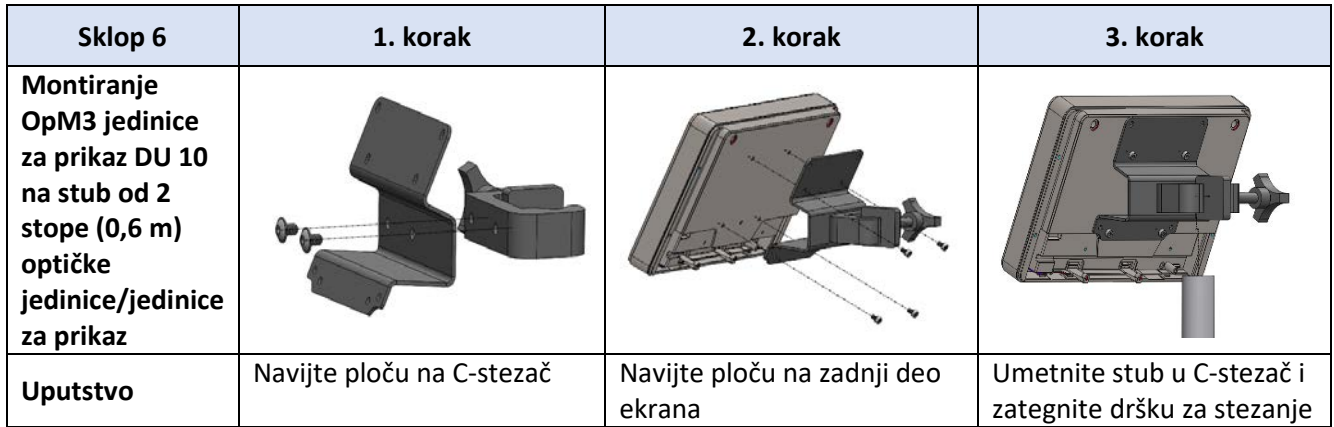

Sledeće uputstvo daje objašnjenje o tome kako montirati jedinicu za prikaz na postolje za radni sto u slučaju kada se jedinica za prikaz montira u kontrolnoj sobi laboratorije za kateterizaciju.

Imajte u vidu da je ovo alternativna instalacija u odnosu na sklop 5 i 6.

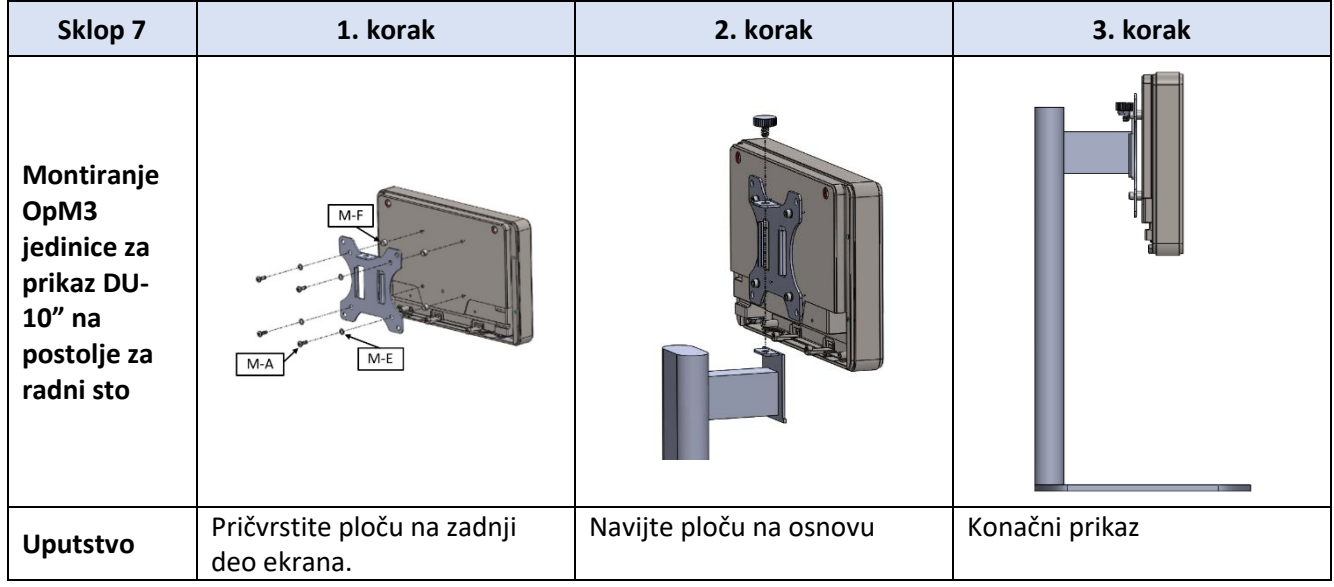

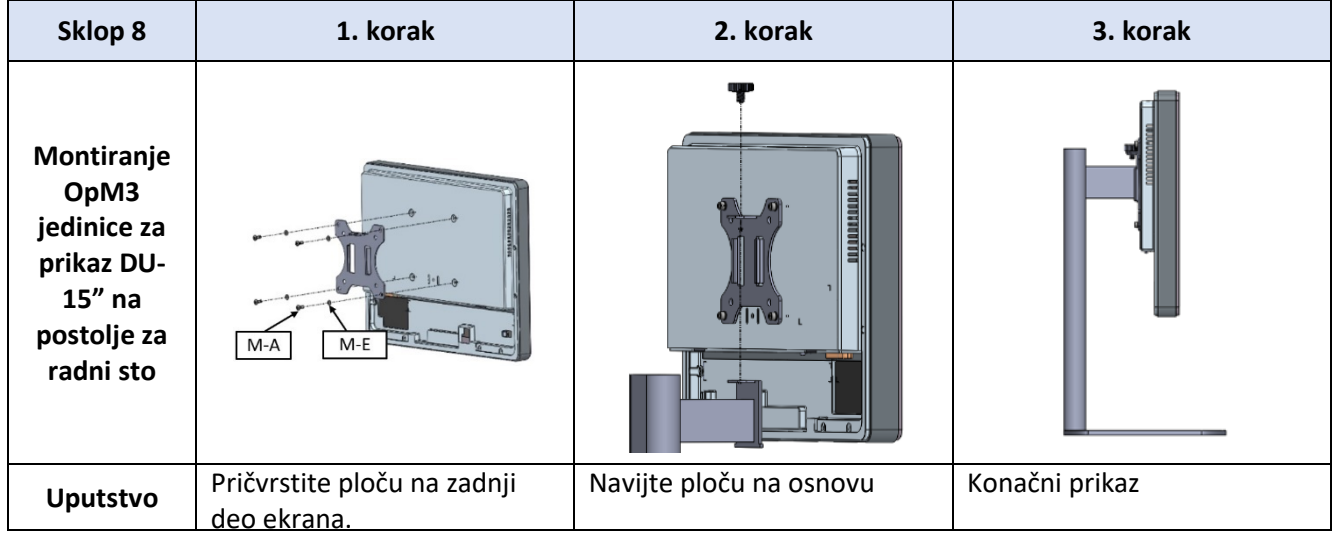

## 16 Parametri

Podešavanje parametara treba da se izvrši na sledeći način, osim ako bolničko osoblje nije dalo drugačija uputstva:

Izračunavanje srednje vrednosti: **3** otkucaja

Skala pritiska: **0 - 150** mmHg ili **0 - 200** mmHg

Vremenska skala: **6** mm

Zabeleška: Pravilna parametrizacija potvrđuje se popunjavanjem [Dodatka B](#page-113-0)

LBL-2008-41-v9\_sr OptoMonitor 3 IFU - Rev 2024-02 **110** | Strana

## 17 Kalibracija AUX izlaza korišćenjem sistema OptoMonitor 3 i hemodinamskog sistema za laboratoriju za kateterizaciju

#### Spajanje kablova

- Kabl za izlaz Pd povezuje se na BP1 Hemo kanal; BP1 je kanal za ulaz pritiska aortnog pretvarača za pacijenta
- Kabl za ulaz Pa spaja se na priključak za Hemo izlaz visokog nivoa. Izlaz visokog nivoa iznosi 100  $\mathbf{H} \times \mathbf{W}$
- 1. Navigirajte do ekrana za održavanje preko ekrana za podešavanja (SETTINGS). Pritisnite dugme "Kalibracija ulaza/izlaza" koje se nalazi na sredini gornjeg reda na ekranu. Potvrdite da je "Izvor Pa" podešen na "Aux".
	- 2. U okviru "Izlaz Pd" kliknite na padajući meni "Izlaz (mmHg)" i izaberite "0".
	- 3. Sprovedite poništavanje na kanalu BP1 za laboratoriju za kateterizaciju.
	- 4. Potvrdite da "Očitavanje (mmHg)" u okviru "Ulaz AUX" prikazuje "0,0". Ako to **nije slučaj,**  podešavajte vrednost ofseta dok "Očitavanje (mmHg)" ne prikaže "0,0". Kada se to dogodi, pređite na korak 5.
	- 5. Zatim u okviru "Izlaz Pd" kliknite na padajući meni "Izlaz (mmHg)" i izaberite "200". Proverite ekran laboratorije za kateterizaciju i potvrdite da je Pa u laboratoriji za kateterizaciju između 180--220 mmHg.
	- 6. U okviru "Ulaz AUX" potvrdite da "Očitavanje (mmHg)" prikazuje vrednost ± 1 u odnosu na ono što je prikazano na ekranu laboratorije za kateterizaciju. (npr. ako laboratorija za kateterizaciju očitava 196 mmHg, na sistemu OptoMonitor 3 očitavanje treba da iznosi između 195 mmHg i 197 mmHg.) Ako to nije slučaj, podešavajte vrednosti povećavanja "Ulaz AUX" dok "Očitavanje (mmHg)" ne bude ± 1 u odnosu na merenje u laboratoriji za kateterizaciju.
	- 7. Kalibracija završena. Zabležite vrednosti ofseta/povećavanja u Dodatku B.

## 18 Kalibracija ulaza Pa korišćenjem sistema OptoMonitor 3 i aortnog pretvarača

Ako je potrebno, povećavanje ulaza aortnog pretvarača može da se podesi.

## 19 Kalibracija izlaza Pd

Kalibracija izlaza Pd sprovodi se sa sistemom povezanim na njegovu konačnu konfiguraciju, tj.: sa izlazom Pd sistema OptoMonitor 3 spojenim na njegov namenski hemodinamski ulaz.

#### Spajanje kablova

- Izlaz Pd spojen na predviđeni Hemo ulaz (npr. BP2).
- Kabl za ulaz Pa spaja se na Hemo izlaz visokog nivoa. Hemo izlaz visokog nivoa iznosi 100
- 1. Navigirajte do ekrana za održavanje preko ekrana za podešavanja. Pritisnite dugme "Kalibracija ulaza/izlaza" koje se nalazi na sredini gornjeg reda ekrana. Potvrdite da je "Izvor Pa" podešen na "Aux".
	- 2. U okviru "Izlaz Pd" potvrdite da je "Izlaz (mmHg)" podešen na "0", da je ofset podešen na "0", a povećavanje na "1,00".
	- 3. Sprovedite poništavanje ulaza laboratorije za kateterizaciju
	- 4. Proverite očitavanje laboratorije za kateterizaciju. Potvrdite da se za Pa prikazuje nula (sa odstupanjem ± 1 mmHg). Ako to nije slučaj, podešavajte vrednosti ofseta u okviru "Izlaz Pd" dok se to ne postigne.
	- 5. Zatim u okviru "Izlaz Pd" podesite "Izlaz (mmHg)" na "200".
	- 6. Proverite da li merenje Pa u laboratoriji za kateterizaciju iznosi ± 1 mmHg u odnosu na 200 mmHg. Ako to nije slučaj, podešavajte vrednost povećavanja "Izlaz Pd" dok očitavanje laboratorije za kateterizaciju ne bude 200 mmHg sa odstupanjem ± 1 mmHg.
	- 7. Kalibracija završena. Zabležite vrednosti ofseta/povećavanja u Dodatku B.

## 20 Kalibracija aortnog izlaza

#### Spajanje kablova

- Kabl za izlaz Pa spaja se na ulaz aortnog pretvarača.
- Kabl za ulaz Pa spaja se na izlaz aortnog pretvarača.
- 1. Navigirajte do ekrana za održavanje preko ekrana za podešavanja. Pritisnite dugme "Kalibracija ulaza/izlaza" koje se nalazi na sredini gornjeg reda ekrana. Potvrdite da je "Izvor Pa" podešen na "Pretvarač".

**NAPOMENA:** Promene ofseta izlaza Pa treba da se izbegavaju da ne bi došlo do promene podataka o pritisku koji treba da se pošalju laboratoriji za kateterizaciju.

- 2. U okviru "Izlaz aortnog pretvarača" potvrdite da je "Izlaz (mmHg)" podešen na "0", a povećavanje na "1,00".
- 3. Sprovedite poništavanje ulaza laboratorije za kateterizaciju.
- 4. Zatim u okviru "Izlaz aortnog pretvarača" podesite "Izlaz (m mHg)" na 200 mmHg.
- 5. Proverite očitavanje na laboratoriji za kateterizaciju. Potvrdite da laboratorija za kateterizaciju pokazuje 200 mmHg, sa odstupanjem ± 1 mmHg. Ako to **nije slučaj,** podešavajte povećavanje "Izlaz aortnog pretvarača" dok se to ne postigne Dodatak  $\underline{B}$ .

# 21 Potvrda instalacije

Nakon završetka instalacije predstavnik bolnice treba da potpiše popunjeni Dodatak B- Kontrolna lista za [instalaciju.](#page-113-0)

# <span id="page-113-0"></span>22 Dodatak B - Kontrolna lista za instalaciju

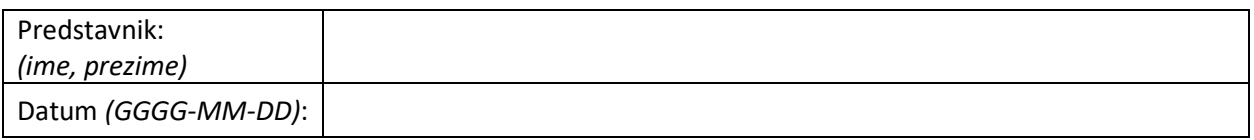

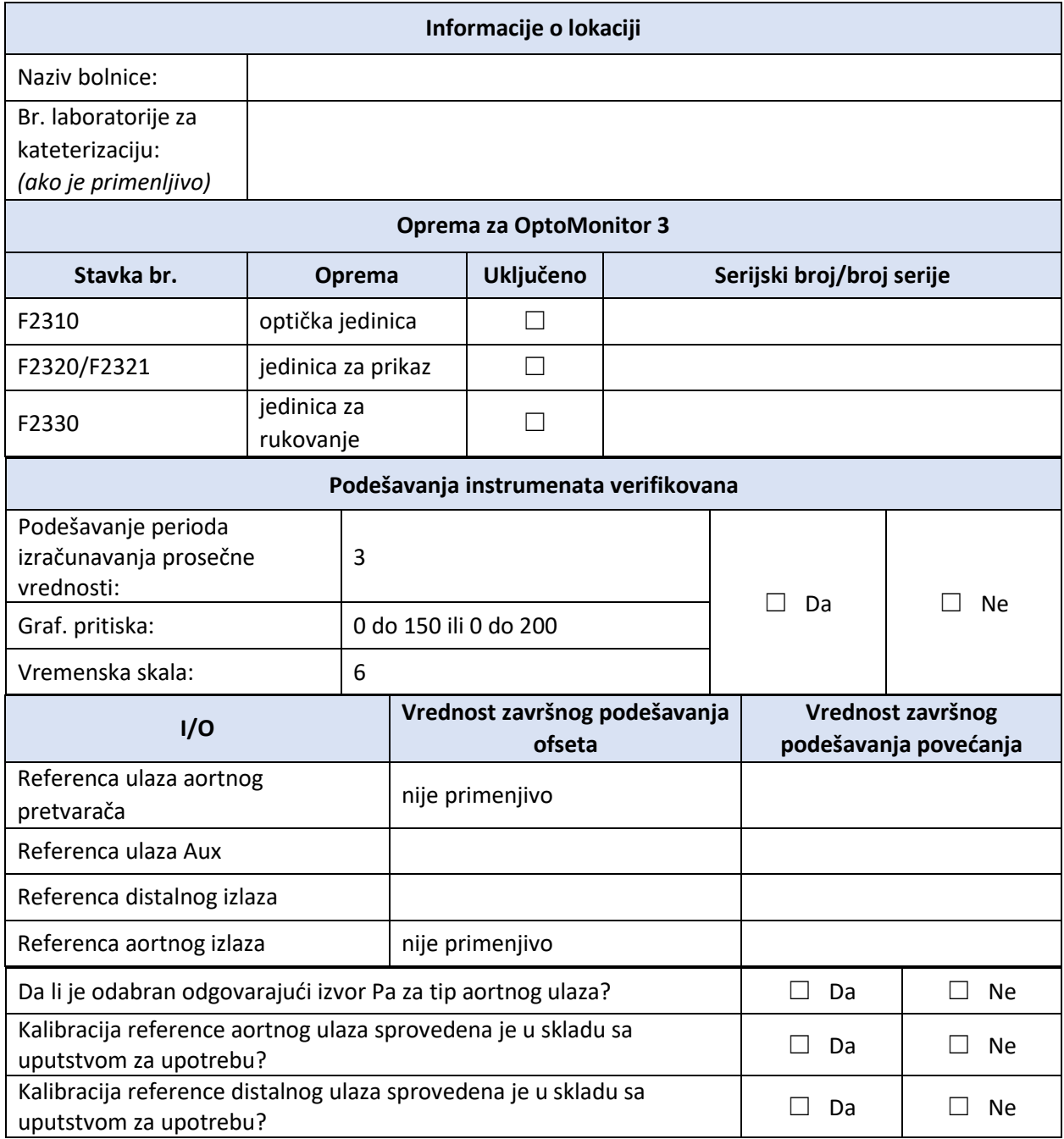

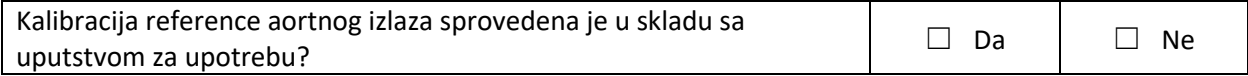

Potpis:

Za dodatne informacije pozovite kompaniju OpSens na 1.418.781.0333 ili posetite www.[opsensmedical.com](http://www.opsensmedical.com/)

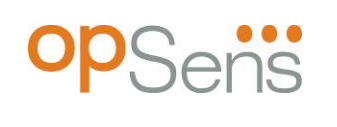

Sedišta kompanije: Opsens Inc. 750 Boulevard du Parc Technologique Quebec QC G1P 4S3 Kanada E-mail: info@opsensmedical.com www.opsensmedical.com

Bluetooth® tekstualna oznaka i logotipi su registrovane trgovačke oznake čiji je vlasnik kompanija Bluetooth SIG Inc. i svaka uporeba takvih oznaka od strane [ime i prezime korisnika licence] vrši se pod licencom. OptoWire™ je registrovana trgovačka oznaka i ona je svojina kompanije Opsens Inc. Druge trgovačke oznake i trgovački nazivi su svojina njihovih vlasnika.

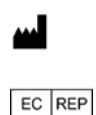

**Proizvođač**: Opsens Inc., 750 Boulevard du Parc Technologique, Quebec QC G1P 4S3, Kanada T. :+1.418.781.0333 - [www.opsensmedical.com](http://www.opsensmedical.com/) **Ovlašćeni predstavnik za Evropsku uniju**: MDSS GmbH, Schiffgraben 41, 30175 Hannover, Nemačka **Sponzor za Australiju**: Emergo Australia, 201 Sussex Street, Darling Park, Tower II, Level 20,

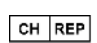

**AUS** 

Sydney NSW 2000, Australia **Ovlašćeni predstavnik za Švajcarsku**: MedEnvoy Switzerland, Gotthardstrasse 28, 6302 Zug, Švajcarska

©2024 Opsens Inc. Sva prava zadržana. Specifikacije su podložne promeni bez obaveštenja.

 $C \epsilon$ <sup>2797</sup>